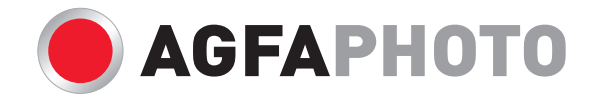

# **OPTIMA 104** Manuale di utente

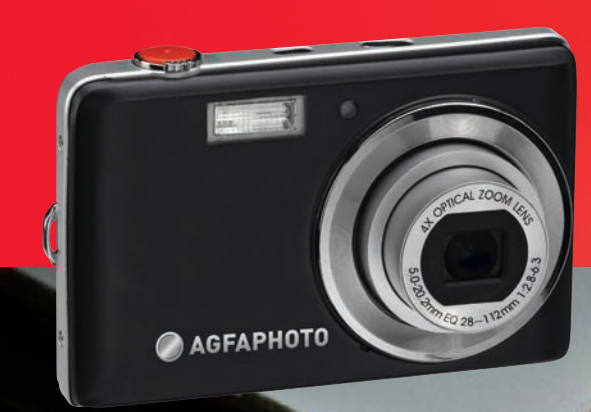

San Cherman Cherche

# **Contenuti**

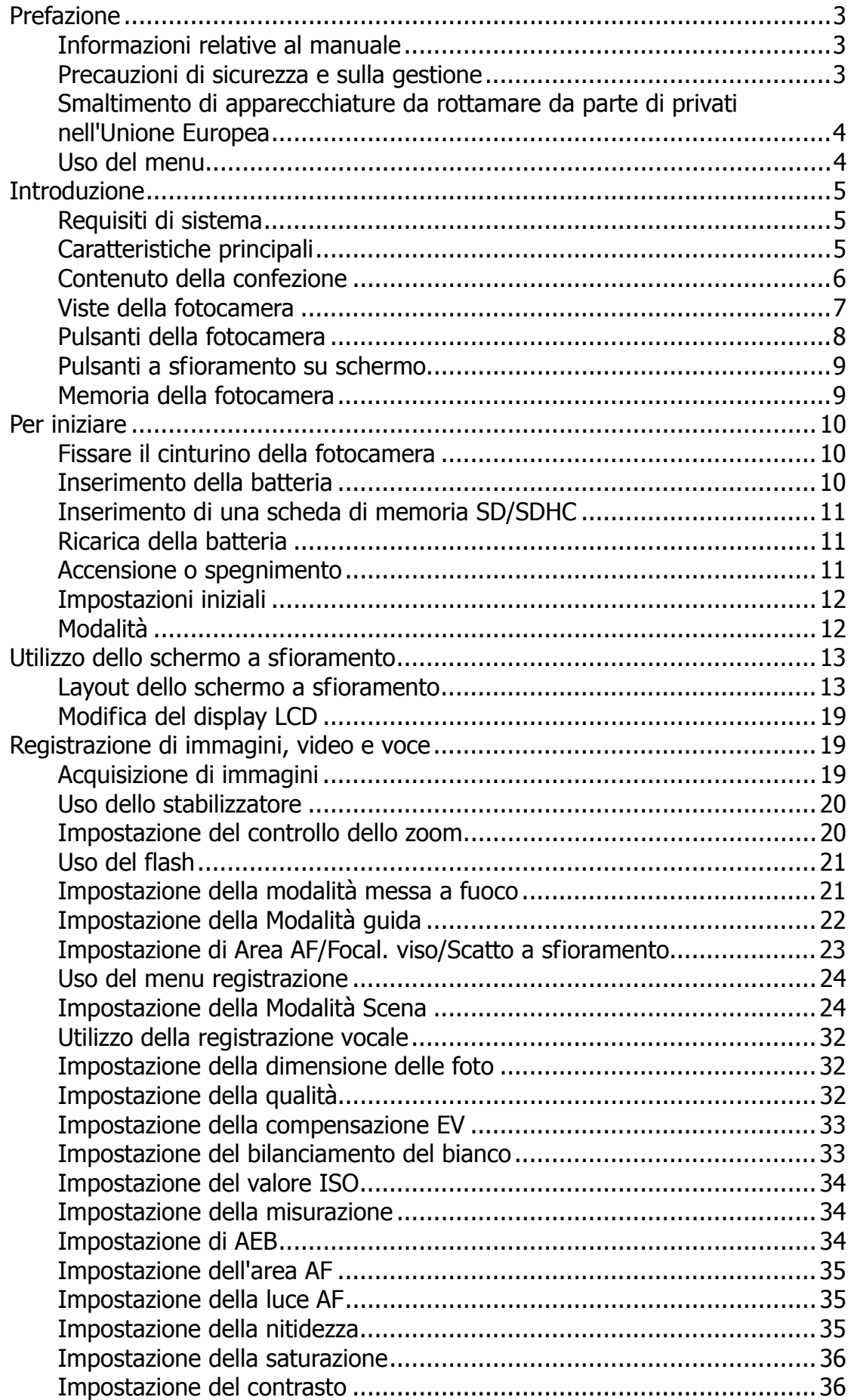

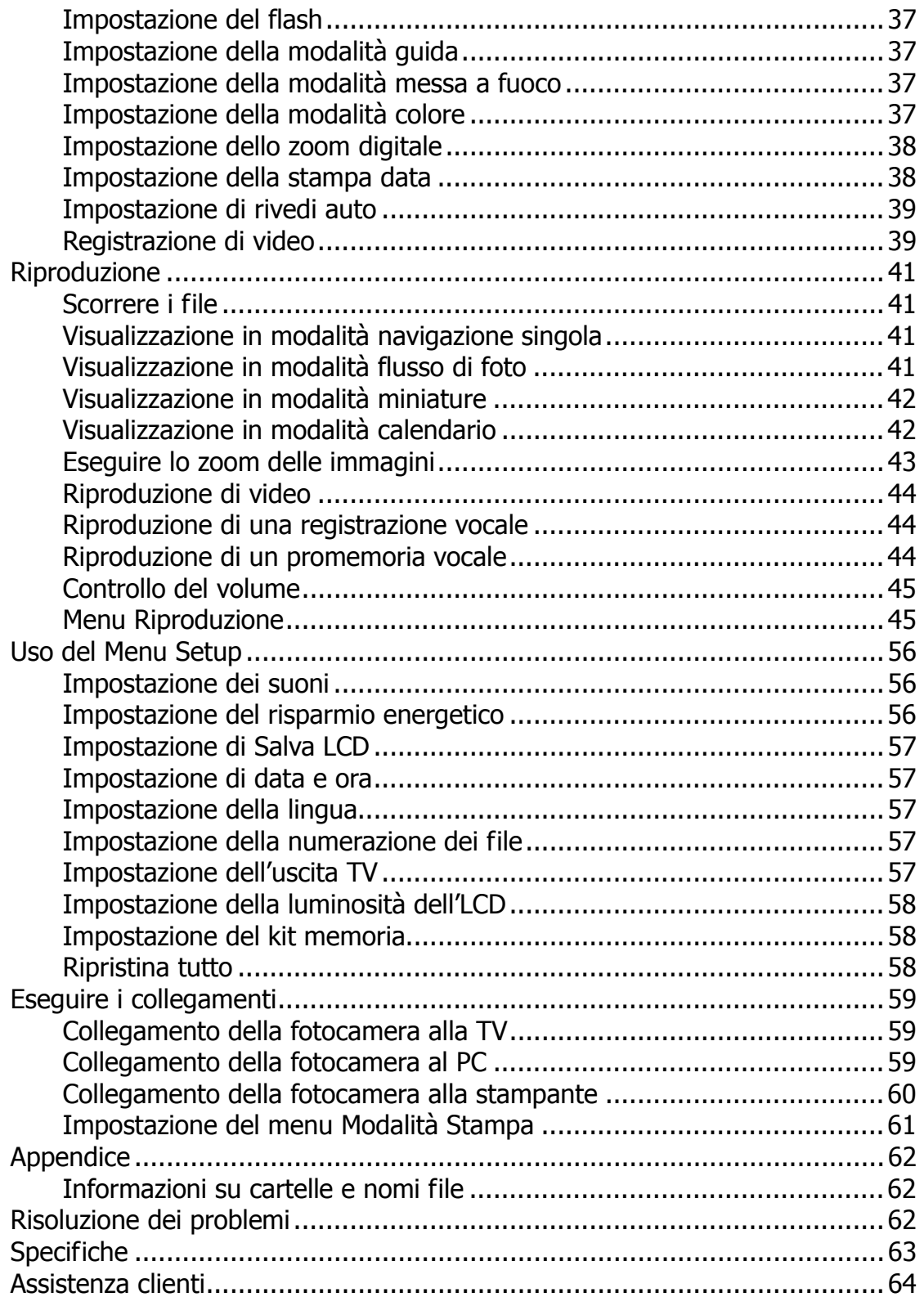

# Prefazione

# **Informazioni relative al manuale**

Il presente manuale ha come finalità quella di assistere l'utente nell'uso della nuova fotocamera digitale. Tutte le informazioni presentate sono il più possibile accurate anche se possono essere soggette a modifiche senza preavviso.

#### **Copyright**

Il presente manuale contiene informazioni proprietario protette da copyright. Tutti i diritti sono riservati. Nessuna parte del presente manuale può essere riprodotta meccanicamente, elettronicamente o in qualsiasi altro modo e forma, senza la previa autorizzazione scritta da parte del costruttore. © Copyright 2010

#### **Conformità con la Federal Communications Commission (FCC)**

Questa apparecchiatura è stata collaudata e trovata conforme ai limiti di un dispositivo digitale di Classe B, in conformità alla parte 15 delle Normative FCC. Questi limiti hanno lo scopo di garantire una protezione adeguata dalle interferenze dannose che possono originarsi quando l'apparecchiatura viene utilizzata in ambiente domestico. Questo prodotto genera, utilizza e può diffondere energia a radiofrequenza. Se non viene installato e utilizzato in conformità con le istruzioni del produttore, può dare luogo ad interferenze nella ricezione degli apparecchi radio. Non è comunque garantita l'assenza di interferenze in alcune installazioni. Qualora il prodotto dovesse provocare interferenze nella ricezione radiotelevisiva, soprattutto quando si spegne e si riaccende l'apparecchio, si consiglia di eliminare l'interferenza in uno dei seguenti modi:

- Orientare di nuovo o riposizionare l'antenna ricevente.
- Aumentare la distanza tra l'apparecchiatura e l'apparecchiatura ricevente.
- Collegare l'apparecchio a una presa di corrente diversa da quella a cui si è collegato il ricevitore.
- Rivolgersi al rivenditore o a un tecnico radio/TV esperto.

Avviso: È necessario usare un cavo di alimentazione di tipo schermato in modo da soddisfare i limiti per le emissioni imposte dalle FCC e per evitare possibile interferenze alla ricezione radio e televisiva. Utilizzare esclusivamente cavi schermati per il collegamento di dispositivi I/O al'apparecchiatura. Qualsiasi cambiamento o modifica non espressamente approvata dal costruttore potrebbe invalidare la garanzia e il contratto di assistenza.

#### **Dichiarazione di conformità**

Questo dispositivo è conforme alla parte 15 delle normative FCC. L'utilizzo è soggetto alle condizioni seguenti:

- Il dispositivo è tenuto a non generare interferenze.
- Il dispositivo deve accettare ogni interferenza ricevuta, incluse interferenze che potrebbero causare alterazioni del funzionamento.

#### **Identificazione dei marchi**

Windows 2000/XP/Vista/Win7 sono marchi registrati di Microsoft Corporation negli Stati Uniti e/o altri paesi. Windows è un termine abbreviato che si riferisce al Sistema operativo Microsoft Windows. Tutte le altre società o nomi di prodotti sono marchi o marchi registrati di proprietà delle rispettive società.

## **Precauzioni di sicurezza e sulla gestione**

#### **Informazioni sulla fotocamera**

- Non smontare o tentare di effettuare la manutenzione della fotocamera da soli.
- Non esporre la fotocamera a umidità o temperature estreme.
- Lasciare che la fotocamera si riscaldi quando si passa da una temperatura fredda a una temperatura calda.
- Non toccare l'obiettivo della fotocamera.
- Non esporre l'obiettivo alla luce diretta del sole per periodi prolungati.
- Non usare solventi chimici abrasivi, solventi per la pulizia o detergenti forti per pulire il prodotto. Strofinare il prodotto utilizzando un panno soffice leggermente umido.

#### **Informazioni sulla batteria**

- Spegnere la fotocamera prima di installare o rimuovere la batteria.
- Usare esclusivamente le batterie fornite o il tipo di batterie o caricatore fornito con la fotocamera. L'uso di altri tipi di batterie o caricatore può danneggiare l'apparecchiatura e invalidare la garanzia.
- Quando la fotocamera viene usata per un periodo di tempo prolungato, è normale che il corpo della fotocamera si riscaldi.
- Scaricare tutte le immagini e non rimuovere la batteria dalla fotocamera quando viene riposta per un lungo periodo di tempo.
- Il tipo di batteria e il livello di carica della batteria possono causare il blocco dell'obiettivo. Assicurarsi di usare il tipo corretto di batterie e che siano completamente cariche.
- L'utilizzo di una batteria di diverso tipo può provocare esplosioni. Smaltire le batterie utilizzate seguendo le istruzioni.

#### **Smaltimento di apparecchiature da rottamare da parte di privati nell'Unione Europea**

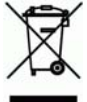

Questo simbolo, che appare sul prodotto o sulla confezione, indica che il prodotto non deve essere smaltito assieme agli altri rifiuti domestici. Gli utenti devono provvedere allo smaltimento delle apparecchiature da rottamare portandole al luogo di raccolta indicato per il riciclaggio delle apparecchiature elettriche ed elettroniche. La raccolta differenziata e il riciclaggio delle apparecchiature da rottamare favoriscono la conservazione delle risorse naturali e garantiscono che tali apparecchiature vengano ottamate nel rispetto dell'ambiente e della tutela della salute. Per ulteriori informazioni sui punti di raccolta delle apparecchiature da rottamare, contattare il proprio comune di residenza, l'ente locale di smaltimento rifiuti o il negozio presso il quale è stato acquistato il prodotto.

# **Uso del menu**

Di seguito sono viene data una spiegazione dei simboli utilizzanti in questo manuale:

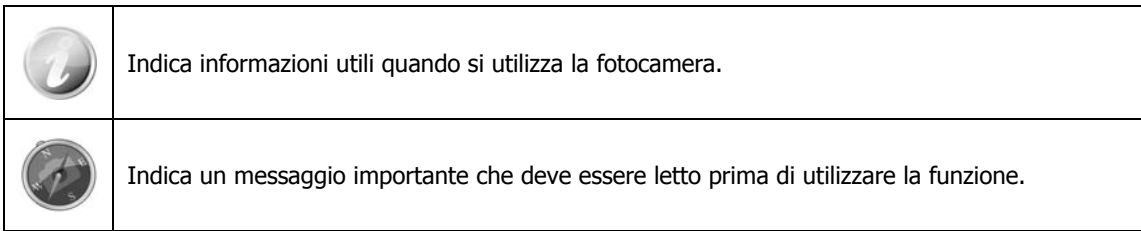

# **Introduzione**

Grazie per avere acquistato questa fotocamera digitale innovativa. Scattare immagini digitali di alta qualità sarà estremamente semplice e veloce.

# **Requisiti di sistema**

Per ottenere il massimo dalla propria fotocamera, il computer deve soddisfare i seguenti requisiti di sistema:

**For Windows:** 

- Windows 2000/XP/Vista/Win7
- Processore: Pentium II 450MHz o superiore
- Memoria: 512MB o superiore
- Spazio su disco rigido: 200 MB o superiore
- Monitor a colori a 16bit
- Microsoft DirectX 9.0C
- Porta USB e unità CD-ROM

#### **For Macintosh:**

- Power Mac G3 o successivo
- Mac OS 10.3X~10.6 <Memoria di massa>
- Memoria: 512 o superiore
- Q. Time player ver. 6.0.3 o superiore
- Porta USB e unità CD-ROM

#### **Caratteristiche principali**

- Risoluzione 12 megapixel
- Zoom ottico fino a 4x e zoom digitale fino a 5x
- Monitor LCD da 3 pollici
- Memoria flash interna da 32MB con scheda SD/SDHC esterna opzionale
- Supporta una scheda SD fino a 4GB, e una scheda SDHC fino a 32GB
- Pulsanti interfaccia facili da usare
- Controllo movimenti con un solo tocco
- Compatibilità DCF, DPOF, PictBridge
- Presentazione per rivedere le immagini fisse
- Uscita A/V per visualizza immagini, video e audio sulla TV
- Porta USB per il trasferimento di immagini, video e audio sul PC

# **Contenuto della confezione**

Controllare il contenuto della confezione della fotocamera. Deve contenere:

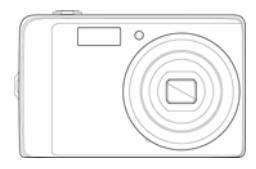

AgfaPhoto OPTIMA 104 1 batteria ricaricabile Caricabatterie

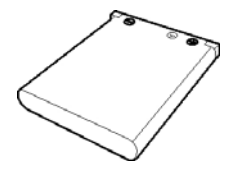

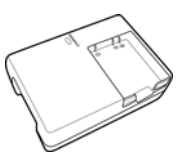

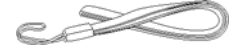

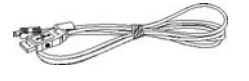

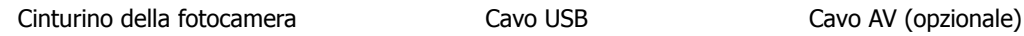

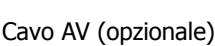

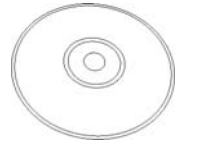

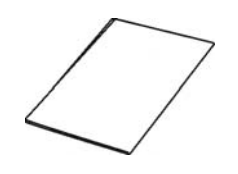

CD-ROM Guida rapida/ Manuale utente (opzionale)

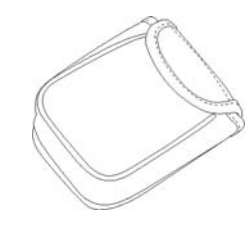

Borsa della macchina fotografica (opzionale)

# **Viste della fotocamera**

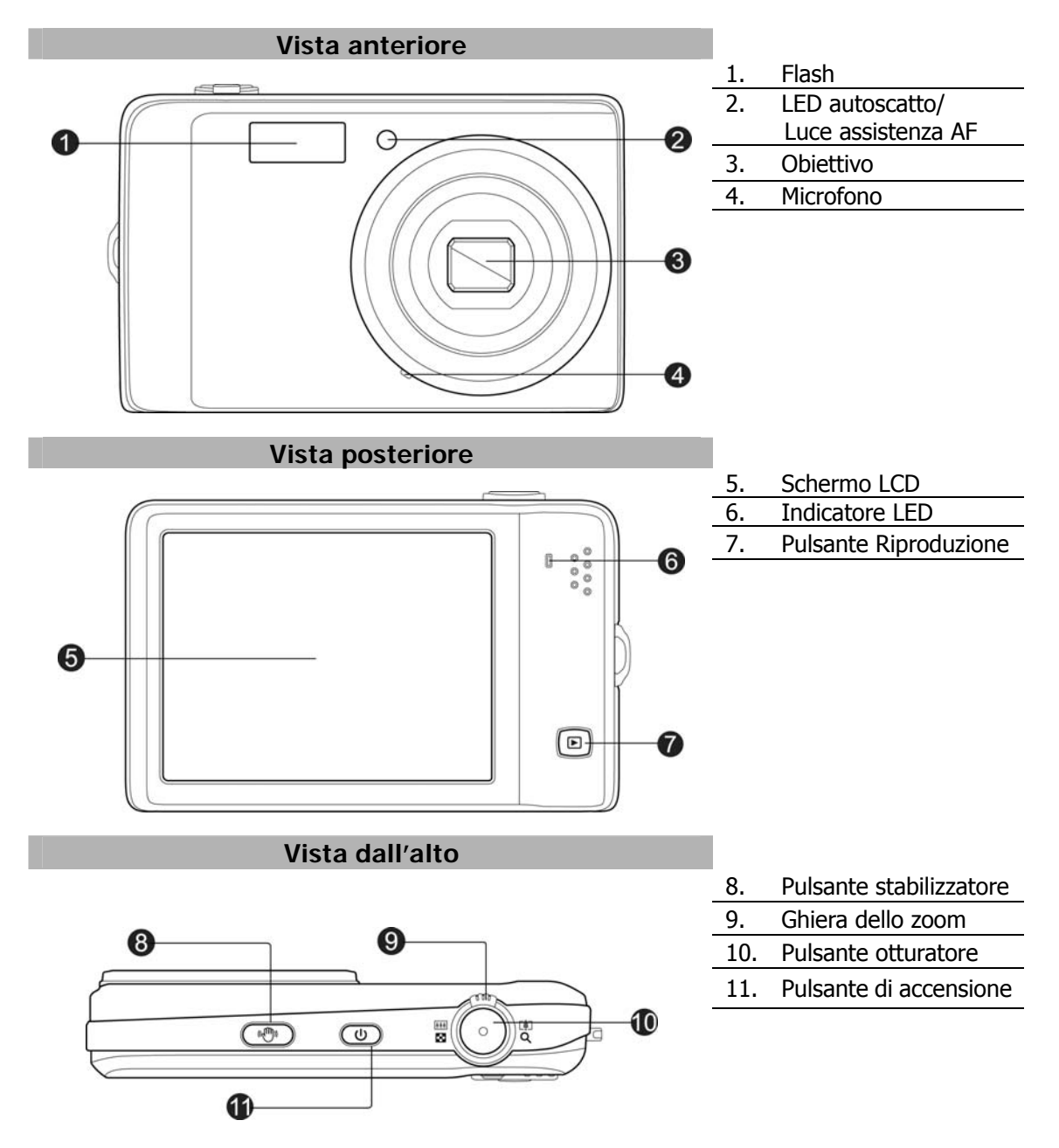

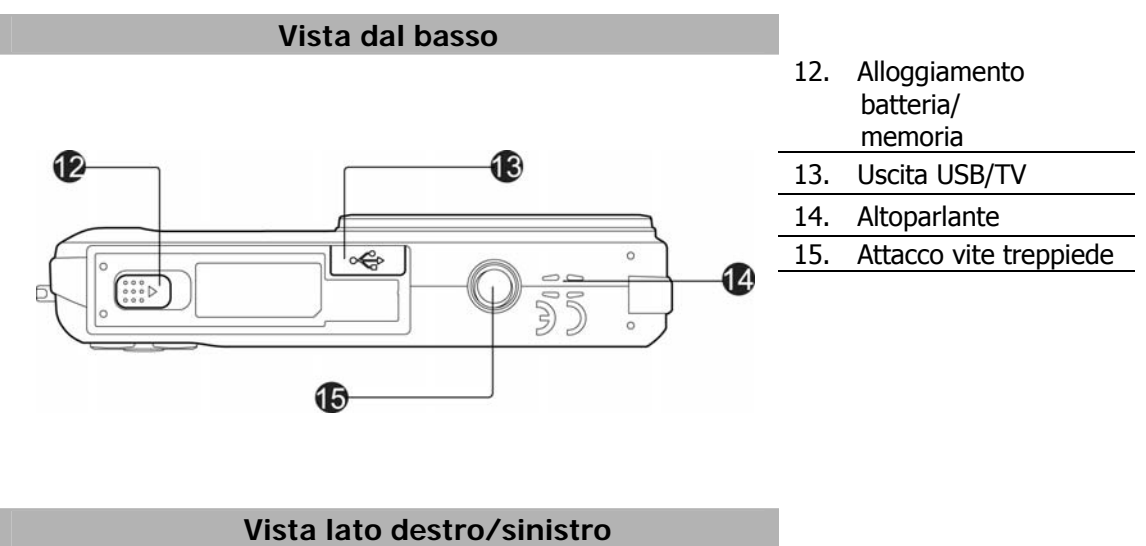

16. Anello cinturino

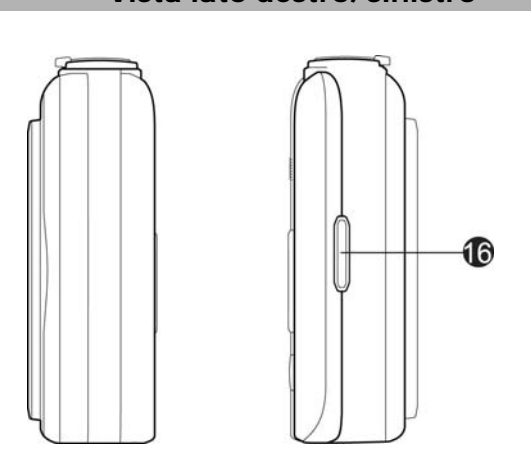

# **Pulsanti della fotocamera**

La fotocamera è dotata di quattro diversi pulsanti facile da usare.

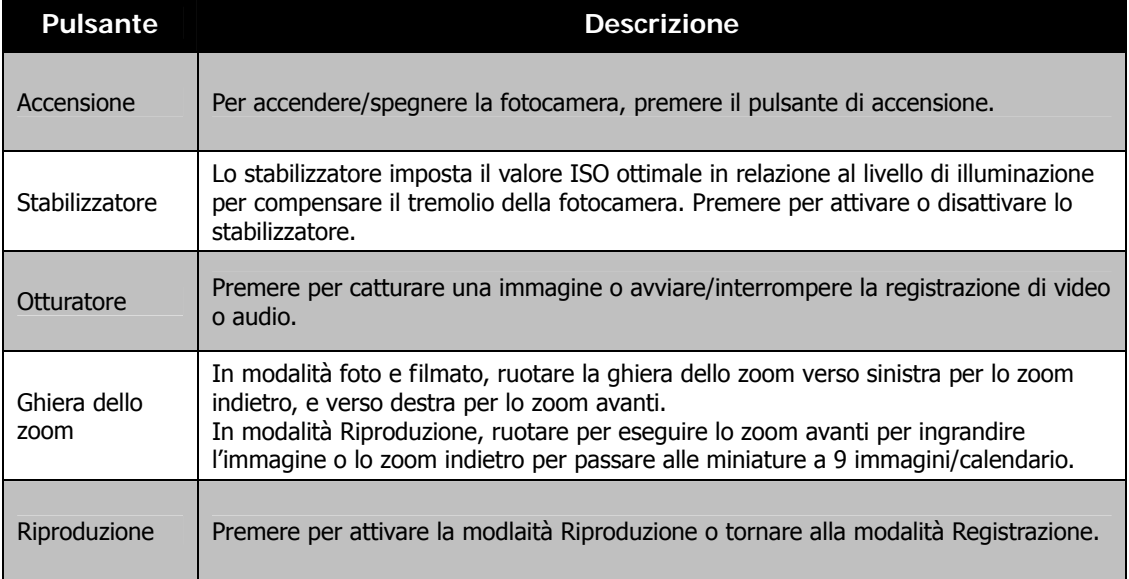

## **Pulsanti a sfioramento su schermo**

I pulsanti di controllo vengono visualizzati sullo schermo a sfioramento e cambiano in relazione all'attività che viene svolta.

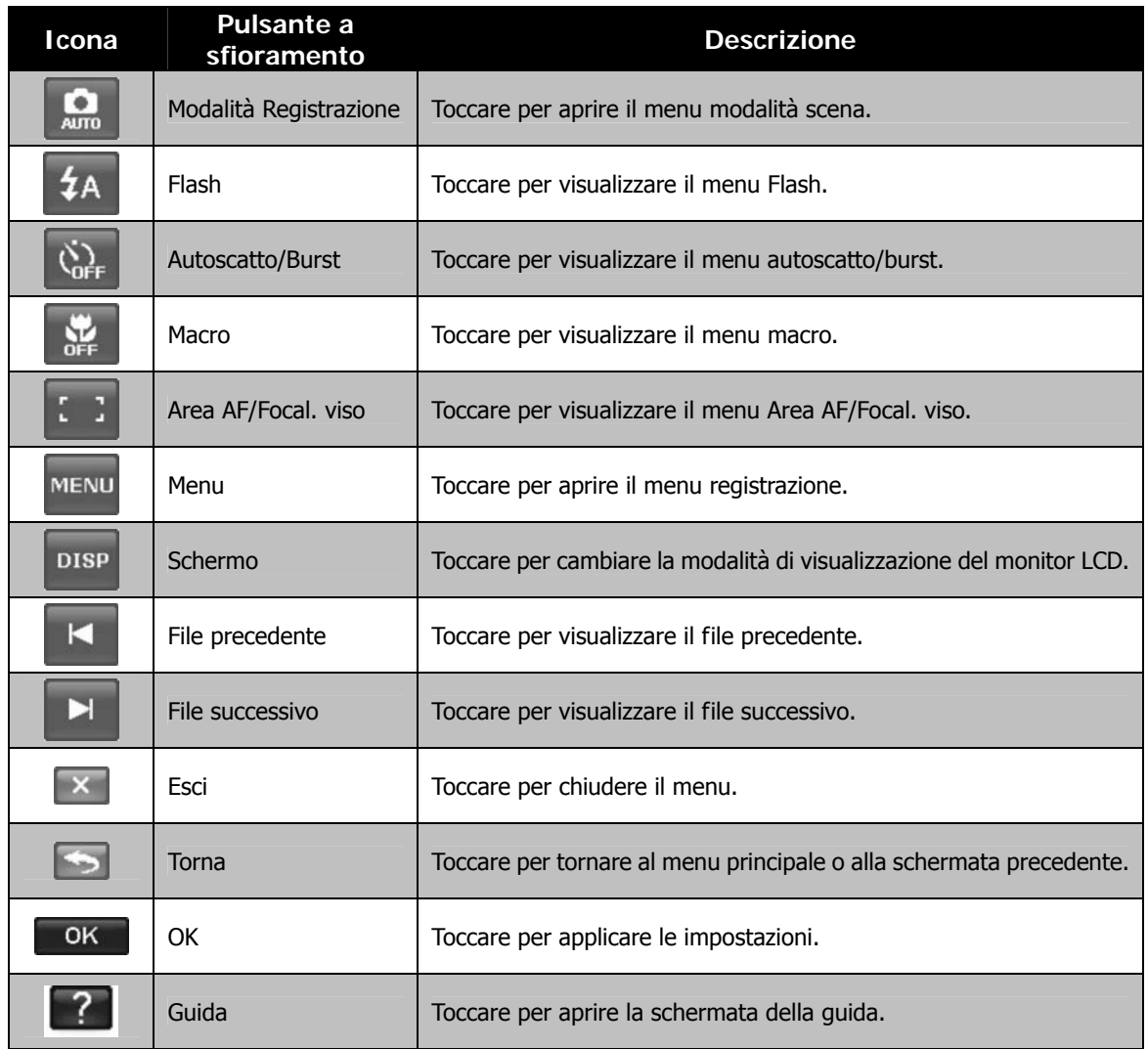

# **Memoria della fotocamera**

#### Memoria interna

La fotocamera è dotata di una memoria interna da 32MB. L'utente può salvare fino a 12MB di immagini. Se nello slot della scheda di memoria non è stata inserita alcuna scheda di memoria, tutte le immagini, video e audio registrati verranno salvati automaticamente nella memoria interna.

#### Memoria esterna

La fotocamera supporta schede SD con una dimensione massima di 4GB. Supporta anche schede SDHC con una dimensione massima di 32GB. Se nello slot della scheda di memoria è inserita una scheda di memoria, la fotocamera salva automaticamente tutte le immagini, video e audio nella scheda di memoria esterna. L'icona indica che la fotocamera sta utilizzando una scheda SD.

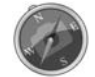

Non tutte le schede sono compatibili con la fotocamera. Quando si acquista una scheda, controllare le specifiche della scheda e portare la fotocamera con se.

# Per iniziare

# **Fissare il cinturino della fotocamera**

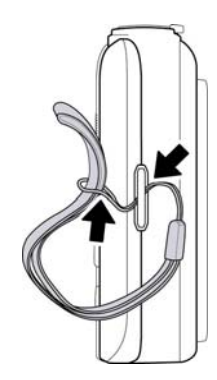

# **Inserimento della batteria**

Seguire le istruzioni per inserire la batteria ricaricabile nell'alloggiamento della batteria/scheda di memoria.

Leggere "Informazioni sulla batteria" a pagina 4 prima di inserire/rimuovere le batterie.

- 1. Assicurarsi che la fotocamera sia spenta prima di inserire la batteria.
- 2. Sbloccare e aprire l'alloggiamento della batteria/ scheda di memoria nella parte inferiore della fotocamera.
- 3. Inserire la batteria nell'alloggiamento con il terminale rivolto verso l'interno della fotocamera con l'orientamento corretto, come mostrato.
- 4. Chiudere e bloccare l'alloggiamento della batteria/ scheda di memoria.

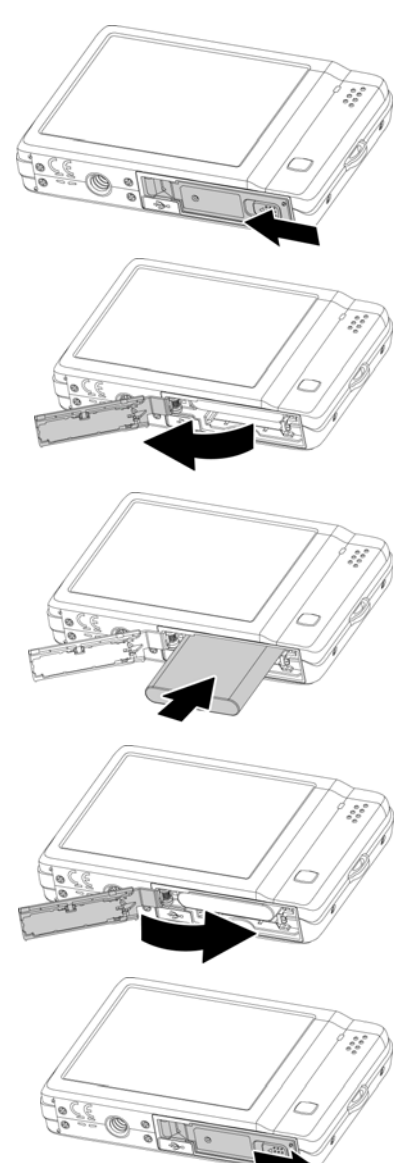

# **Inserimento di una scheda di memoria SD/SDHC**

È possibile espandere la memoria della fotocamera inserendo una scheda di memoria SD o SDHC.

- 1. Sbloccare e aprire l'alloggiamento della batteria/scheda di memoria nella parte inferiore della fotocamera.
- 2. Inserire la scheda SD/SDHC nello slot per la scheda di memoria con la parte metallica rivolta verso il lato anteriore della fotocamera.
- 3. Premere la scheda SD/SDHC all'interno dello slot per la memoria fino a bloccarla in posizione.
- 4. Chiudere e bloccare l'alloggiamento della batteria/scheda di memoria.

Per rimuovere la scheda SD/SDHC

- 1. Sbloccare e aprire l'alloggiamento della batteria/scheda di memoria.
- 2. Premere delicatamente la scheda fino a farla uscire.
- 3. Estrarre la scheda con attenzione.

# **Ricarica della batteria**

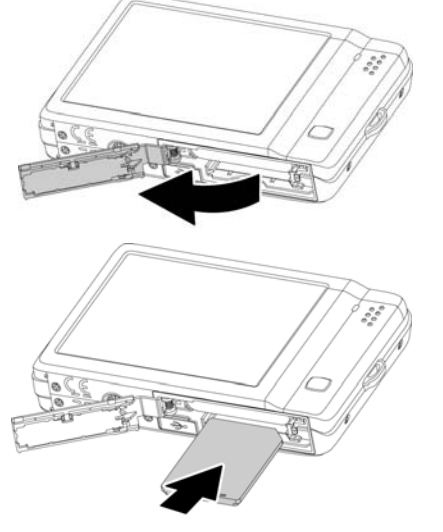

Quando viene acquistata la fotocamera, la batteria non è completamente carica. È necessario ricaricare la batteria prima di usare la fotocamera.

- 1. Posizionare la batteria nel caricatore come mostrato.
- 2. Collegare il caricatore alla presa a parete.
	- Si raccomanda di scaricare completamente la batteria prima di eseguirne la ricarica.
	- Il tempo di ricarica varia al variare della temperatura ambiente e dello stato della batteria.
	- La luce LED sul caricatore è di colore arancione quando viene avviata la procedura di ricarica e diventa verde una volta completata la ricarica.

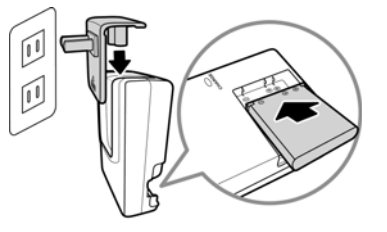

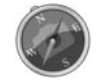

La batteria può essere calda al termine della ricarica o subito dopo averla utilizzata. Ciò è normale e non costituisce un malfunzionamento.

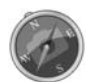

Quando si utilizza la fotocamera in temperature basse, cercarle di non farla raffreddare, insieme alla batteria proteggendola con gli indumenti più esterni.

# **Accensione o spegnimento**

Premere il pulsante Power per accendere la fotocamera. La fotocamera può essere accesa in due modi:

- Viene visualizzata per un breve periodo l'immagine di avvio e, se attivo, viene emesso il segnale acustico di avvio. L'obiettivo zoom si allunga e la fotocamera si accende in modalità Registrazione.
- La fotocamera si accende in modalità Riproduzione. L'obiettivo zoom non si allunga.

Per spegnere la fotocamera, premere il pulsante di **accensione**.

# **Impostazioni iniziali**

Quando si accende la fotocamera per la prima volta, verrà chiesto di eseguire l'impostazione iniziale della fotocamera. Per prima cosa viene impostata la lingua. Quindi, configurare Data e Ora.

#### Impostazione della lingua

Specificare la lingua di visualizzazione dei menu e dei messaggi sullo schermo LCD.

- 1. Toccare  $\triangle$  o  $\triangledown$  per girare pagina.
- 2. Toccare  $\begin{array}{|c|c|} \hline \text{OK} & \text{per}} \\ \hline \end{array}$  per applicare.

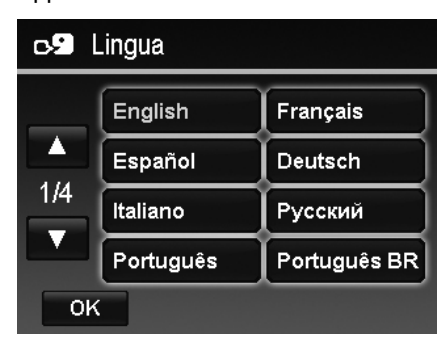

Impostazione di data e ora

- 1. Toccare lo schermo per selezionare Anno/Mese/Data o Ora/Minuti.
- 2. Toccare  $\triangle$  o  $\nabla$  per cambiare i valori di data e ora.
- 3. Toccare  $\begin{array}{|c|c|} \hline \text{OK} & \text{per}} \\ \hline \end{array}$  per applicare.

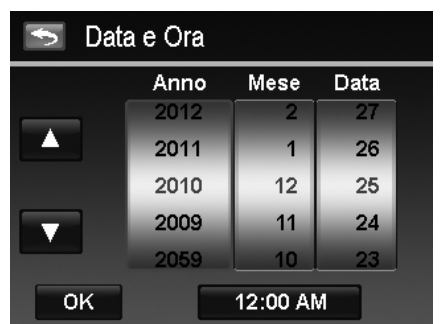

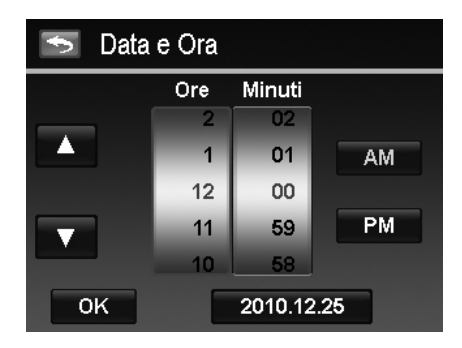

Se necessario, toccare per tornare al menu lingua.

Ora, si è pronti per scattare le prime foto o registrare il primo video.

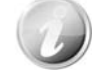

Tenendo premuto il pulsante  $\triangle$  o  $\nabla$  i valori cambiano in modo continuo.

#### **Modalità**

La fotocamera offre due modalità:

#### **Modalità Registrazione**

È la modalità predefinita visualizzata tutte le volte che viene accesa la fotocamera. In questa modalità è possibile acquisire immagini e registrare video/audio.

#### **Modalità Riproduzione**

Premere il pulsante **Riproduzione D** dopo aver acceso la fotocamera per visualizzare e modificare le immagini catturate o riprodurre i video e audio. In questa modalità è possibile eseguire registrazioni di promemoria vocali da allegare alle immagini.

# Utilizzo dello schermo a sfioramento

Lo schermo a sfioramento visualizza tutte le informazioni importanti relative alle impostazioni della fotocamera così come l'immagine visiva dell'immagine o del video. Fornisce inoltre tutti i tipi di pulsanti a sfioramento per il controllo delle impostazioni della fotocamera. Il display sullo schermo a sfioramento prende il nome di On Screen Display o OSD.

# **Layout dello schermo a sfioramento**

#### **Layout della schermata Modalità Foto**

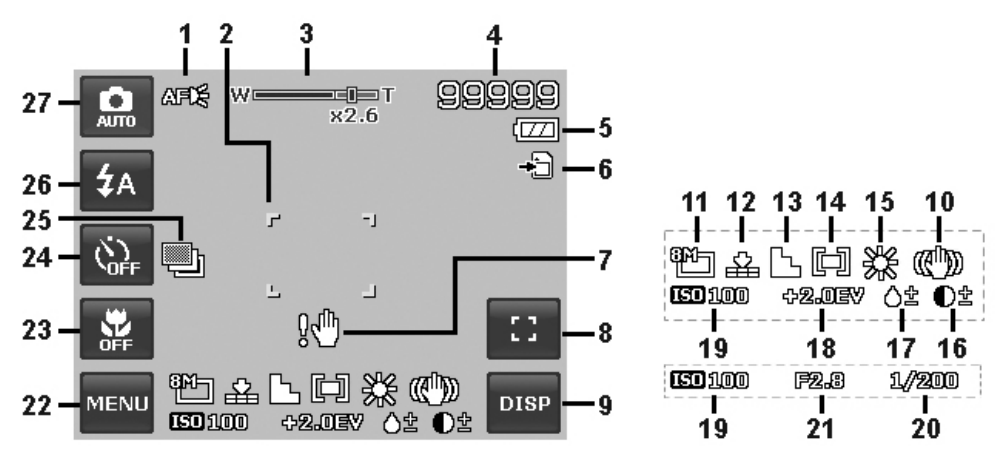

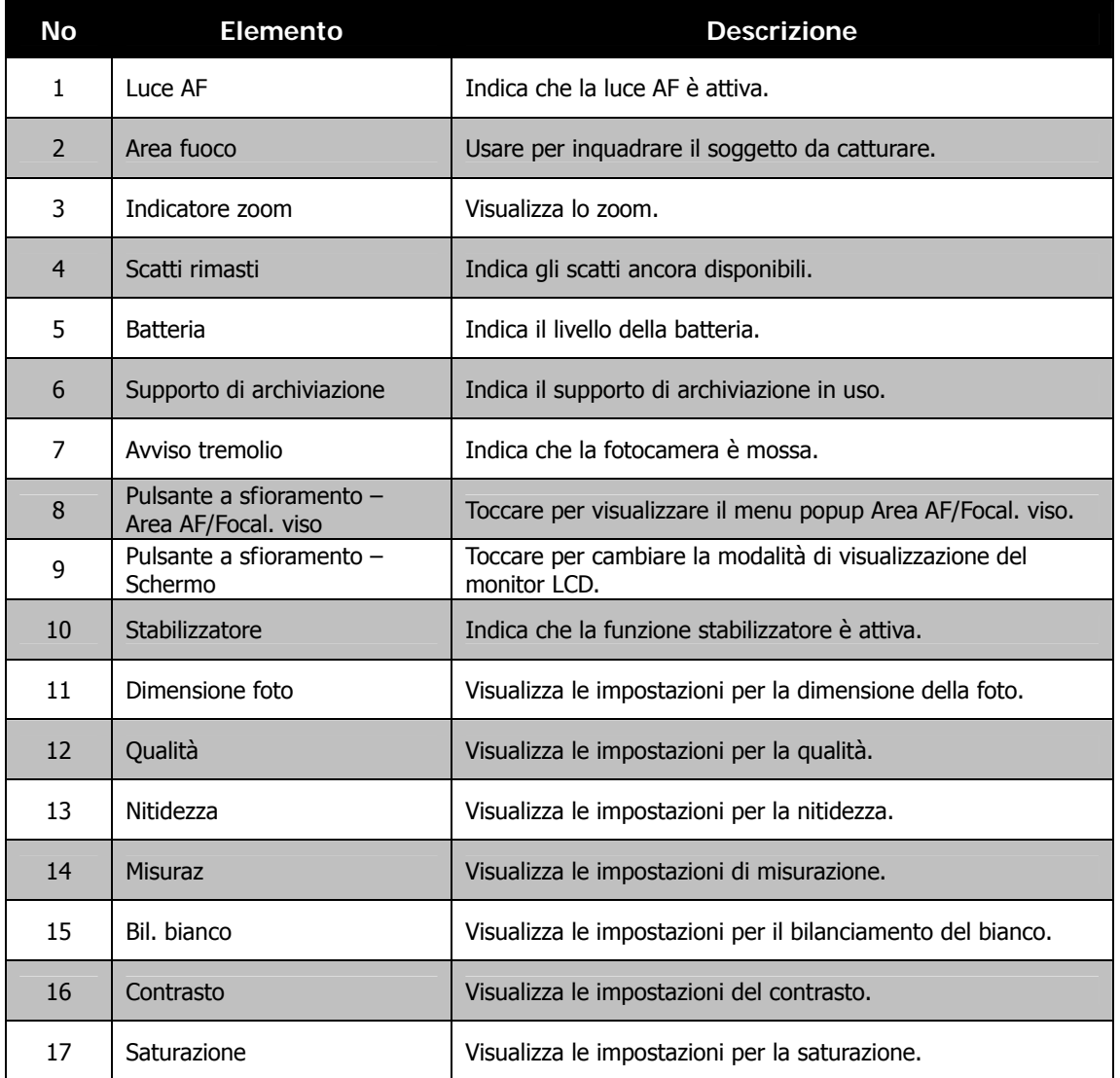

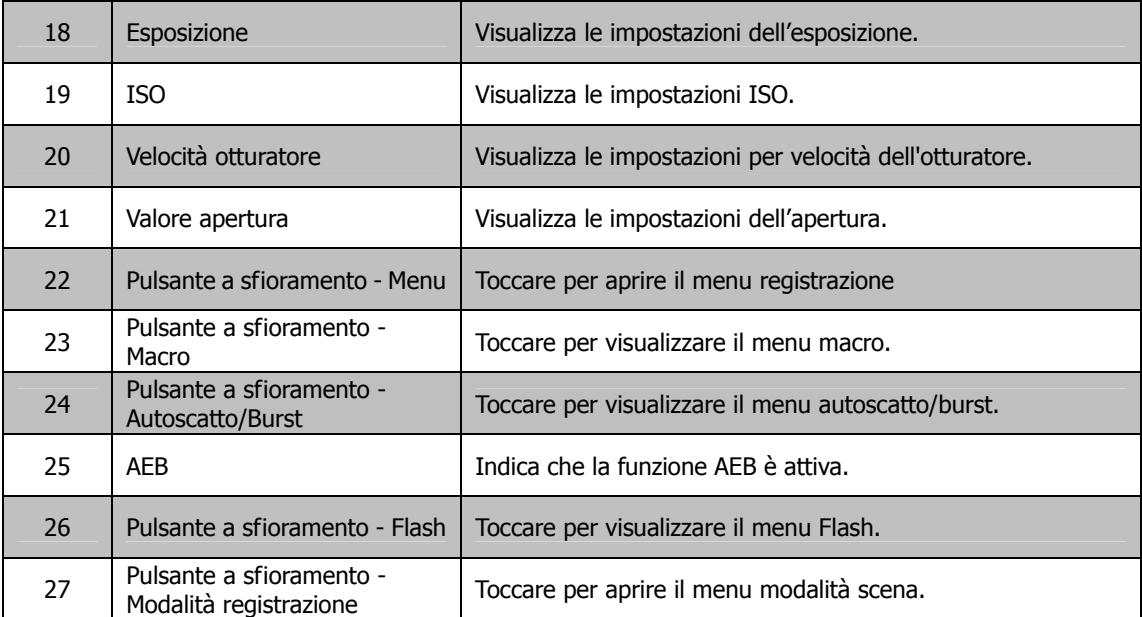

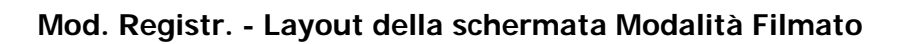

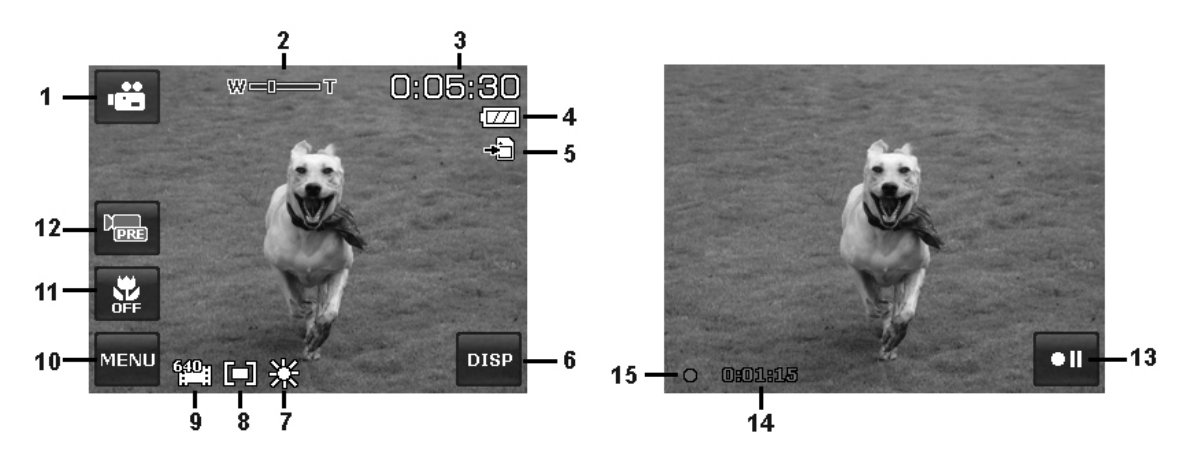

Layout standby and the control of the Layout registrazione

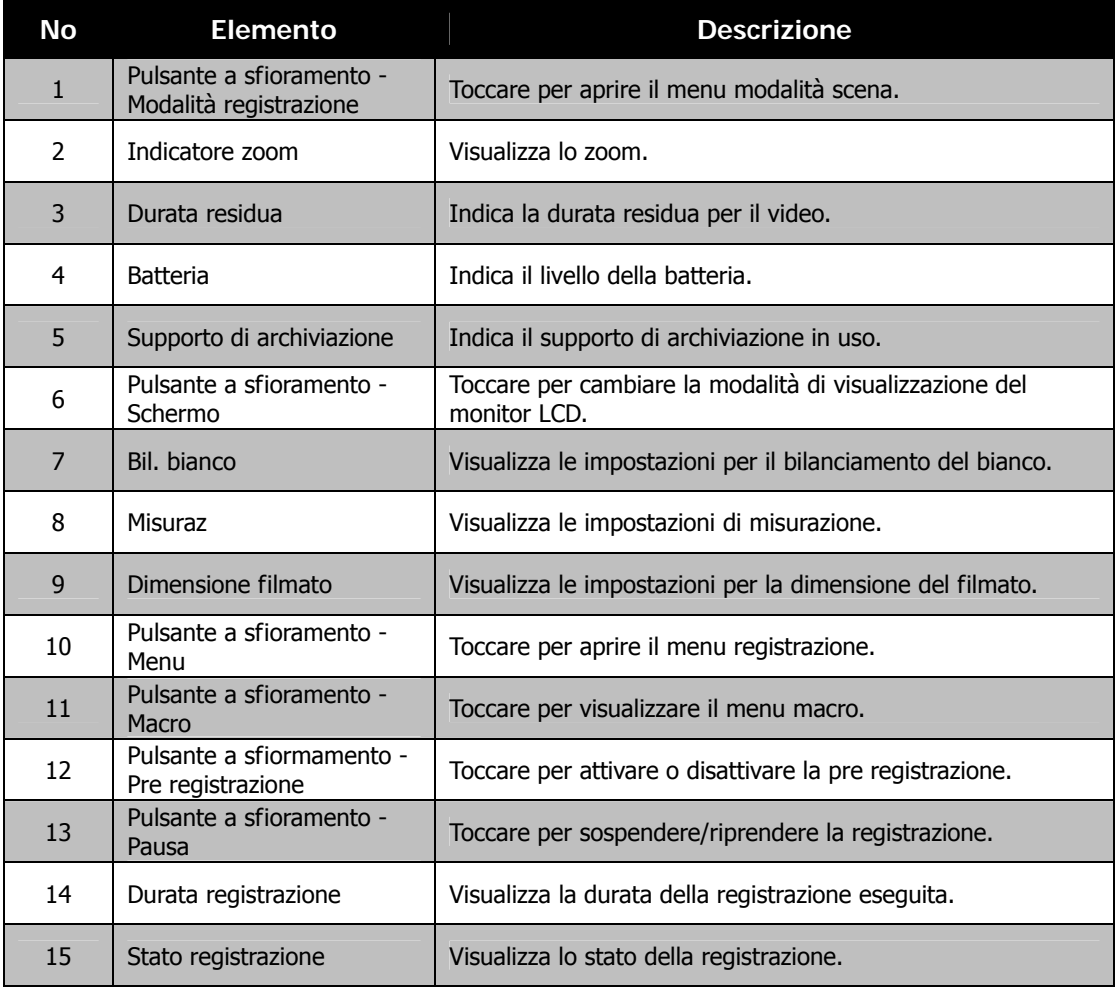

#### 15

#### **Layout schermata Modalità Riproduzione**

La schermata della Modalità Riproduzione varia in relazione al tipo di immagine che viene visualizzata.

#### **Visualizzazione in Modalità Riproduzione di immagini fisse**

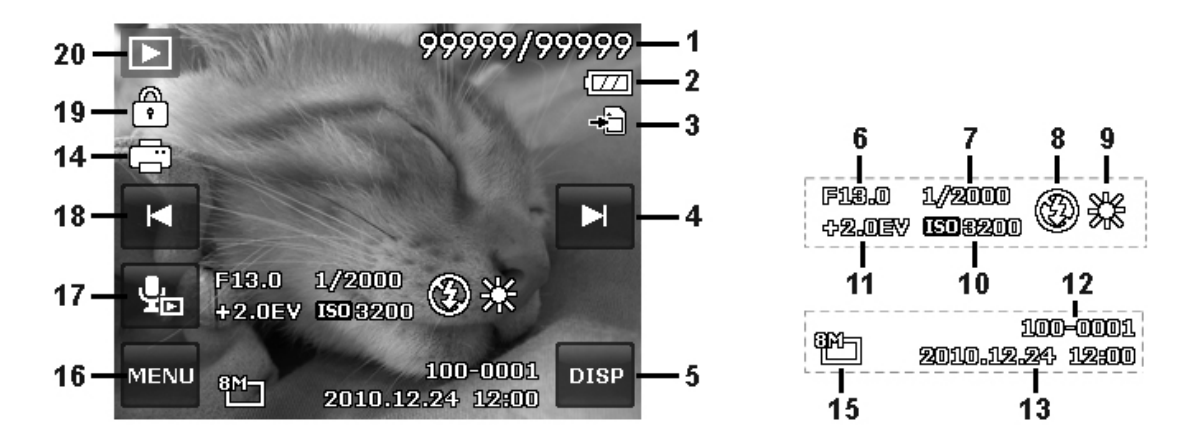

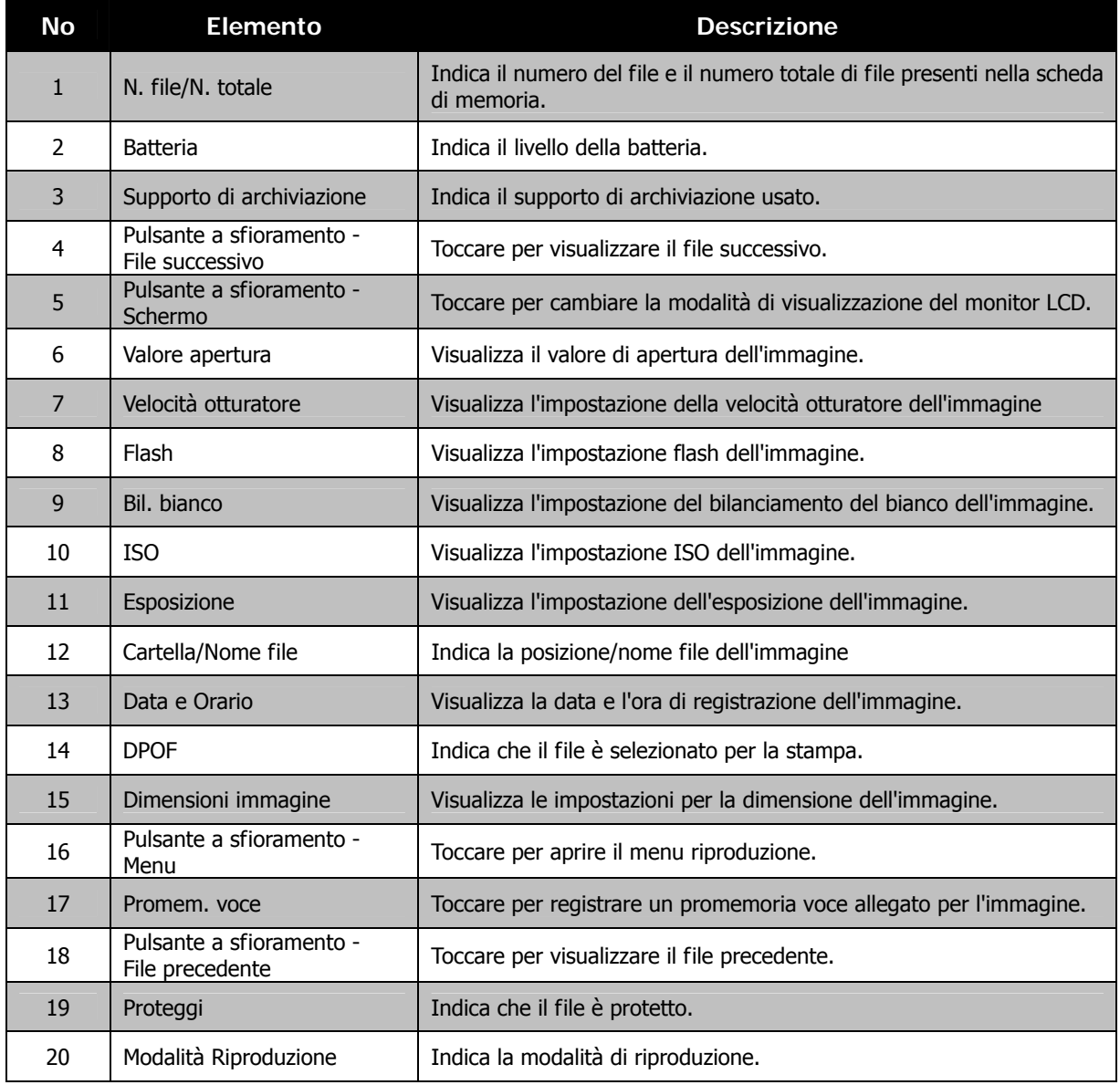

#### **Modalità riproduzione dei video**

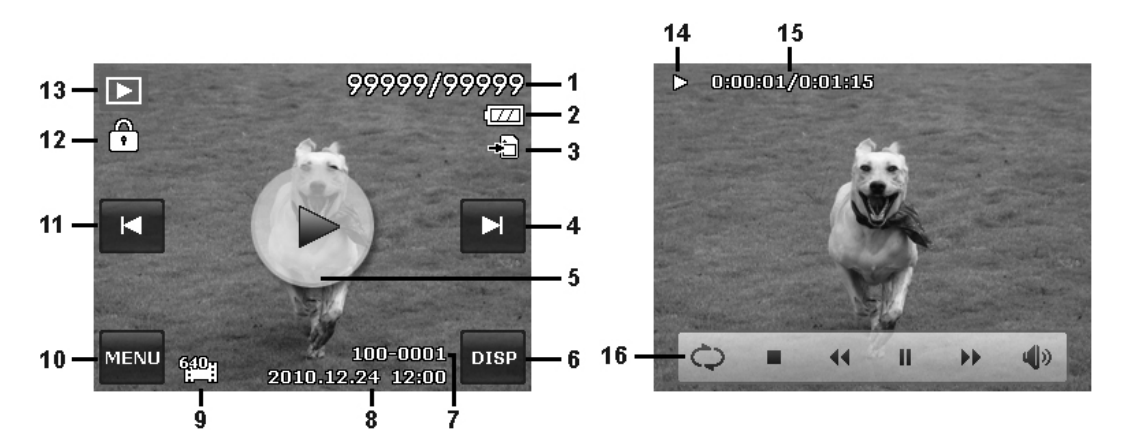

Layout riproduzione Layout riproduzione in corso

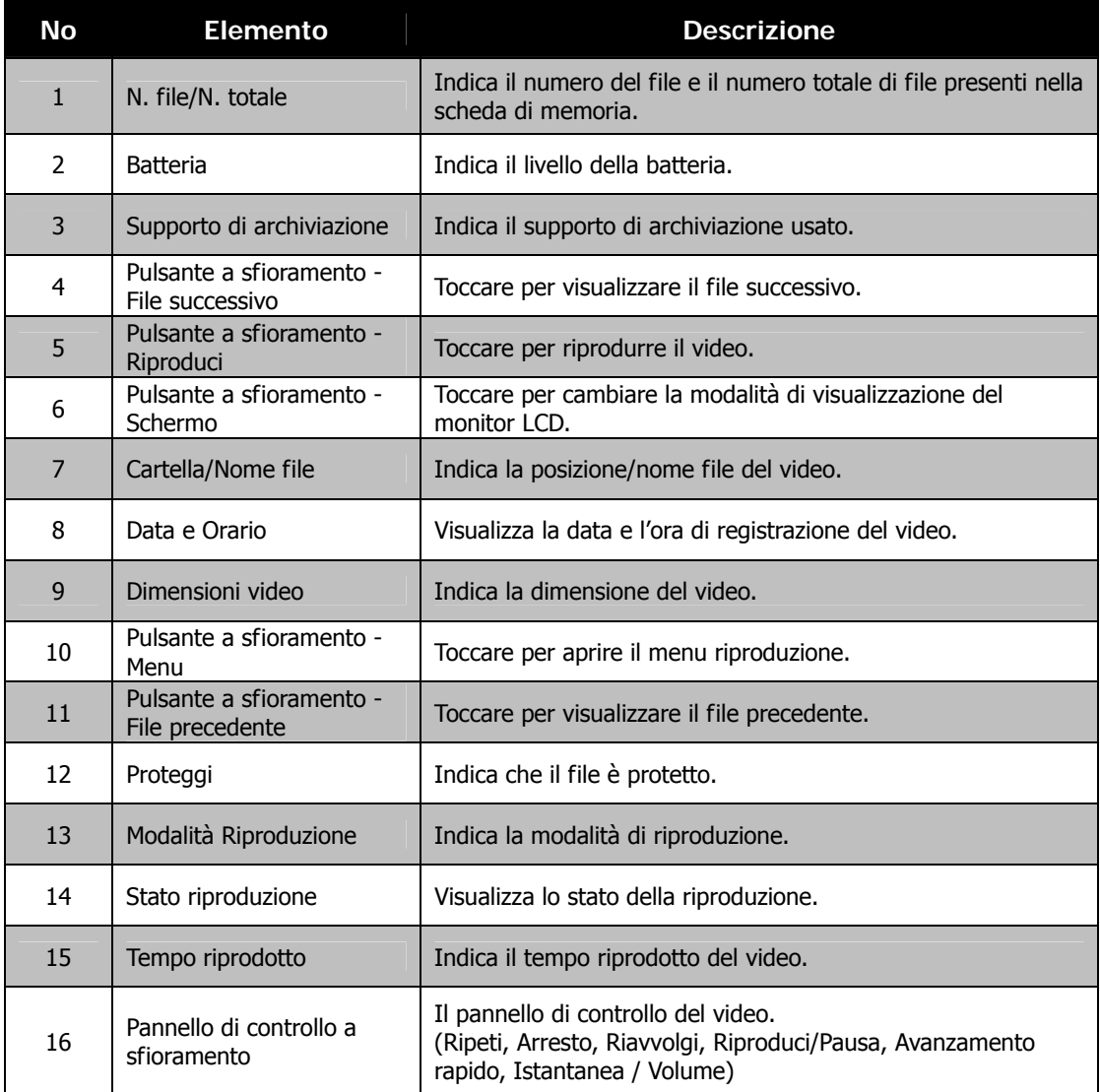

#### **Modalità Riproduzione di filmat**

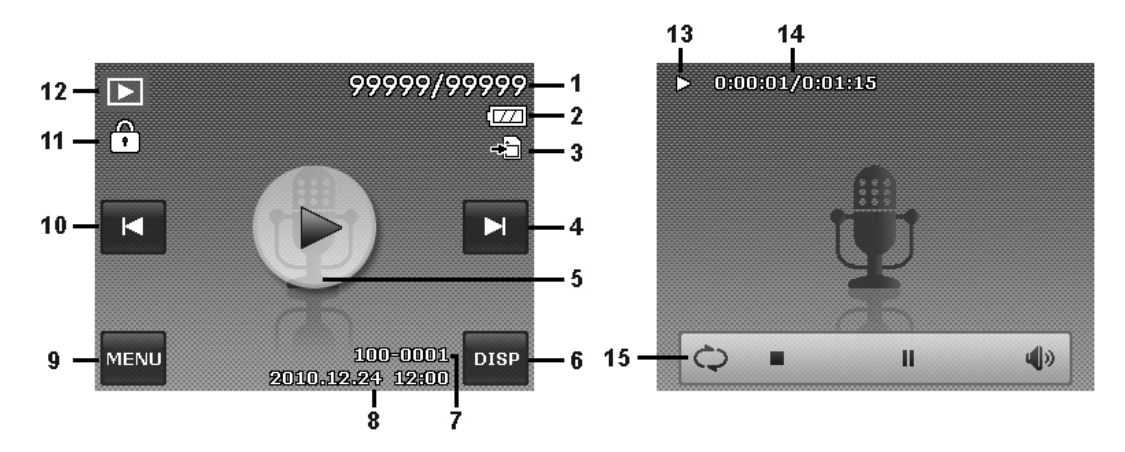

Aspetto riproduzione Layout riproduzione in corso

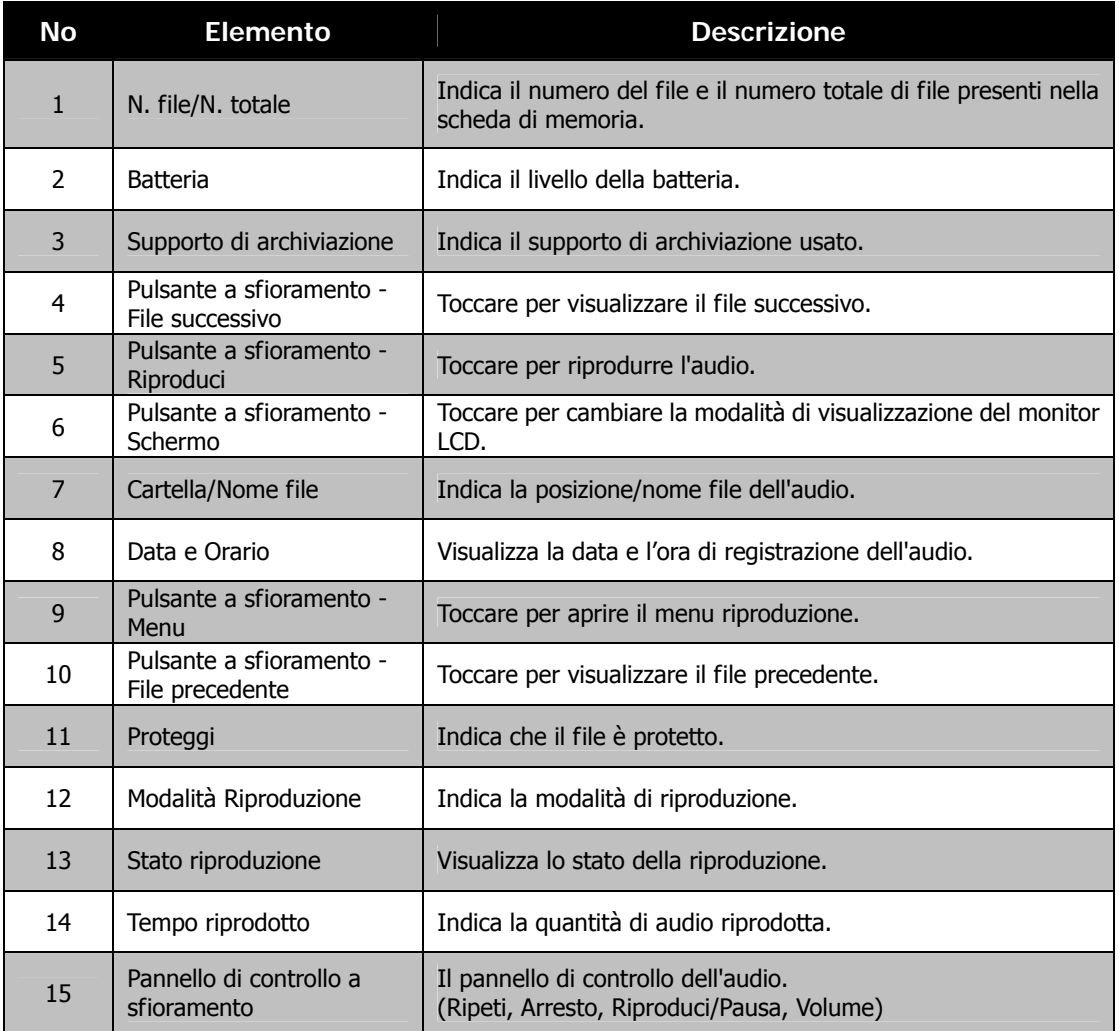

# **Modifica del display LCD**

Il tipo di informazioni visualizzate sul monitor LCD possono essere cambiate toccando il **pulsante di visualizzazione su schermo**. Toccare ripetutamente il pulsante per passare da una schermata LCD all'alta. In modalità Foto/Filmato, la schermata dell'LCD può essere cambiata in una delle seguenti:

- Basilare
- Completa
- Nessuna
- Linee guida

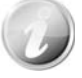

- Le informazioni dell'OSD possono variare in relazione al tipo di modalità di registrazione.
- Le seguenti icone, se attivate, rimangono visualizzare sull'LCS anche quando l'OSD è disattivo o le Linee guida sono attive: AEB, Luce AF, Modalità guida, Flash e Macro.
- Usare le "Linee guida" per impostare correttamente l'immagine per la cattura.

In Modalità Riproduzione, lo schermo dell'LCD può essere cambiato nei seguenti modi:

- Basilare
- Completa
- Nessuna

Lo schermo dell'LCD non può essere cambiato nelle seguenti situazioni:

- Registrazione di video o audio.
- Riproduzione di video o audio.
- Riproduzione di presentazioni.

# Registrazione di immagini, video e voce

# **Acquisizione di immagini**

Ora che si ha confidenza con la fotocamera, si è pronti ad acquisire le immagini. Acquisire le immagini con la fotocamera è molto semplice.

- 1. Accendere la fotocamera premendo il **Pulsante** di accensione.
- 2. Inquadrare il soggetto utilizzando il riquadro di messa a fuoco sul monitor dell'LCD. Vedere l'illustrazione sulla destra.

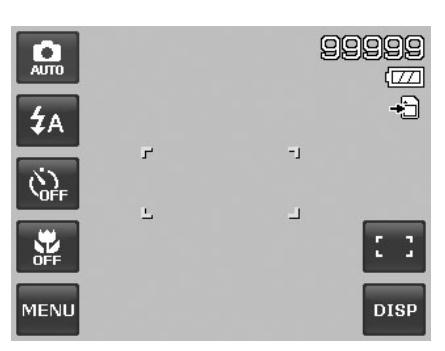

3. Premere il pulsante **Otturatore** solo a metà per impostare la messa a fuoco automatica e regolare l'esposizione, premerlo completamente per catturare le immagini.

Quando viene visualizzata l'icona  $\mathbb{R}^{\mathbb{N}}$  avviso tremolio, tenere saldamente la fotocamera, con le braccia lungo i lati del corpo o usare un treppiede per rendere stabile la fotocamera in modo da evitare che le foto siano sfocate.

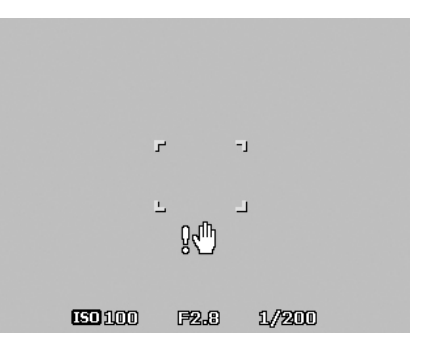

**Premere a metà il pulsante dell'otturatore** 

# **Uso dello stabilizzatore**

La funzione Stabilizzatore funziona in relazione alla luminanza del soggetto. Questa funzione utilizza una particolare elaborazione dei dati dell'immagine per ottenere una elevata sensibilità del CCD. L'elevata sensibilità può utilizzare una velocità dell'otturatore più elevata rispetto al modo normale, in questo modo si riduce l'influenza dei movimenti della mano. Premere il pulsante stabilizzatore prima di premere il Pulsante otturatore.

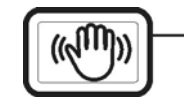

Pulsante stabilizzatore

Per attivare lo stabilizzatore

• Premere il pulsante **Stabilizzatore** nella parte superio della fotocamera per attivare/disattivare lo stabilizzatore.

Se lo Stabilizzatore è attivo, sul monitor LCD viene visualizzata l'icona dello stabilizzatore e l'impostazione ISO viene impostata automaticamente su Autio. Per i dettagli vedere "Impostazione del valore ISO" a pagina 34.

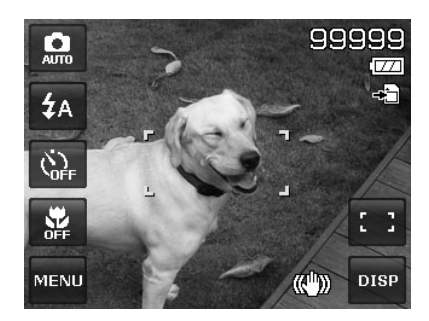

**Stabilizzatore attivo** 

# **Impostazione del controllo dello zoom**

Lo zoom utilizza una combinazione di zoom ottici 4x e 5x che consentono di fotografare con ingrandimenti fino a 20x. Anche se lo zoom è una funzione molto utile, è importante considerare che più si ingrandisce un'immagine, più appariranno evidenti i pixel nell'immagine (immagine sgranata). Consultare "Impostazione dello zoom digitale" a pagina 38 per sapere come impostare lo zoom digitale.

Per regolare lo zoom ottico:

- 1. Ruotare la **Ghiera dello zoom** per eseguire lo zoom avanti o indietro dell'immagine.
- 2. Sullo monitor LCD viene visualizzato l'indicatore dello zoom. WE UPT

#### **Ghiera dello zoom**

- 1. Ruotare la ghiera in senso orario (destra) per zoom avanti.  $\square$
- 2. Ruotare la ghiera in senso antiorario (sinistra) per lo zoom indietro. **144**

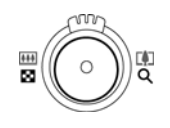

Per regolare lo zoom digitale:

- 1. Attivare lo zoom digitale. Vedere "Impostazione dello zoom digitale" a pagina 38.
- 2. Ruotare la **Ghiera dello zoom** in senso orario/antiorario per eseguire lo zoom avanti/indietro fino a quando non si interrompe.
- 3. Rilasciare la **Ghiera dello zoom**.
	- **Zoom ottico da 1X a 4X Zoom digitale da 1X a 5X**

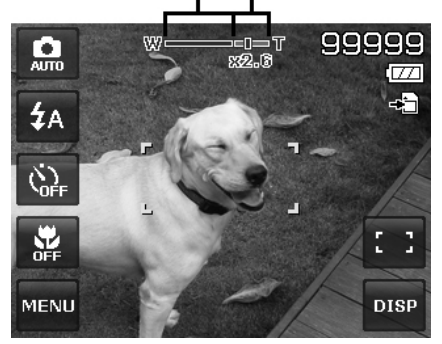

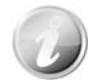

Lo zoom digitale non viene attivato durante la registrazione di video.

# **Uso del flash**

Quando si scattano foto con condizioni di illuminazione scarsa, usare il pulsante del **Flash** sullo schermo per impostare una esposizione corretta. Questa funzione non può essere attivata durante la registrazione di video o nella modalità di scatto continuo.

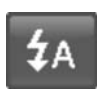

Per attivare il flash:

• Toccare il pulsante **Flash** sullo schermo per visualizzare il menu flash, quindi toccare l'icona modalità flash desiderata.

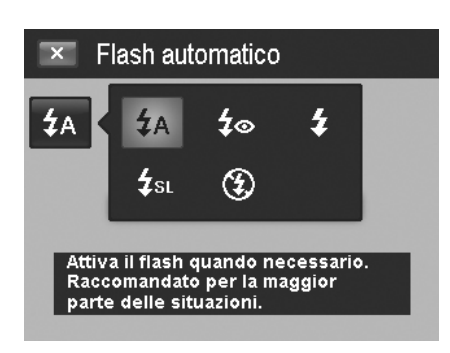

La fotocamera dispone di cinque modalità flash:

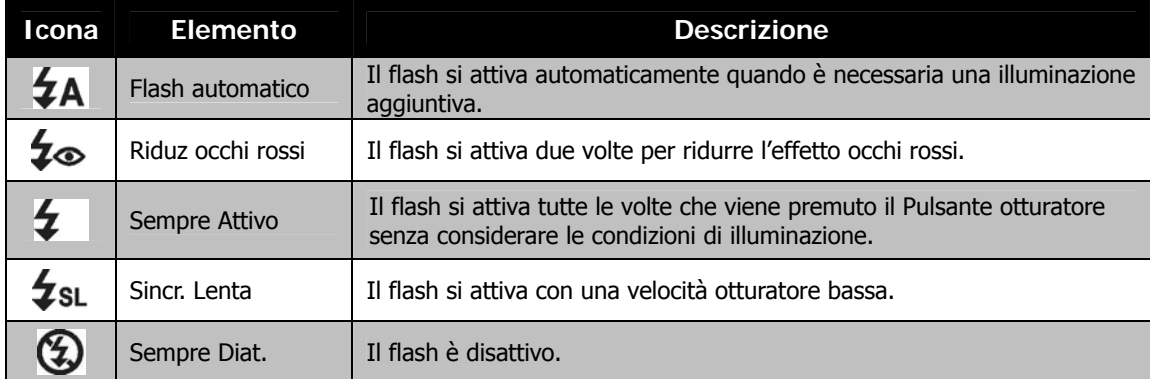

- La funzione flash è disponibile solo durante l'acquisizione di immagini fisse, ma non è disponibile in modalità Burst e AEB.
- Non cambiare il flash mentre si sta ruotando la ghiera dello zoom. Se necessario regolare il flash dopo il rilascio della ghiera dello zoom.

#### **Impostazione della modalità messa a fuoco**

Questa funzione consente di definire il tipo di messa a fuoco durante la cattura di immagini fisse o la registrazione di video.

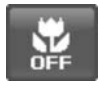

Per impostare la modalità messa a fuoco: • Toccare il pulsante **Macro** sullo schermo per visualizzare il menu macro, quindi toccare l'icona desiderata.

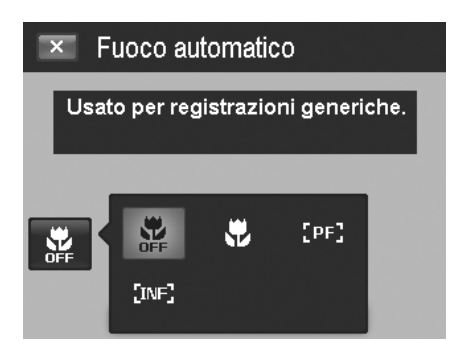

La fotocamera supporta quattro modalità di messa a fuoco:

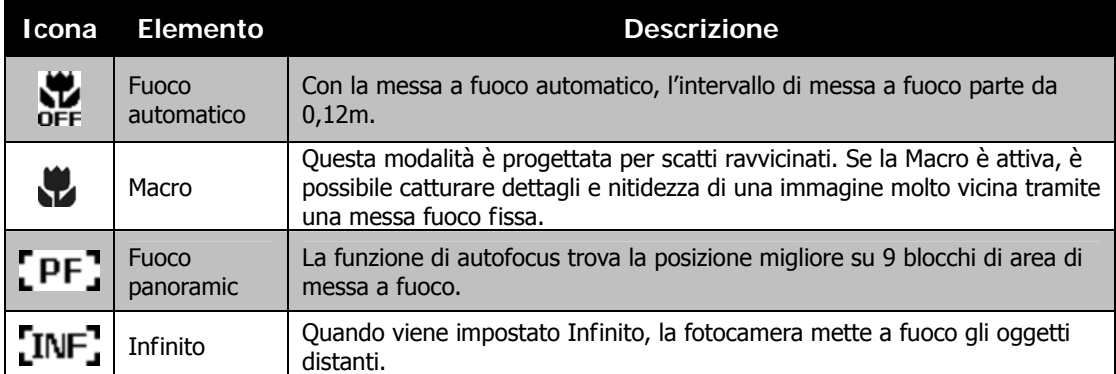

#### **Impostazione della Modalità guida**

La fotocamera è dotata di Autoscatto e Burst che possono essere impostate in modalità Guida sullo schermo. L'autoscatto consente di scattare immagini dopo un ritardo predefinito. Mentre Burst consente di scattare foto consecutive. Queste funzioni sono disponibili solo per la registrazione di immagini fisse. La modalità Guida viene impostata automaticamente su No quando si spegne la fotocamera.

Per attivare la Modalità guida:

- 
- Toccare il pulsante **Guida** sullo schermo per visualizzare il menu modalità guida, quindi toccare l'icona desiderata.

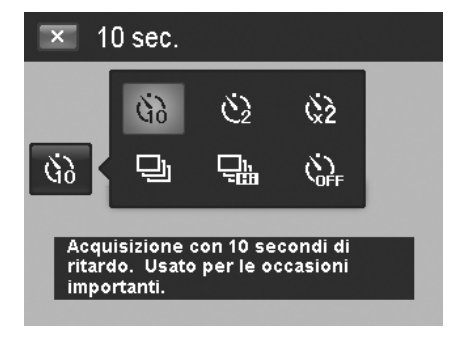

La tabella di seguito mostra le impostazioni disponibili per la modalità Guida.

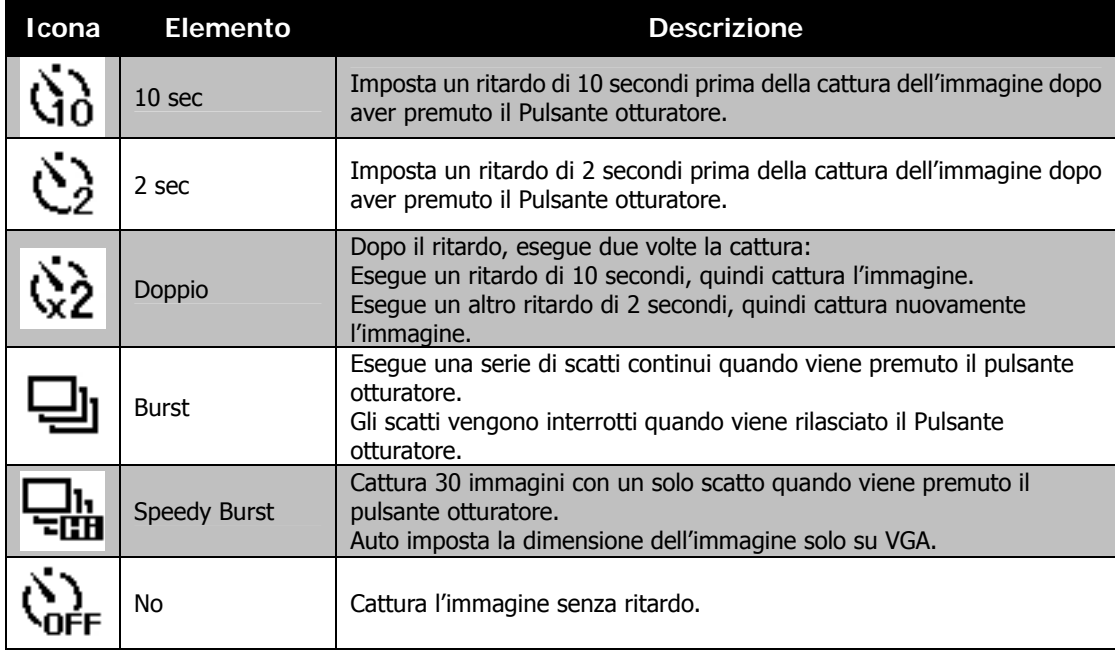

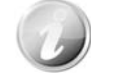

La funzione tocco è disattiva durante la modalità guida.

## **Impostazione di Area AF/Focal. viso/Scatto a sfioramento**

AF sta per Messa a fuoco automatica. Questa funzione determina l'area nella quale la fotocamera esegue la messa a fuoco.

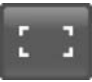

- Per impostare l'area AF:
	- Toccare il pulsante **Area AF** per visualizzare il menu Area AF, quindi toccare l'icona desiderata.

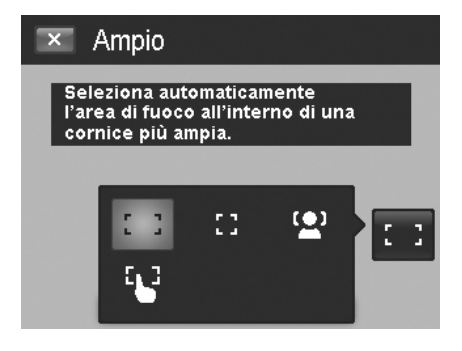

Come usare Focal. viso:

- 1. Toccare il pulsante **Area AF** e scegliere **Focal. viso** .
- 2. Inquadrare il soggetto, quando viene rilevato un viso, viene visualizzato il riquadro di messa afuoco di colore bianco e viene eseguita la tracciatura continua del viso.
- 3. Premere a metà il pulsante otturatore, il riquadro bianco diventa verde (messa a fuoco eseguita), o rosso (messa a fuoco non eseguita).
- 4. Se il riquadro di messa a fuoco diventa verde, premere il pulsante otturatore (completamente) per scattare la foto.
- 5. Oppure, rilasciare il pulsante otturatore per eseguire nuovamente la messa a fuoco del soggetto.

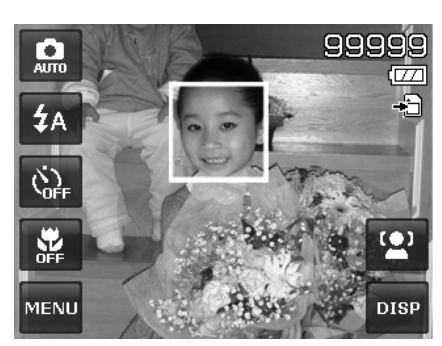

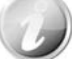

È possibile rilevare contemporaneamente fino a 10 visi.

Come usare lo Scatto a sfioramento:

- 1. Toccare il pulsante **Area AF** e scegliere **Scatto a**  sfioramento **b**.
- 2. Inquadrare il soggetto utilizzando il riquadro di messa a fuoco di colore giallo sullo schermo.
- 3. Toccare il riquadro di messa a fuoco di colore giallo, sullo schermo viene visualizzata un'area tratteggiata.
- 4. Trascinare il riquadro di messa a fuoco nella posiziona desiderata **all'interno** dell'area tratteggiata.
- 5. Sollevare il dito dallo schermo, la fotocamera esegue l'AF, quindi cattura l'immagine.
- 6. Se quando viene sollevato il dito dall'area tratteggiata la fotocamera non esegue l'AF e lo scatto, eseguire nuovamente le procedure da 2 a 5.

La tabella di seguito mostra le impostazioni disponibili per l'area AF.

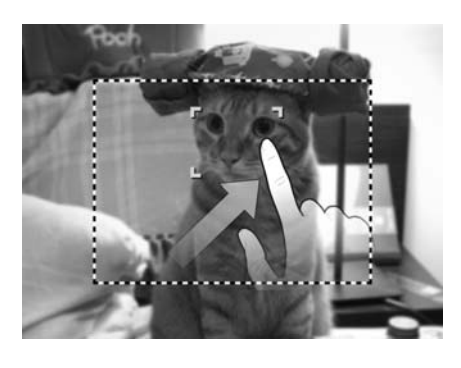

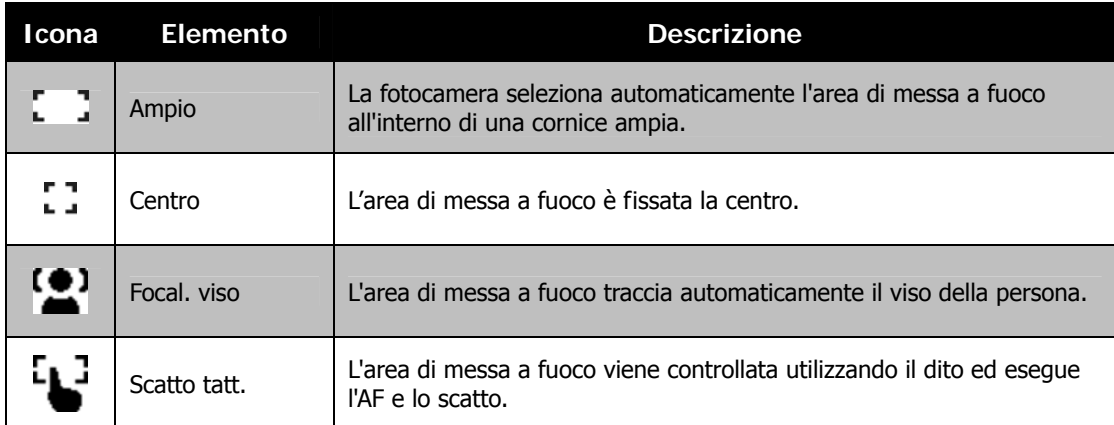

# **Uso del menu registrazione**

Il menu Registrazione consente di cambiare modalità e di configurare altre impostazioni di cattura.

#### **Menu Registrazione**

Per passare al menu Registrazione:

- 1. Toccare il pulsante **Menu** per aprire il Menu Registrazione.
- 2. Toccare  $\triangle$  o  $\triangledown$  per girare pagina.
- 3. Toccare l'opzione desiderata per accedere al sottomenu.
- 4. Configurare le impostazioni nel sottomenu.
- 5. Toccare il pulsante  $\begin{bmatrix} 0 & 0 & 0 \\ 0 & s & 0 \end{bmatrix}$  su schermo per salvare e applicazione le impostazioni modificate.
- 6. Toccare il pulsante  $\geq 0$  per uscire dal menu o per tornare in qualsiasi momento al menu principale.

#### **Impostazione della Modalità Scena**

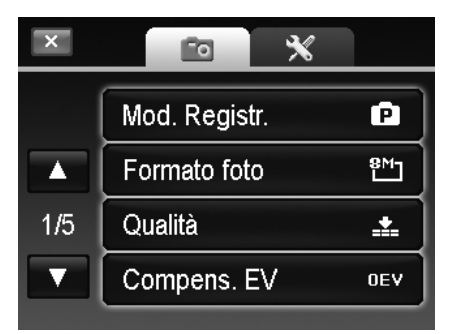

Selezionando semplicemente una delle seguenti 30 modalità, è possibile catturare l'immagine utilizzando le impostazioni più appropriate.

1. Dal menu Registrazione MENU<sub>r</sub> toccare per selezionare Mod. Registr.

Oppure, toccare il pulsante **Mod Registra** sullo schermo (colore rosso) per accedere alla modalità scena.

- 2. Sono disponibili due diversi stili di sottomenu:
	- Stile immagine Elenca ciascuna modalità scena utilizzando una serie di immagini.
	- Stile icona Elenca tutte le modalità scena utilizzando 30 icone su schermo.

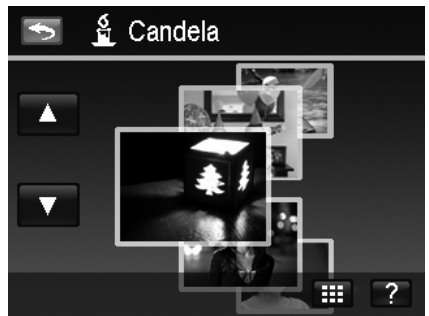

Stile immagine and stile icona

- 3. Toccare  $\triangle$  o  $\nabla$  per scorrere le modalità scena.
- 4. Selezionare la modalità desiderata toccando l'immagine ingrandita in alto.
- 5. Oppure, toccare il pulsante **icona** su schermo **ill** per passare allo stile icona del sottomenu.

Per usare la schermata Guida della scena:

Il pulsante **Guida** viene visualizzato nel sottomenu Stile immagine/icona della modalità scena. Toccare il pulsante e usare la schermata guida della scena per avere informazioni su ciascina impostazione della modalità scena e allo stesso tempo impostare la modalità scena per la fotocamera:

- 1. Toccare il pulsante **Guida e** per aprire la schermata guida della scena.
- 2. Toccare  $\triangle$  o  $\nabla$  per scorrere le modalità scena.
- 3. Toccare il pulsante **OK** <sup>OK</sup> per applicare l'impostazione e tornare all'anteprima.
- 4. Oppure, toccare il pulsante **Torna per** tornare all'ultimo sottomenu utilizzato.

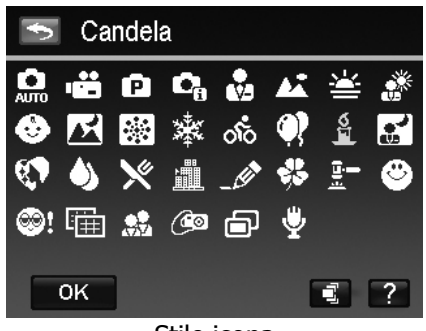

- 3. Selezionare la modalità desiderata toccando l'icona.
- 4. Toccare il pulsante OK **POK** per applicare l'impostazione.
- 5. Oppure, toccare il pulsante **immagine** su  $schermo$  **per passare allo stile** immagine del sottomenu.

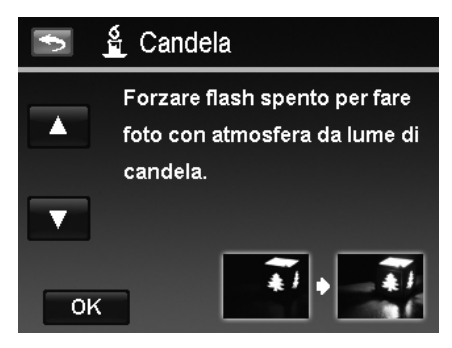

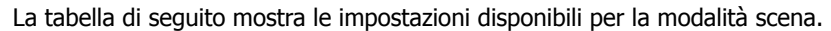

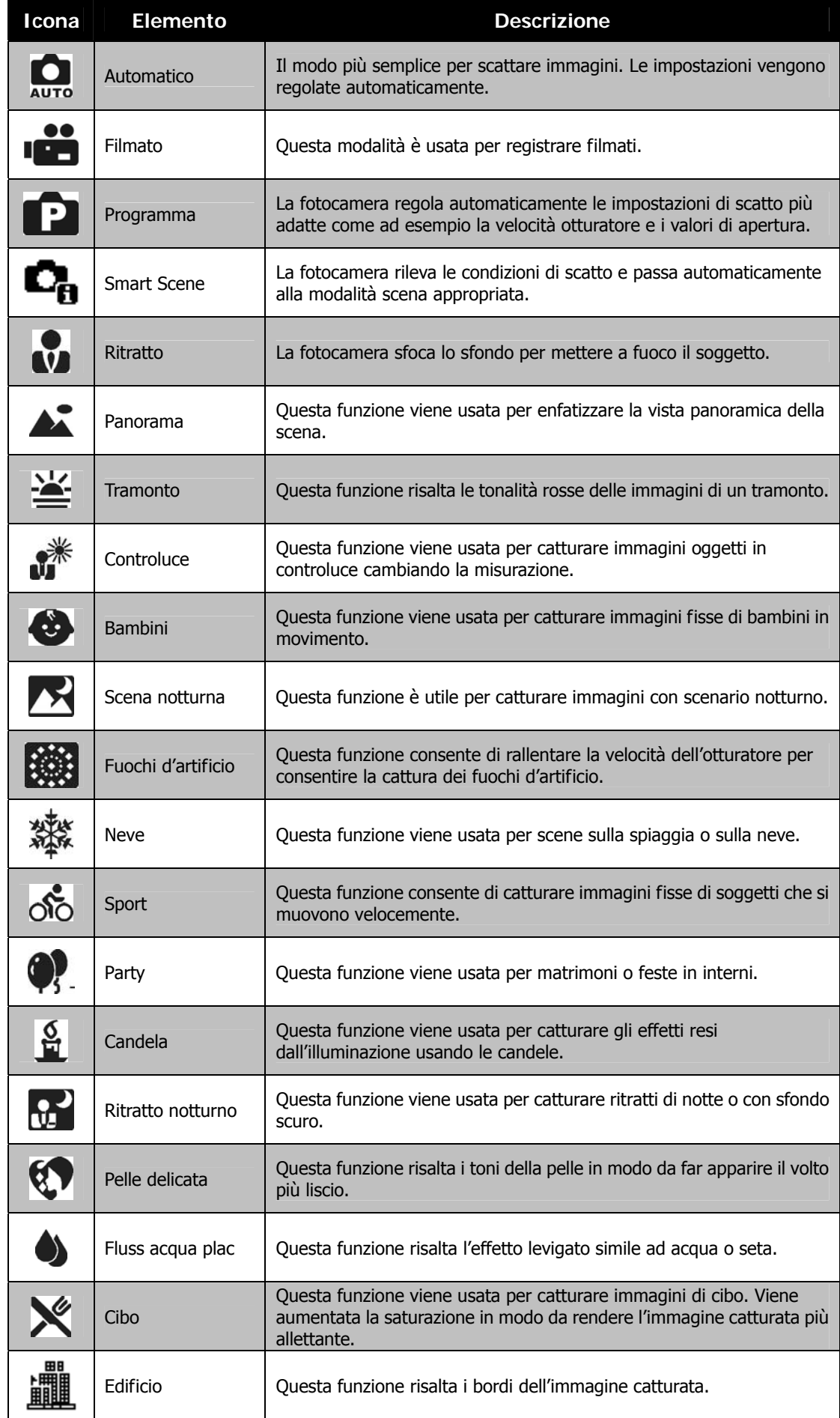

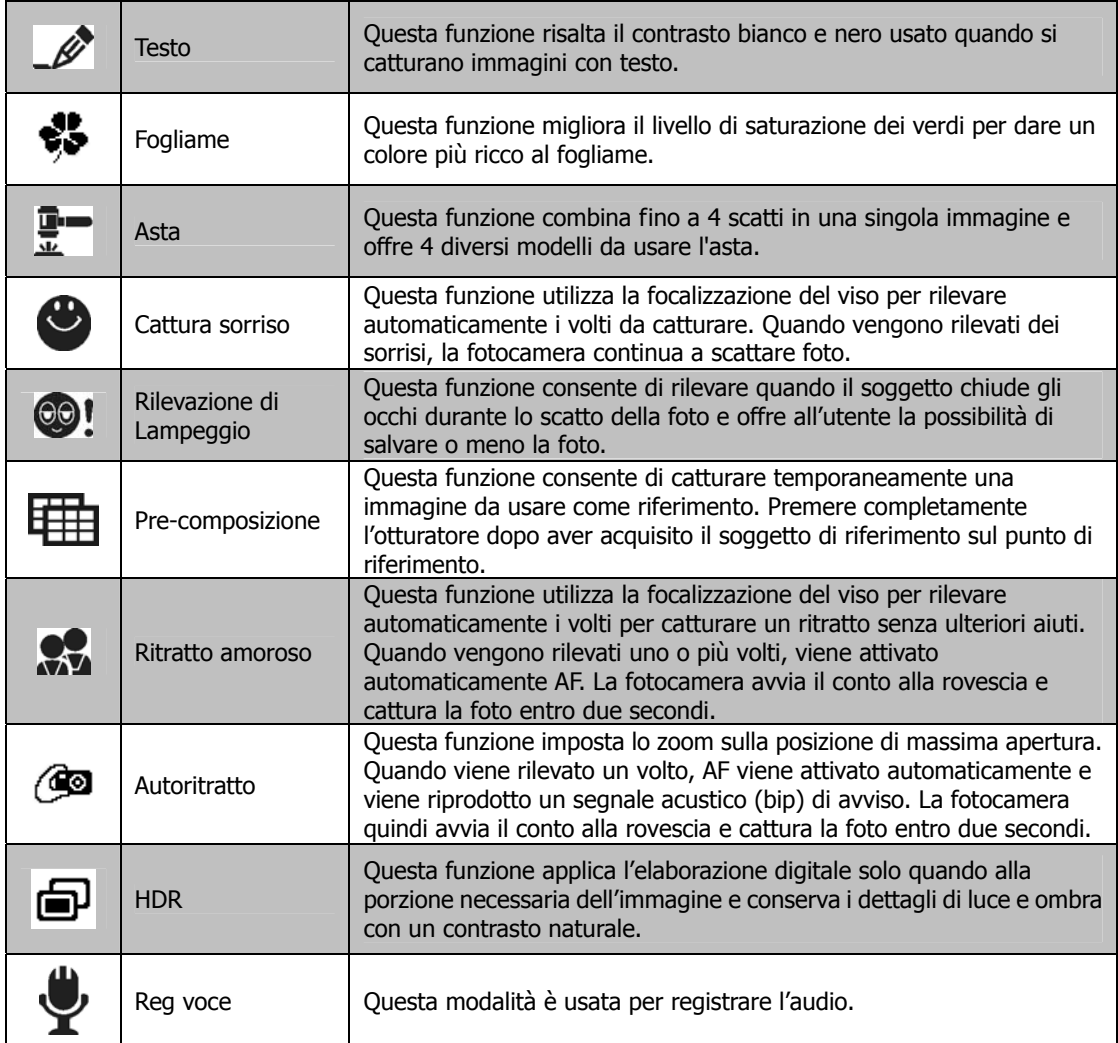

#### **Uso di Smart Scene**

Questa funzione è molto utile per gli utenti meno esperti perché consente di catturare le immagini anche senza avere una conoscenza di base della fotografia. Inquadrare il soggetto è molto semplice grazie all'aiuto della modalità Smart Scene, la fotocamera riconosce automaticamente 11 tipi di scene - Ritratto, Panorama, Tramonto, Macro, Test, Neve, Controluce, Ritratto controluce, Scena notturna, Ritratto notturno e Fogliame – e seleziona quella più adatta.

> **Icona Smart Scene. Una volta che la fotocamera rileva le condizioni di scatto, l'icona cambia per mostrare la modalità scena rilevata.**

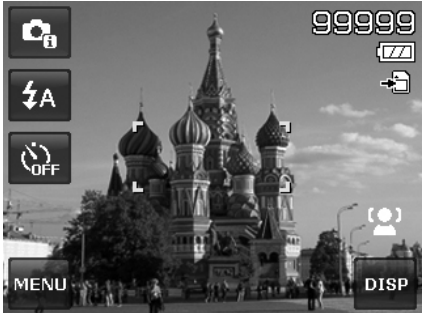

#### Per attivare Smart Scene

- 1. Selezionare Smart Scene dal menu Modalità scena.
- 2. Mettere a fuoco la fotocamera sul soggetto da catturare.
- 3. La fotocamera rileva le condizioni di scatto e passa alla modalità scena appropriata.
- 4. Premere a metà il pulsante otturatore per mettere a fuoco il soggetto. La cornice diventa di colore verde per indicare che la messa a fuoco è impostata.
- 5. Premere il pulsante otturatore per scattare la foto.

#### **Uso della Modalità Bambini**

In genere i bambini sono soggetti molto difficili da fotografare. I bambini tendono ad essere molto vivaci e può essere una vera impresa catturare la loro attenzione per più di un secondo o due. Per catturare un momento felice con i propri bambini, è sufficiente impostare la fotocamera in modalità bambini. Questa modalità offre una velocità otturatore molto elevata e garantisce sempre la messa a fuoco del soggetto in movimento.

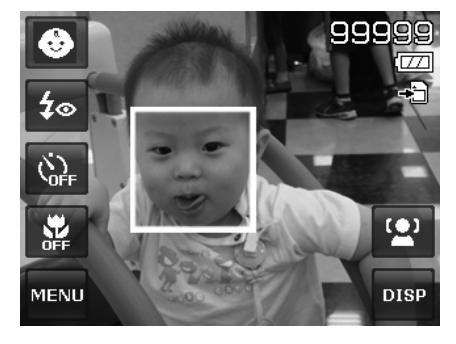

**La fotocamera passa automaticamente alla modalità Panorama.**

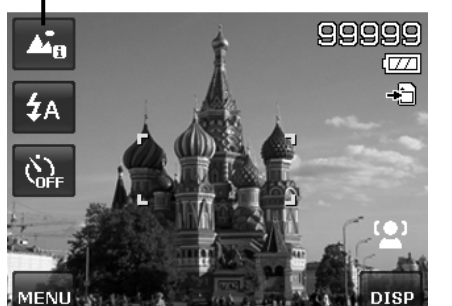

#### **Uso della Modalità Sport**

Quando è necessario eseguire una serie di scatti per immagini sportive, ad esempio lo swing nel golf, o quando si desidera catturare immagini di una farfalla/colibrì in volo, assicurarsi che la modalità scena selezionata sia la modalità sport. Questa modalità fornisce una velocità **burst** dell'otturatore (continuando a scattare per tutto il tempo in cui è premuto l'otturatore) che consente di catturare una sequenza di immagini molto vicine.

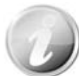

Assicurarsi che sia disponibile memoria a sufficienza nella scheda di memoria poiché questa modalità di scatto ne richiede molta.

#### **Uso della Modalità Party**

Attivate la modalità Party! Può essere difficile fotografare tutti i partecipanti alla festa. Quando sono presenti tutti i partecipanti, è possibile scattare una foto di gruppo o della famiglia. La modalità Party offre la riduzione occhi rossi e la focalizzazione del viso. Rischierete di meno di perdere scatti importanti e avrete più tempo per divertirvi.

#### **Uso della Modalità Pelle delicata**

Quando viene attivata la modalità pelle delicata, rende meno evidenti le rughe di espressione, conservando la risoluzione nelle aree dell'immagine esterne alla pelle. La fotocamera rilevare l'area del colore della pelle, ad esempio il volto ed elabora l'immagine per rendere la pelle più liscia.

#### **Uso della Modalità Cibo**

Come condividere le esperienze culinarie e commentare i widget interessanti sul proprio blog utilizzando immagini ravvicinate? È sufficiente prendere la fotocamera e impostare la scena sulla modalità cibo. Questa modlaità utilizza una messa a fuoco macro e il flash automatico progettato appositamente per foto ravvicinate.

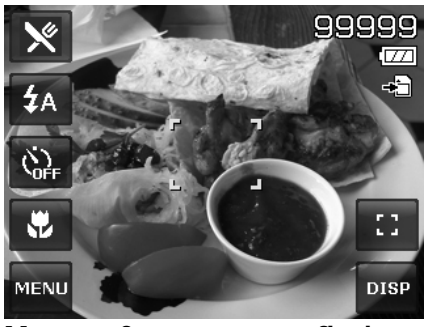

**Messa a fuoco macro e flash automatico attivati usando la modalità cibo.** 

#### **Uso della Modalità Fogliame**

L'immagine di un paesaggio, ad esempio un giardino o una foresta, quando le tinte del verde sono piatte. In modalità fogliame, i verdi e i blu vengono resi più brillanti rendendo i colori del panorama più .<br>brillanti.

#### **Uso della Modalità Asta**

È complicato e richiede molto tempo il combinare diverse immagini utilizzando un software. Selezionare la modalità Asta e scegliere un modello, quindi scattare alcune foto da diverse angolazioni. La fotocamera compone le immagini in bassa risoluzione in modo da renderle adatte per la pubblicazioni in linea.

- 1. Selezionare la modalità Asta dal menu modalità Scena.
- 2. Scegliere il modello toccando l'icona.
- 3. Tornare alla schermata anteprima per iniziare a scattare.

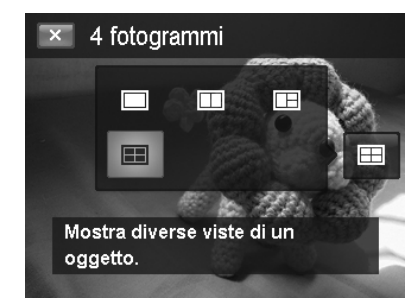

- 4. Inquadrare il soggetto e premere il pulsante **Otturatore** per scattare la prima foto.
- 5. Oppure, toccare il pulsante Asta sullo schermo **ED** per ripristinare il modello.
- 6. Toccare il pulsante **Continua** per scattare la seconda foto.
- 7. Oppure, toccare il pulsante **Annulla** per tornare alla prima foto.

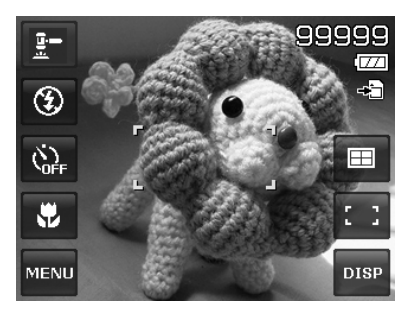

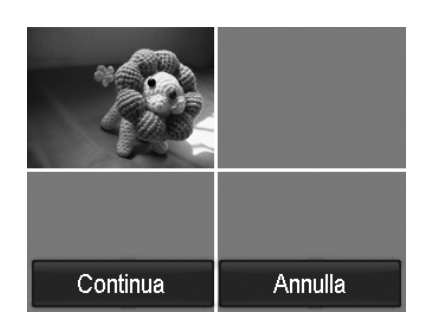

8. Ripetere la procedura da 4 a 6 fino a riempire il modello di immagini.

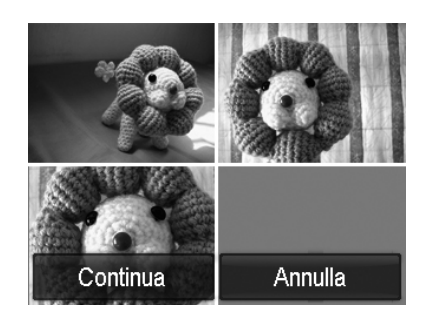

- 9. Toccare il pulsante **Salva** per salvare l'immagine composta.
- 10. Oppure, toccare il pulsante **Annulla** per tornare all'ultima foto.
- 11. L'immgine può essere trasferita sul PC utilizzando il cavo USB (fare riferimento a "Collegamento della fotocamera al PC" a pagina 59) o il lettore di schede di memoria e caricata sul sito web.

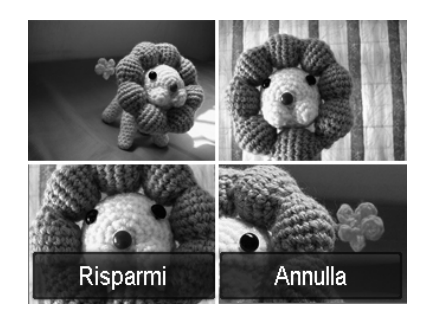

## **La modalità Asta offre i seguenti 4 tipi di modelli**

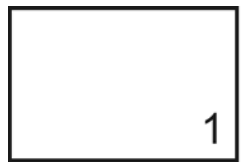

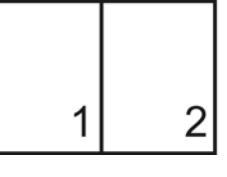

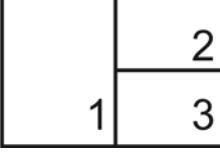

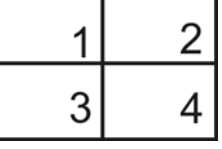

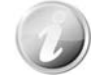

L'immagine viene impostata solo in bassa qualità e VGA (640 x 480).

#### **Uso della Modalità Cattura sorriso**

Quando si punta la fotocamera, soprattutto verso i bambini, i sorrisi sono sempre brevi e difficili da catturare utilizzando l'otturatore manuale. La modalità Cattura sorriso rileva tutti i sorrisi ed esegue la messa a fuoco automatica (AF) per catturare una immagine senza dover premere il pulsante otturatore.

Seguire le istruzioni per catturare una imagine **Felice** utilizzando la modalità Cattura sorriso:

- 1. Selezionare la modalità Cattura sorriso dal menu scene.
- 2. Mettere a fuoco la fotocamera sul soggetto da catturare.
- 3. Quando viene rilevato il sorriso, il riquadro di messa a fuoco diventa verde per indicare l'otturatore della fotocamera e escattare automaticamente la foto.

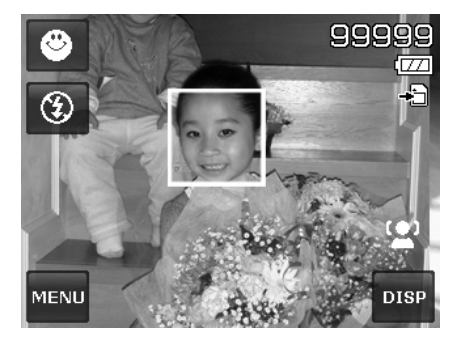

#### **Uso della Modalità Rilevazione di Lampeggio**

Nulla rovina di più una foto che catturare un soggetto con gli occhi chiusi. Rilevazione di Lampeggio offre una ulterior garanzia durante l'acquisizione dei momenti più importanti come tenere in mano un trofeo insieme ai compagni di squadra dopo aver vinto una partita di basket.

Se vengono rilevati occhi chiusi, sullo schermo viene visualizzato un menu di conferma del salvataggio, che consente di scattare nuovamente la foto prima che il soggetto o soggetti si spostino.

Per attivare Rilevazione di Lampeggio

- 1. Selezionare la modalità Rilev Lampeggio nel menu modalità Scena.
- 2. Premere a metà il pulsante **Otturatore** per mettere a fuoco il soggetto. La cornice diventa di colore verde per indicare che la messa a fuoco è impostata.
- 3. Premere il pulsante **Otturatore** poer catturare l'immagine e salvarla automaticamente.
- 4. Se la fotocamera rileva che il soggetto ha gli occhi chiusi, viene visualizzata l'opzione "**Risparmi**" o "**Annulla**" .
- 5. Selezionare **Risparmi** per salvare o **Annulla** per cancellare l'immagine.

# Risparmi Annulla

#### **Uso della Modalità Pre-composizione**

Quando si chiede a qualcuno di catturare una immagine, ma le immagini vengono sempre male. La modalità Pre-composizione consente di ottenere lo sfondo desiderato, anche se si chiede ad altri di registrare l'immagine.

Di norma, il Pre-composizione prevede una procedura suddivisa in due fasi.

- Scattare una immagine già composta.
- Scattare nuovamente in relazione all'immagine salvata in precedenza.
	- 1. Inquadrare lo sfondo desiderato e premere il pulsante **Otturatore** (completamente) per consentire all'immagine di sfondo di rimanere sulla schermata del monitor LCD in semi-trasparenza.
- 2. Toccare il pulsante  $\mathbb{R}$  per eliminare l'immagine temporanea in semi-trasparenza.

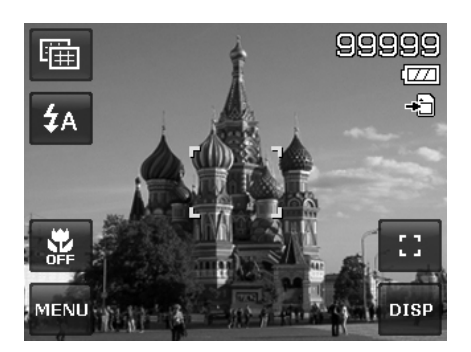

- 3. Chiedere a un'altra persona di registrare uno scatto sullo sfondo originale impostato, spiegando di inquadrare l'immagine utilizzando come guida la foto semi-trasparente visualizzata sullo schermo.
- 4. Spostarsi fino a quando tutto o metà del busto venga inquadrato e si trovi nella posizione corretta.
- 5. Premere il pulsante dell'otturatore. La fotocamera memorizza esclusivamente l'immagine prodotta nella fase descritta.

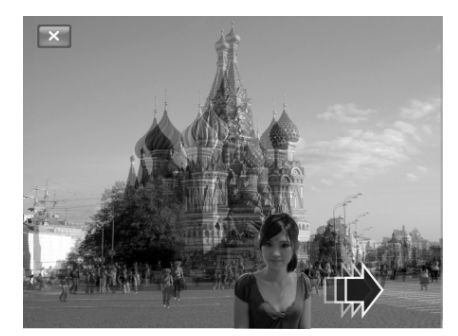

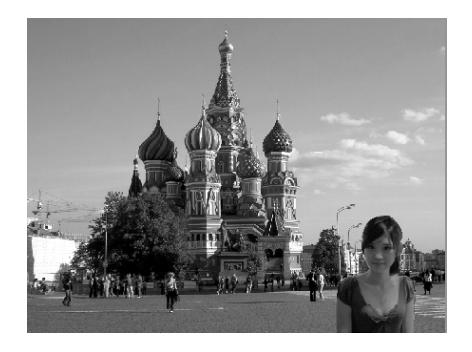

#### **Uso di Ritratto amoroso**

Come scattare una immagine di buona qualità quando si è solo in due? Tutto ciò che è necessario fare è di tenere la fotocamera e sorridere.

Se vengono rilevati più di due volti, la fotocamera esegue un conto alla rovescia di 2 secondi con un avviso acustico quando viene scattata la foto senza dover premere il pulsante **Otturatore**.

#### **Uso dell'Autoritratto**

Quando si desidera scattare una foto di se stessi, è necessario usare la modalità autoritratto e un treppiede. Con l'aiuto del braccio lungo, la fotocamera avvia la rilevazione del volto in modalità autoritratto. Se viene rilevato il volto, la fotocamera esegue un conto alla rovescia di 2 secondi con una vviso acuscito quando viene scattata la foto senza dover premere il pulsante **Otturatore**.

Suggerimenti per creare un autoritratto di ottima qualità:

- Inclinarsi verso la fotocamera in avanti per ridurre il doppio mento.
- Angolare il corpo e piegare le braccia in modo da sembrare più magri.
- Tenere le spalle indietro.

#### **Uso della Modalità HDR**

La modalità Attiva HDR conserva i dettagli di luce e ombra, creando foto con contrasto naturale. Usare scene con contrasto elevato, ad esempio quando si fotografano scenari esterni con illuminazione intensa attraverso una porta/finestra, o quando si scattano immagini di soggetti in ombra nei giorni di sole. Con questa funzione, la regolazione del contrasto viene eseguita nella fotocamera e richiede una ulteriore post-elaborazione per la dimensione delle immagini.

# **Utilizzo della registrazione vocale**

- 1. Dal menu Modalità scena, selezionare **Voce**. Sul monitor LCD viene visualizzata la schermata Registrazione vocale.
- 2. Premere il pulsante **Otturatore** per avviare la registrazione.
- 3. Premere nuovamente il pulsante **Otturatore** per interrompere la registrazione.

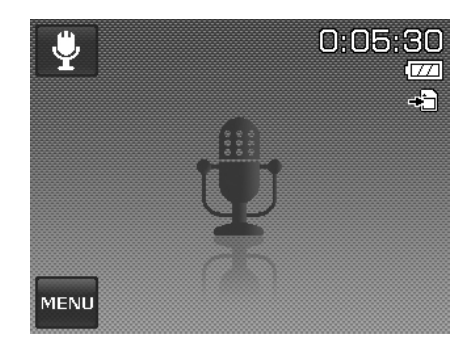

# **Impostazione della dimensione delle foto**

La funzione Dimensione foto è usata per impostare la risoluzione prima della cattura della foto. Cambiando la Dimensione foto verrà cambiato anche il numero di immagini che è possibile salvare nella scheda di memoria. Maggiore è la risoluzione, maggiore sarà lo spazio in memoria richiesto.

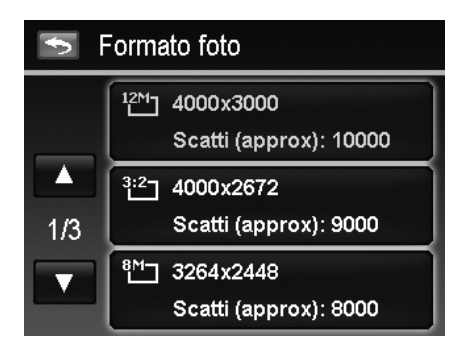

La tabella di seguito mostra i valori di Dimensione foto per le immagini fisse.

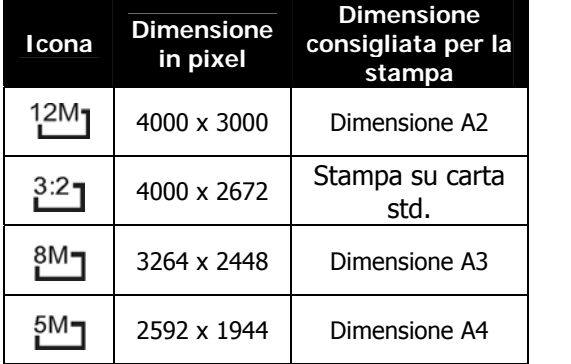

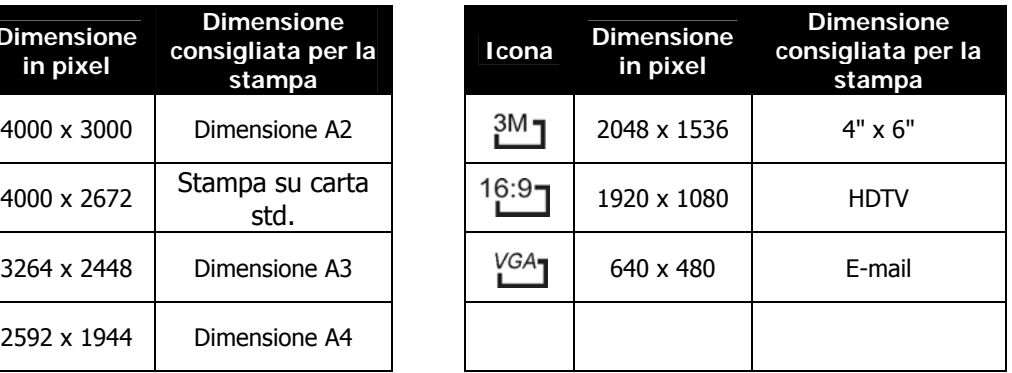

#### **Impostazione della qualità**

Qualità consente di selezionare la qualità con cui scattare la foto (rapporto di compressione). La qualità determina il rapporto di compressione che viene applicato alle immagini. Una migliore qualità da luogo a immagini migliori con dettagli più nitidi e una minore compressione. Tuttavia, una qualità elevata richiede una maggiore spazio nella scheda di memoria.

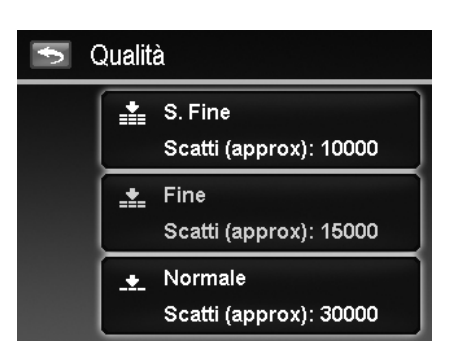

## **Impostazione della compensazione EV**

Si possono scattare fotografie a scena intera, resa più chiara o più scura di proposito. Queste impostazioni vengono usate quando la corretta luminosità (esposizione) non può essere ottenuta in altro modo laddove la differenza di luminosità tra il soggetto e lo sfondo (il contrasto) è notevole, oppure quando il soggetto che si vuole catturare risulta molto piccolo nella scena. È disponibile solo per le immagini fisse. Per regolare le impostazioni EV:

• Toccare  $\triangle$  o  $\nabla$  per scorrere le pagine e toccare il valore EV desiderato.

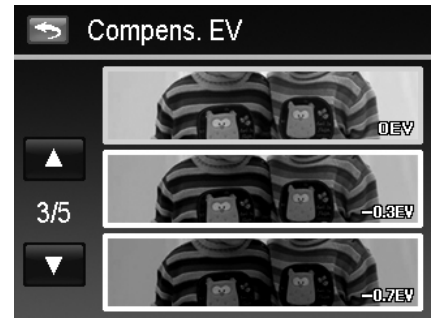

Toccando  $\triangle$  e  $\blacktriangledown$  per scorrere le pagine, sullo schermo vengono visualizzate immediatamente 3 anteprime della regolazione.

## **Impostazione del bilanciamento del bianco**

Regola il bilanciamento del bianco in diverse condizioni di luce e permette di scattare fotografie che si approssimano alle condizioni di luce percepite dall'occhio umano.

• Toccando  $\triangle$  e  $\nabla$  per scorrere le pagine, sullo schermo vengono visualizzate immediatamente 3 anteprime della regolazione.

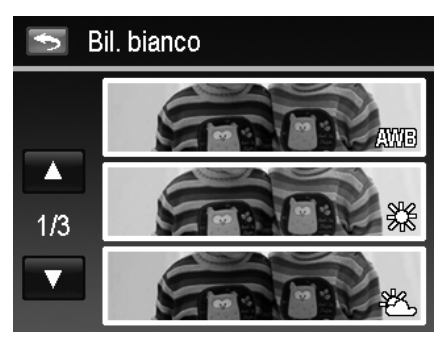

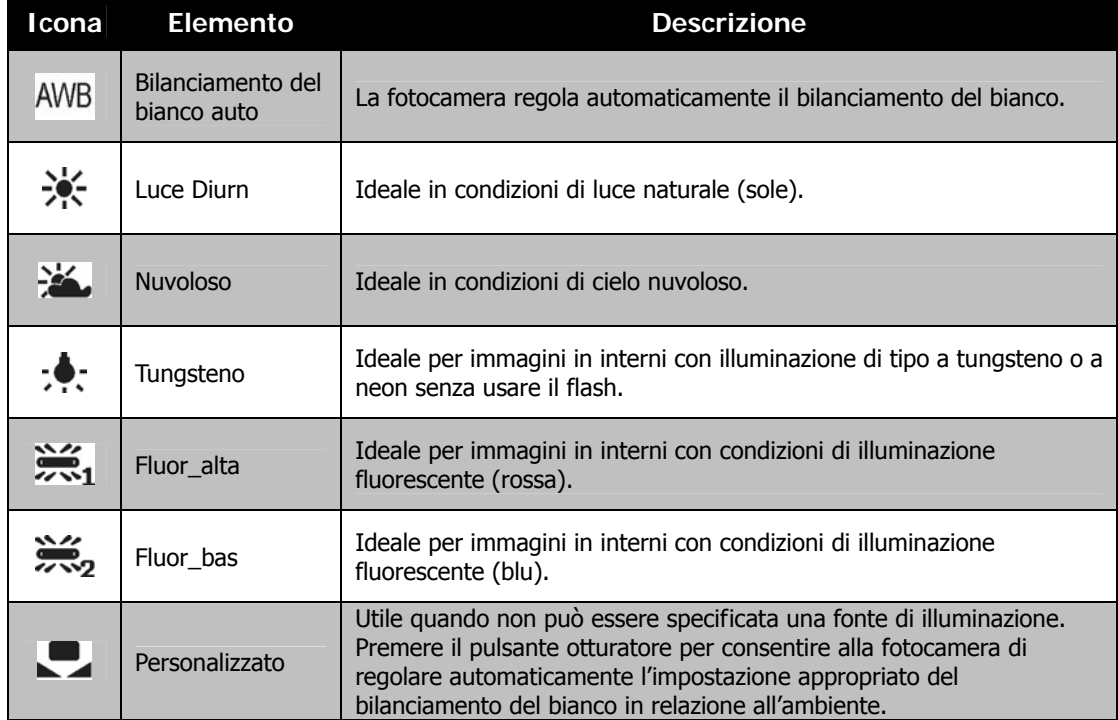

# **Impostazione del valore ISO**

Consente di impostare la sensibilità per la cattura delle immagini. Quando la sensibilità è maggiore (e l'indice ISO aumenta), è possibile fotografare anche in ambienti molto bui; tuttavia l'immagine risultante apparirà più sgranata.

- Usare una impostazione ISO elevata in condizioni di scarsa illuminazione e una impostazione ISO bassa per condizioni di illuminazione elevata.
- Le impostazioni disponibile sono: Auto/100/200/400/800/1600/3200/6400

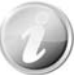

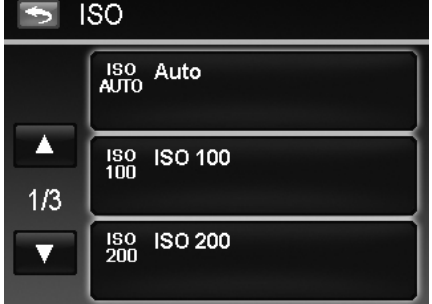

Se lo Stabilizzatore è attivo, il valore ISO viene impostato automaticamente su Auto e non può essere regolato. Per regolare il valore IS disattivare lo Stabilizzatore.

# **Impostazione della misurazione**

Consente di impostare il metodo di misurazione per calcolare l'esposizione.

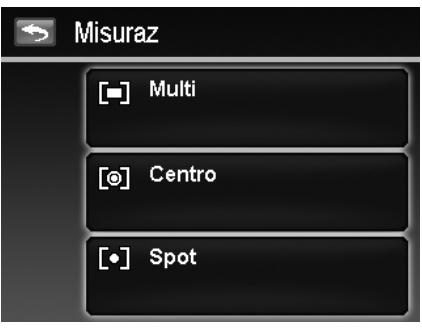

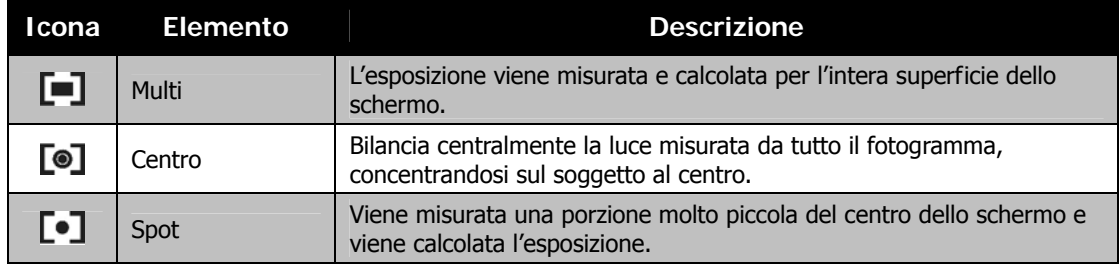

#### **Impostazione di AEB**

AEB sta per Esposizione automatica della cornice. Consente di scattare 3 immagini consecutive in successione nell'ordine di esposizione standard, compensazione di sottoesposizione e compensazione di sovraesposizione.

Per impostare AEB

- 1. Dal menu Registrazione, toccare **AEB**.
- 2. Toccare Sì/No per attivare/disattivare AEB.

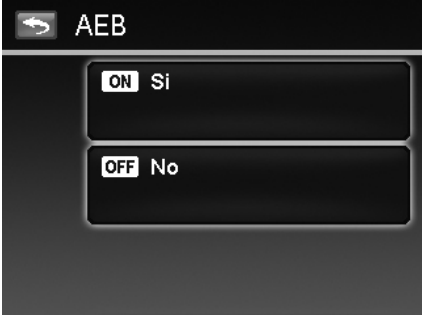

## **Impostazione dell'area AF**

Per impostare l'area AF:

- 1. Dal menu Registrazione, toccare **Area AF**.
- 2. Toccare l'opzione desiderata da applicare.

Per ulteriori informazioni, fare riferimento a "Impostazione di Area AF/Focal. viso/Scatto a sfioramento" a pagina 23.

# **Impostazione della luce AF**

La funzione Luce AF consente di registrazione le immagini anche in condizioni di scarsa illuminazione. Se Luce AF è impostata su Auto, la Luce AF posizionata nella parte anteriore della fotocamera, vedere "Vista anteriore" a pagina 7, emette una luce di colore rosso quando viene premuto il pulsante **Otturatore** consentendo alla fotocamera di eseguire la messa a fuoco in modo più semplice.

Per impostare la luce AF:

- 1. Dal menu Registrazione, toccare **Luce AF**.
- 2. Toccare Sì/No per attivare/disattivare la luce AF.

## **Impostazione della nitidezza**

Questa funzione consente di evidenziare o ammorbidire i dettagli delle immagini.

Per impostare la nitidezza

- 1. Dal menu Registrazione, toccare **Nitidezza**.
- 2. Toccare l'opzione desiderata da applicare.

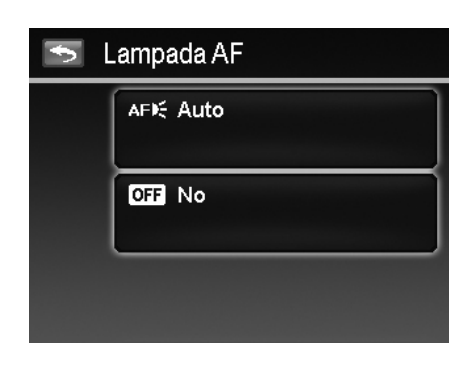

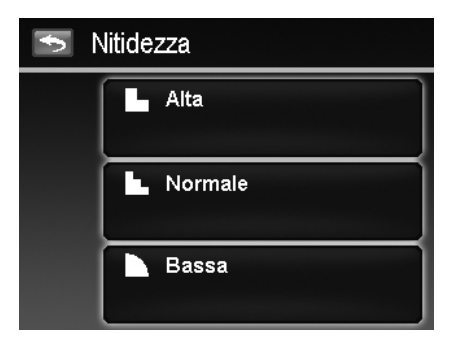

La tabella di seguito mostra le impostazioni disponibili per la Nitidezza.

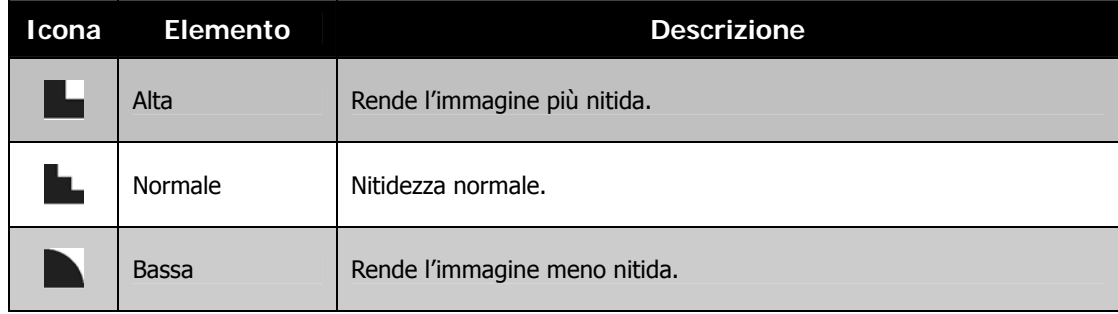

# **Impostazione della saturazione**

La funzione Saturazione consente di regolare la saturazione del colore nelle immagini. Usare una impostazione elevata per la saturazione nel caso di colori vivaci e una impostazione bassa per la saturazione per avere toni più naturali.

#### Per impostare la saturazione

- 1. Dal menu Registrazione, toccare **Saturazione**.
- 2. Toccare l'opzione desiderata da applicare.

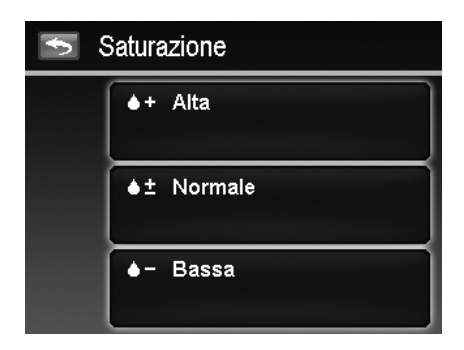

La tabella di seguito mostra le impostazioni disponibili per la Saturazione.

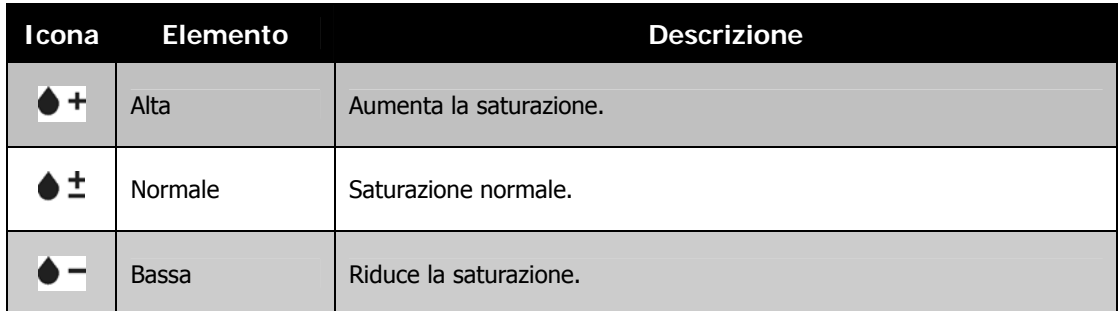

## **Impostazione del contrasto**

Questa funzione consente di regolare il contrasto nelle immagini.

Per impostare il contrasto

- 1. Dal menu Registrazione, toccare **Contrasto**.
- 2. Toccare l'opzione desiderata da applicare.

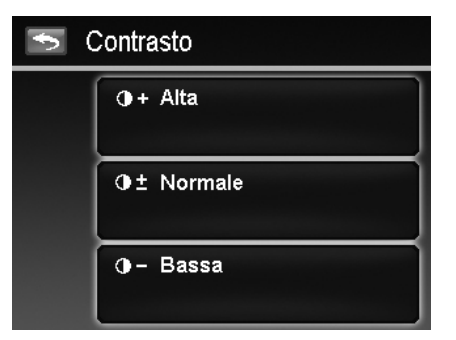

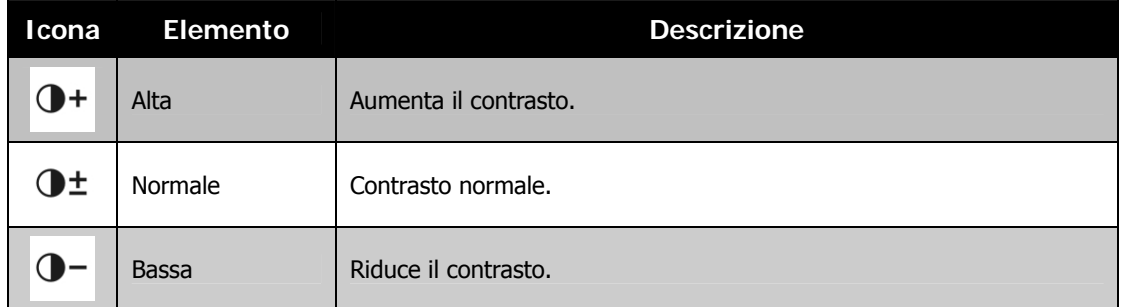

## **Impostazione del flash**

Per impostare il Flash:

- 1. Dal menu Registrazione, toccare **Flash**.
- 2. Toccare l'opzione desiderata da applicare.

Per ulteriori informazioni, fare riferimento a "Uso del flash" a pagina 21.

#### **Impostazione della modalità guida**

Per impostare la Modalità guida:

- 1. Dal menu Registrazione, toccare **Modalità guida**.
- 2. Toccare l'opzione desiderata da applicare.

Per ulteriori informazioni, fare riferimento a "Impostazione della Modalità guida" a pagina 22.

#### **Impostazione della modalità messa a fuoco**

Per impostare la Modalità messa a fuoco:

- 1. Dal menu Registrazione, toccare **Modalità messa a fuoco**.
- 2. Toccare l'opzione desiderata da applicare.

Per ulteriori informazioni, fare riferimento a "Impostazione della modalità messa a fuoco" a pagina 21.

## **Impostazione della modalità colore**

La funzione Modalità Colore applica diversi colori o toni per rendere le immagini o i video più artistici.

• Toccando  $\triangle$  e  $\nabla$  per scorrere le pagine, sullo schermo vengono visualizzate 3 anteprime della regolazione.

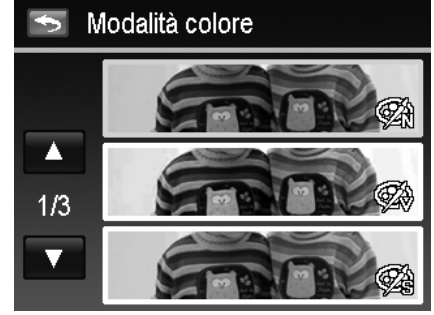

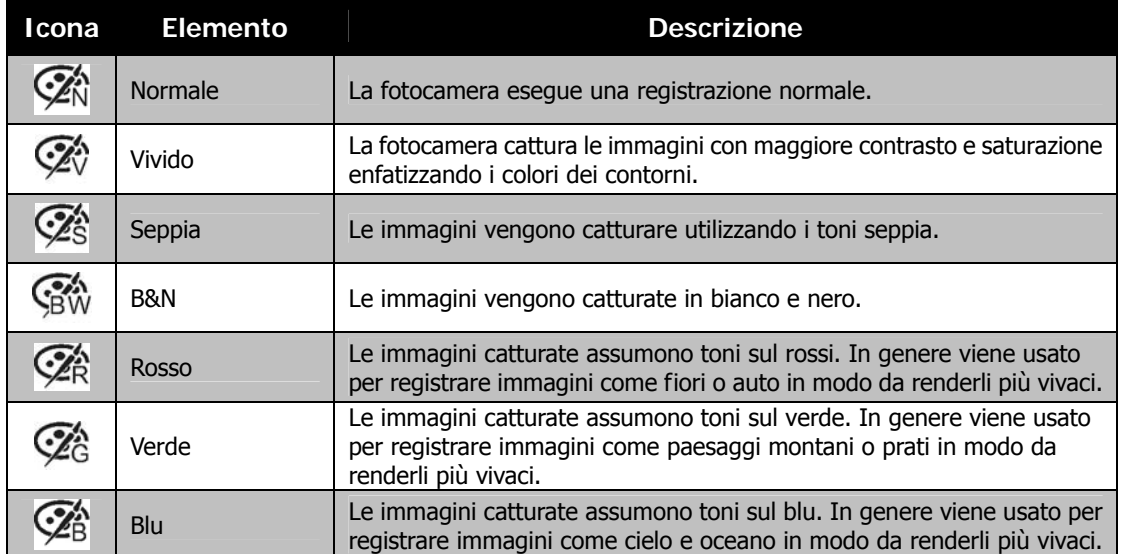

# **Impostazione dello zoom digitale**

Questa funzione consente di controllare la modalità zoom digitale della fotocamera.

La fotocamera ingrandisce l'immagine utilizzando prima lo zoom ottico. Quando lo zoom supera i 4x, la fotocamera utilizza lo zoom digitale.

Per impostare lo zoom digitale

- 1. Dal menu Registrazione, toccare **Zoom digitale**.
- 2. Toccare l'opzione desiderata da applicare.

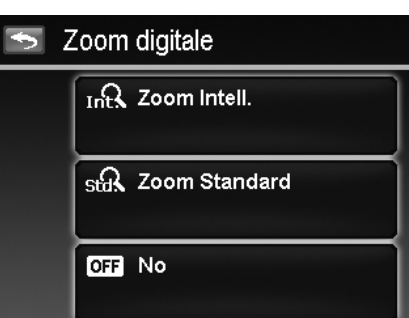

La tabella di seguito mostra le impostazioni disponibili per lo Zoom digitale.

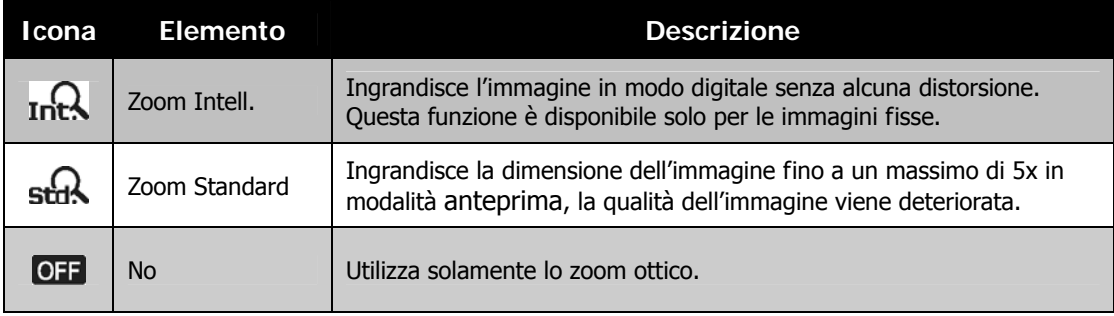

- Lo Zoom digitale non è disponibile nelle modalità Focal. viso, ISO6400, Speedy Burst, Filmato e Registrazione vocale.
- Il rapporto massimo per lo Zoom Intell. varia in relazione al tipo di immagine e alla risoluzione.

## **Impostazione della stampa data**

La data di registrazione può essere stampata direttamente sulle immagini fisse. La funzione deve essere attivata prima di catturare l'immagine. Una volta stampata la data e l'ora sulla foto, queste non possono essere più modificate ne eliminate.

Le limitazioni della Stampa Data sono le seguenti:

- È disponibile solo per le immagini fisse.
- Lo scatto AEB/Burst si potrebbe rallentare quando viene attivata la funzione Stampa Data in modalità AEB/Burst.
- Sia nelle immagini verticali che ruotate, la data e l'ora sulle immagini sono in orizzontale.

Per impostara la stampa della data

- 1. Dal menu Registrazione, toccare **Stampa Data**.
- 2. Toccare l'opzione desiderata da applicare.

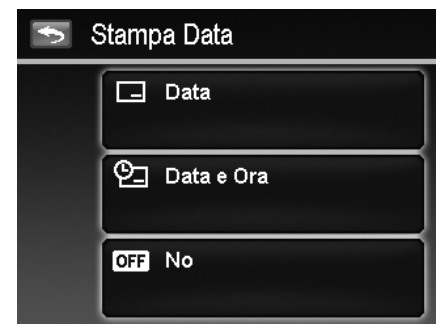

## **Impostazione di rivedi auto**

La funzione Rivedi Auto consente di visualizza l'immagine catturata subito dopo lo scatto. Se Rivedi Auto è attiva, la fotocamera visualizza sullo schermo LCD l'immagine catturata per **1 secondo**.

Per impostare Rivedi Auto

- 1. Dal menu Registrazione, toccare **Rivedi auto**.
- 2. Toccare Sì/No per attivare/disattivare Rivedi auto.

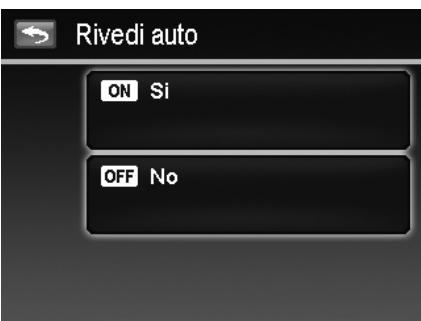

#### **Registrazione di video**

Utilizzando la fotocamera è possibile registrare i video, la durata di registrazione disponibile dipende dalla capacità della scheda di memoria. I video possono essere registrati fino a quando non viene raggiunta la capacità massima della memoria. Tuttavia la durata di un seingolo video potrebbe essere limitata (la limitazione dipende dal modallo della fotocamera).

- 1. Toccare il pulsante **Mod registra** (colore rosso) e scegliere "Filmato". Oppure, dal menu Registrazione, toccare la modalità scena e scegliere "Filmato".
- 2. Mettere a fuoco la fotocamera sul soggetto da catturare.
- 3. Premere il pulsante **Otturatore** per avviare la registrazione.
- 4. Usare la **Ghiera dello zoom** per eseguire lo zoom avanti/indietro del soggetto.
- 5. Per sospendere la registrazione, toccare il pulsante **Pausa** .
- 6. Per continuare la registrazione, toccare nuovamente **Pausa**.
- 7. Per interrompere la registrazione, premere il pulsante **Otturatore**.
	- Quando la fotocamera interrompe la registrazione perché è stata raggiunta la capacità massima **(4GB)** per un solo video, è sufficiente premere nuovamente il Pulsante otturatore per continuare la registrazione.
	- La fotocamera interrompe automaticamente la registrazione quando la memoria è completa.
	- Lo zoom digitale non è disponibile durante la registrazione di un video.
	- Mentre viene utilizzata la Ghiera dello zoom l'audio non viene registrato.
	- Risp. Energia non è disponibile durante la registrazione di un video o quando la registrazione è in pausa.

#### **Impostazioni per la registrazione di video**

Toccare il pulsante Menu sullo schermo MENU per aprire il menu video e configurare le impostazioni prima di registrare il video.

#### **Dimensione filmato**

La funzione Dimensione filmato viene visualizzata solo in modalità Filmato. Usare questa funzione per regolare la risoluzione e la qualità del filmato.

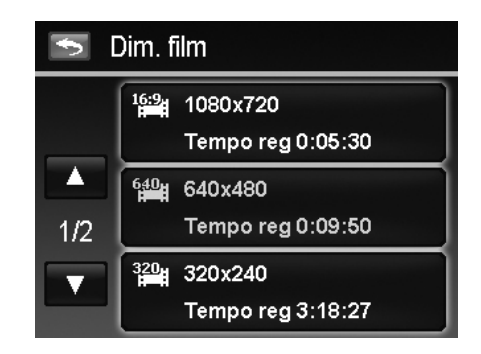

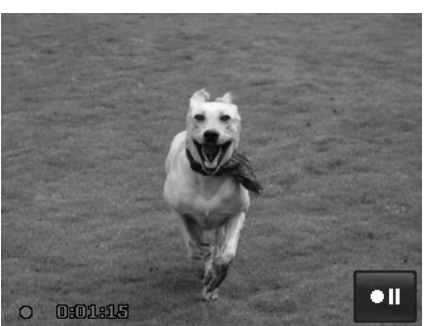

La tabella di seguito mostra le dimensioni disponibili e le relative impostazioni per la qualità dell'immagine.

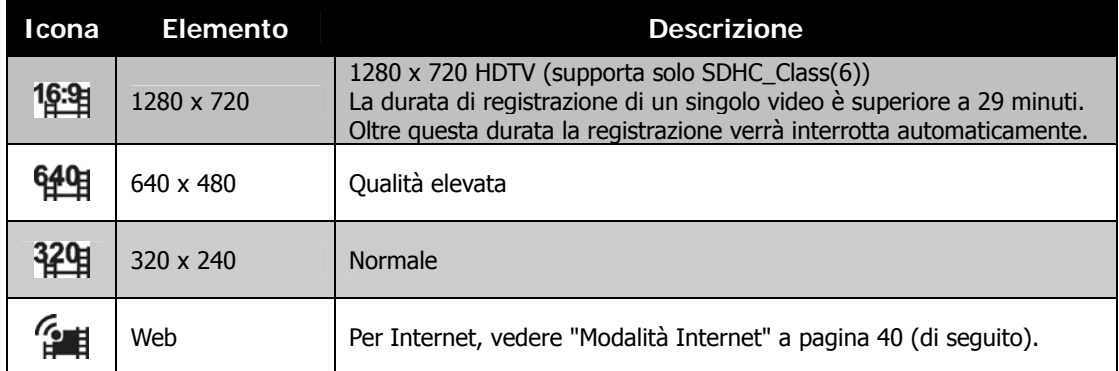

#### **Modalità Internet**

La modalità Internet consente di registrare video con impostazioni video predefinite in modo da poterli caricare su un sito Internet.

Internet supporta due standard per il caricamento dei file:

- Programma per il caricamento di un singolo file. La dimensione massima del file è 100 MB.
- Programma per il caricamento su Internet. La dimensione massima del file è 1 GB.

La durata dei video caricati è di circa 5 minuti.

Pertanto quando si registra utilizzando la modalità YouTube, attenersi agli standard di seguito:

- I video registrati devono essere impostati alla risoluzione Internet standard di 640 x 480.
- La registrazione di interrompe automaticamente quando il file raggiunge i 100 MB.
- Per registrare un video per YouTube, scegliere dalla funzione Dimensione filmato. La durata massima di registrazione per un video di YouTube è di 10 minuti.

#### **Bil. bianco, Misuraz, modalità colore**

Per configurare queste impostazioni, consultare "Uso del menu registrazione" a pagina 24.

#### **Pre-registrazione**

È possibile catturare i primi tre secondi dell'azione che potrebbe andare persa. Una volta attivata la funzione, la fotocamera avvia automaticamente la riproduzione del video prima di premere il pulsante otturatore. Non appena viene premuto il pulsante otturatore, i tre secondi più recenti del filmato vengono aggiunti all'inizio del filmato.

Per impostare la pre-registrazione:

Toccare il pulsante **Pre-registrazione** sullo schermo per attivare/disattivare la funzione.

Quando viene attivata la Pre-registrazione, l'icona è di colore rosso.

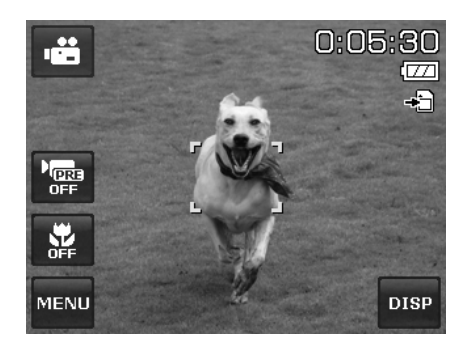

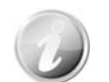

La pre-registrazione viene annullata nelle situazioni di seguito:

- Dopo l'avvio della registrazione.
- Quando si passa alla modalità Foto o Riproduzione.
- Quando viene aperto un qualsiasi menu.
- Quando si spegne l'unità.
- Quando si accede alla modalità USB.

# Riproduzione

È possibile riprodurre immagini fisse, video e audio direttamente sul monitor LCD.

# **Scorrere i file**

Nella fotocamera sono disponibili 4 modalità di riproduzione per lo scorrimento dei file:

- Navigazione singola
- Flusso di foto
- Miniatura
- Calendario

# **Visualizzazione in modalità navigazione singola**

La modalità Navigazione singola visualizza le immagini sul monitor LCD una alla volta.

Per visualizzare le immagini/video/audio, procedere come segue:

- 1. Premere il pulsante **Riproduzione D** sulla fotocamera.
- 2. Il monitor LCD visualizza una immagine. Per comprendere le icone e altre informazioni presenti sullo schermo, vedere "Layout della schermata Modalità Foto" a pagina 13.

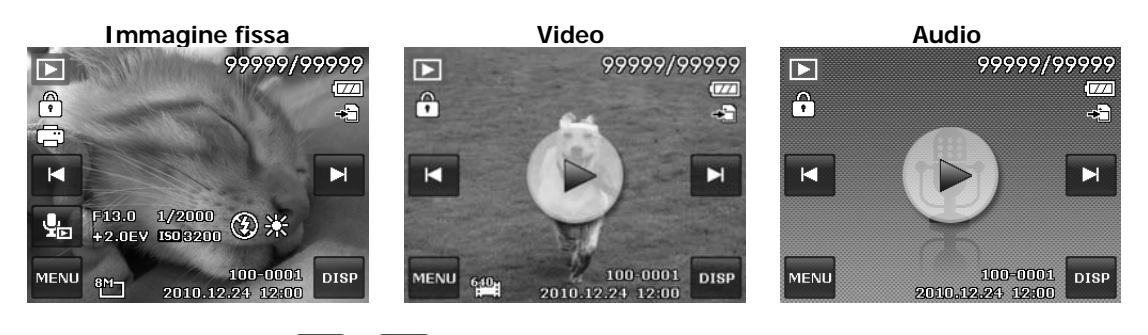

- 3. Toccare i pulsanti **14** o **PH** per visualizzare l'immagine/video/audio precedente/successivo.
- 4. Per riprodurre un vodeo o audio, toccare il pulsante **Riproduci** sullo schermo . Per ulteriori dettagli, vedere "Riproduzione di video" a pagina 44 e "Riproduzione di una registrazione vocale" a pagina 44.

# **Visualizzazione in modalità flusso di foto**

La modalità flusso di foto visualizza i file affiancandoli e supporta i movimenti del dito per scorrere i file con facilità.

Per usare la navigazione flusso di foto:

- Uscire dalla navigazine singola toccando un punto qualsiasi dello schermo, tranne i pulsanti.
- Trascinare verso sinistra o destra per scorrere. (Trascinando per scorrere non consente di scegliere o attivare gli elementi sullo schermo)
- Dare dei colpetti rapidi per scorrere più velocemente. È possibile attendere la fine dello scorrimento o toccare un punto qualsiasi dello schermo per interromperlo subito.
- Toccare il centro dell'immagine visualizzata per visualizzarla in modalità navigazione singola. Oppure, è possibile toccare la metà nascosta dell'immagine visualizzata sul lato sinistro/destro dello schermo per visualizzare il file precedente/successivo in modalità navigazione singola.

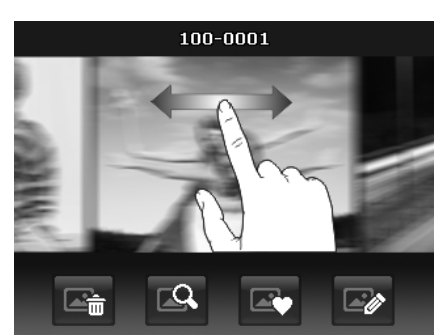

**Trascinare per scorrere le immagini** 

La tabella di seguito mostra le funzioni dei pulsanti applicazione su schermo in modalità flusso di foto.

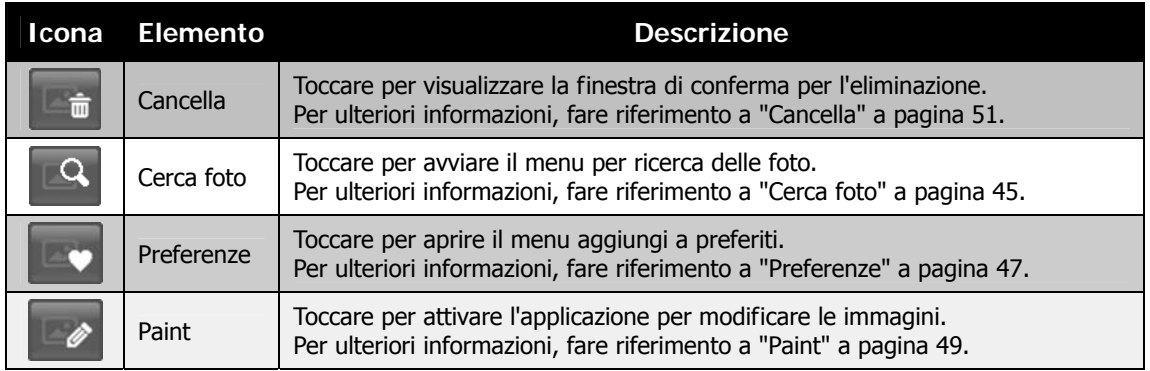

## **Visualizzazione in modalità miniature**

Questa funzione consente di visualizzare 9 miniature delle immagini sullo schermo e supporta anche i movimenti del dito come nella modalità flusso di foto.

Per impostare la modalità miniature

- 1. Impostare la fotocamera su Riproduzione Modalità navigazione singola o flusso di foto.
- 2. Ruotare la Ghiera dello zoom in senso anti orario (sinistra) una volta per passare alla modalità Miniature.

Per usare la navigazione miniature:

- Trascinare verso sinistra o destra per scorrere. (Trascinando per scorrere non consente di scegliere o attivare gli elementi sullo schermo)
- Dare dei colpetti rapidi per scorrere più velocemente. È possibile attendere la fine dello scorrimento o toccare un punto qualsiasi dello schermo per interromperlo subito.
- Scorrere una riga orizzontale per passare alla riga precedente/successiva toccando il pulsante  $\triangleleft$  o sullo schermo.
- Toccare una delle 9 immagini visualizzate al centro dello schermo per visualizzarla in modalità navigazione singola.
- Per scorrere rapidamente verso la posizione desiderata, trascinare il puntatore della barra di scorrimento.

# **Visualizzazione in modalità calendario**

Per impostare la modalità calendario:

- 1. Impostare la fotocamera sulla modalità Riproduzione  $\blacktriangleright$  .
- 2. Ruotare la **Ghiera dello zoom** in senso anti orario (sinistra) due volte per visualizzare le miniature in modalità calendario.
- 3. Toccare i dati desiderati per visualizza i file in modalità navigazione singola.

#### **Moniature visualizzate trascinando**

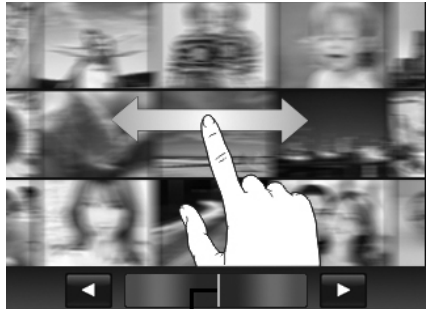

**Puntatore** 

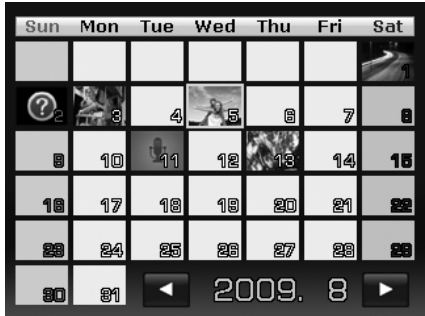

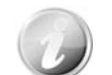

In modalità calendario:

- Sullo schermo viene visualizzato il primo file (compresi immagini, video, audio e file di errore) registrato in ogni data.
- Ruotare la **Ghiera dello zoom** in senso orario (destra) per passare alla modalità miniature.

#### Icone miniature:

In modalità riproduzione alcune immagini possono contenere icone. Le icone indicano il tipo di file o registrazione.

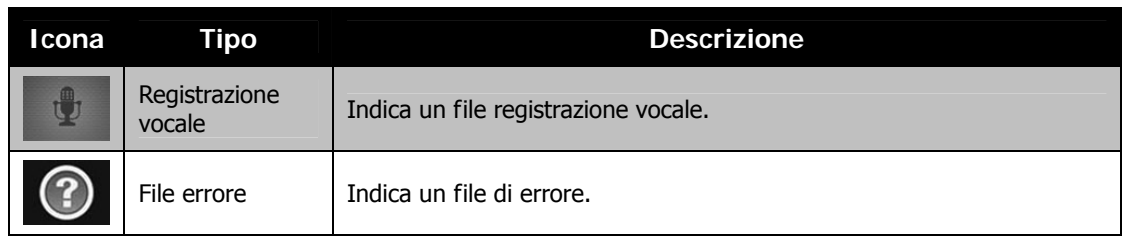

# **Eseguire lo zoom delle immagini**

La funzione zoom funziona solamente con le immagini fisse.

- In modalità navigazione singola, ruotare ripetutamente la **Ghiera dello zoom** in senso orario (verso destra) fino a visualizzare il livello desiderato dello zoom.
- Le 4 frecce sul monitor LCD indicano che l'immagine è stata ingrandita.
- È possibile eseguire lo zoom per ingrandire l'immagine fino a 12x.
- Trascinare l'immagine ingrandita nella posizione desiderata.
- Premere il pulsante **Otturatore** per chiudere lo zoom.

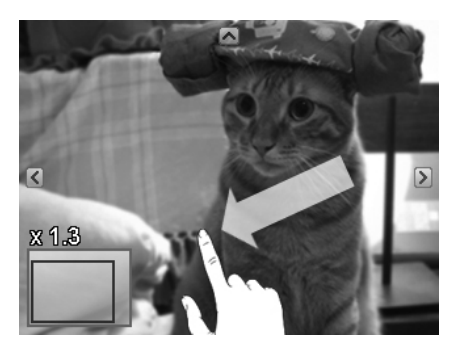

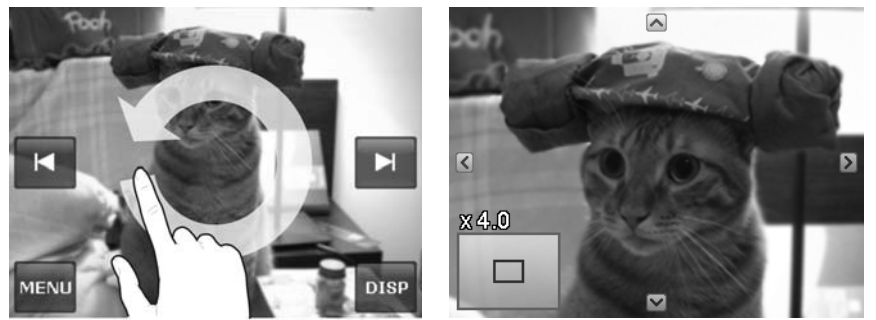

• Disegnare un cerchio (senso orario/antiorario) in modalità navigazione singola per ingrandire l'immagine fino a 4X.

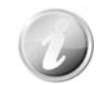

Per immagini con risoluzione 320 x 240, è possibile eseguire uno zoom solo fino a 6X.

# **Riproduzione di video**

- 1. Impostare la fotocamera sulla modalità Riproduzione  $\blacktriangleright$
- 2. Toccare il pulsante **Riproduci** sullo schermo riprodurre il video.
- 3. Durante la riproduzione, toccare il pulsante  $\blacktriangleleft$  o  $\blacktriangleright$ sul pannello di controllo per avanzare o riavvolgere rapidamente il video. La fotocamera supporta una velocità di avanzamento e riavvolgimento fino a 4x.
- 4. Toccare il pulsante II per sospendere la  $riproduzione; toccare il pulsante  $\blacktriangleright$  per riprendere o$ salvare una istantanea dello schermo toccando il pulsante  $\Box$ .
- 5. Per avanzare o riavvolgere il video per fotogramma, toccare il pulsante  $\blacksquare$  per sospendere la riproduzione, quindi tocare il pulsante  $\blacktriangleleft$  o  $\blacktriangleright$ .
- 6. Toccare il pulsante per interrompere la riproduzione. Lo schermo visualizza l'immagine del fotogramma del video in modalità navigazione singola.
- 7. Toccare il pulsante  $\mathbb Q$  per attivare/disattivare la ripetizione.
	- Quando in Pausa o REW/FF non è possibile regolare il volume.
	- Il pannello di controllo su schermo e le informazioni di riproduzione restano visualizzate sullo schermo per 2 secondi, quindi scompaiono. Toccare lo schermo per visualizzarli nuovamente.

# **Riproduzione di una registrazione vocale**

- 1. Impostare la fotocamera sulla modalità **Riproduzione** .
- 2. Toccare il pulsante **Riproduci** sullo schermo riprodurre la registrazione vocale.
- 3. Toccare il pulsante II per sospendere la riproduzione; toccare il pulsante  $\blacktriangleright$  pe riprenderla.
- 4. Toccare il pulsante **per interrompere la** riproduzione e tornare alla modalità navigazione singola.
- 5. Toccare il pulsante  $\mathbb{Q}$  per attivare/disattivare la ripetizione.
	- Quando in Pausa, non è possibile regolare il volume.
	- Il pannello di controllo su schermo e le informazioni di riproduzione restano visualizzate sullo schermo per 2 secondi, quindi scompaiono. Toccare lo schermo per visualizzarli nuovamente.

## **Riproduzione di un promemoria vocale**

Il promemoria vocale viene registrato separatamente e allegato all'immagine catturata. Per conoscere come registrare un promemoria vocale, vedere "Memo vocale" a pagina 50.

- 1. Impostare la fotocamera sulla modalità Riproduzione **|**
- 2. Toccare il pulsante <sup>ver</sup> per riprodurre la registrazione vocale.
- 3. Toccare il pulsante II per sospendere la riproduzione; toccare il pulsante  $\blacktriangleright$  pe riprenderla.
- 4. Toccare il pulsante **per interrompere la** riproduzione e tornare alla modalità navigazione singola.
- 5. Toccare il pulsante  $\mathbb Q$  per attivare/disattivare la ripetizione.

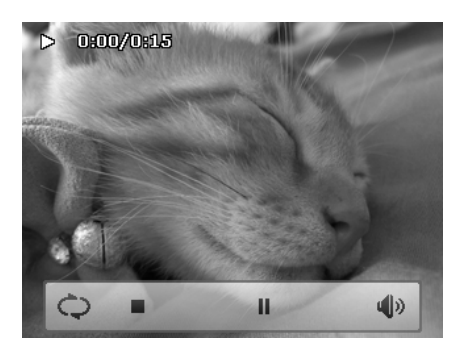

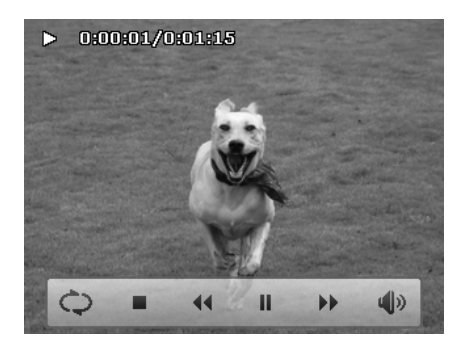

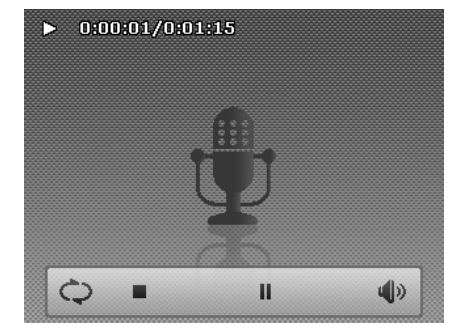

- Il volume non può essere regolato mentre il promemoria vocale è in pausa.
- Il pannello di controllo su schermo e le informazioni di riproduzione restano visualizzate sullo schermo per 2 secondi, quindi scompaiono. Toccare lo schermo per visualizzarli nuovamente.

#### **Controllo del volume**

Questa funzione consente di controllare il volume dell'audio solo durante la riproduzione di un vide, registrazione vocale o promemoria vocale.

Per impostare il controllo volume:

- 1. Durante la riproduzione, toccare il pulsante **(b)** per visualizzare la barra del volume.
- 2. Scorrere il dito verticalmente sulla barra per regolare il volume.
- 3. Oppure, usare la **Ghiera dello zoom** per controllare il volume.

Spostare la ghiera dello zoom per aumentare o ridurre il volume.

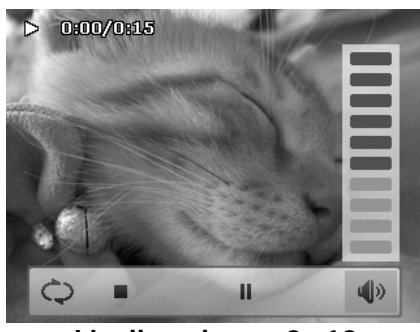

**Livello volume: 0~10** 

#### **Menu Riproduzione**

Il menu Riproduzione consente di modificare le immagini, registrare un promemoria vocale e configurare le impostazioni di riproduzione.

Per passare al menu Riproduzione:

- 1. Impostare la fotocamera sulla modalità Riproduzione  $\blacktriangleright$
- 2. Toccare il pulsante Menu per aprire MENU il Menu Riproduzione.
- 3. Toccare  $\triangle$  o  $\nabla$  per girare pagina.
- 4. Toccare l'opzione desiderata per accedere al sottomenu.
- 5. Configurare le impostazioni nel sottomenu.
- 6. Toccare il pulsante  $\begin{array}{c} 0 & \text{if} \\ 0 & \text{if} \end{array}$  per salvare e applicazione le impostazioni modificate.
- 7. Toccare il pulsante  $\begin{array}{|c|c|c|c|c|c|}\n\hline\n\end{array}$  per uscire dal menu o per tornare in qualsiasi momento al menu principale.

#### **Cerca foto**

Il motore di ricerca integrato consente di elencare i file secondo condizioni specifiche:

- **Per Prefer**
- **Per Scena**
- **Per Data**
- **Vis tutto**

Per usare la funzione di ricerca:

1. Selezionare **Cerca foto** toccando l'icona nel menu di riproduzione.

Oppure, toccare il pulsante  $\boxed{18}$  su schermo dalla modalità flusso di foto.

- 2. Toccare le regole di ordinamento desiderate per visualizzare i file del gruppo in modalità navigazione singola.
- 3. Passare alla modalità flusso di foto o miniature per individuare un file specifico. Fare riferimento a "Visualizzazione in modalità flusso di foto" a pagina 41 o "Visualizzazione in modalità miniature" a pagina 42.
- 4. Ripristinare la visualizzazione di tutte le immagini:
	- Accedere alla modalità Calendario, quindi tornare alla navigazione singola.
		- **Riavviare**

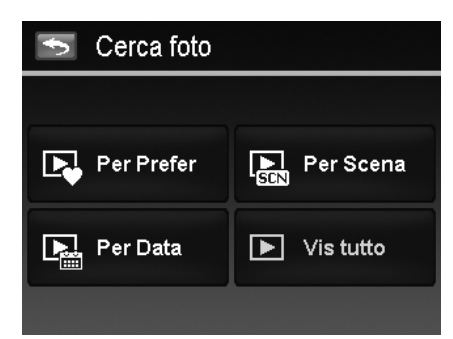

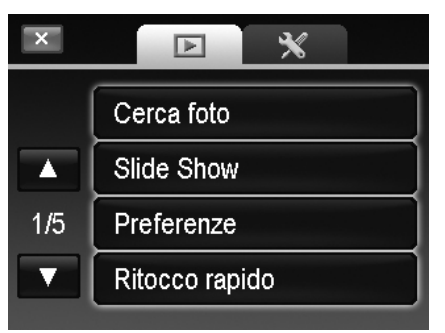

• Cercare per Scena:

• Cercare per Data:

modalità navigazione singola.

• Cercare per Preferiti: L'elenco dei gruppi preferiti è: △※7●台令令首感》 Fare riferimento a "Preferenze" a pagina 47. Per conoscere come aggiungere i file in questi gruppi. Toccare il pulsante del gruppo per visualizzare tutti i file contenuti nel gruppo in modalità navigazione singola.

Toccare il pulsante del gruppo per visualizzare tutti i file della scena in modalità navigazione singola.

Tutti i gruppi vengono visualizzati per data secondo l'ordine di acquisizione. Toccare il pulsante del gruppo per visualizzare tutti i file della scena in

- Per Prefer  $\Rightarrow$  $1/4$ 200 foto 2000 foto Ò 20 foto
- Per Scena  $\overline{\phantom{0}}$  $1/2$ 200 foto ۸ź € 2000 foto k, 20 foto
- Per Data E.  $1/2$ 2009.5.18 200 foto Λ 2009.6.4 2000 foto 2009.8.23  $20\:\rm{foto}$

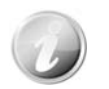

Accanto al nome file di di ciascun gruppo è presente l'icona del gruppo e visualizzata una icona di riproduzione specifica:  $\mathbb{E}\left[\mathbb{Q}\right]$  ,  $\mathbb{Q}$ 

#### **Slide show**

La funzione slideshow consente di riprodurre automaticamente tutte le immagine una alla volta.

Pe visualizzare una slideshow:

- 1. Dal menu Riproduzione, toccare **Slide show**. Viene visualizzato il menu Slide show.
- 2. Impostare le impostazioni per la presentazione.
- 3. Toccare il pulsante **Avvio** su schermo per avviare la slideshow.
- 4. Durante la slideshow, toccare il pulsante **PAL** per sospendere/riprendere la slideshow.
- 5. Oppure toccare il pulsante  $\mathbb{R}$  per chiudere la slideshow e tornare alla navigazione singola.

Durante la riproduzione della slideshow o quando è in pausa, sullo schermo viene visualizzata l'icona Slideshow.  $\circ$  ) o  $\circ$ 

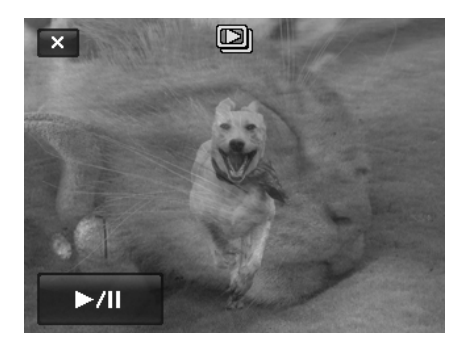

Per configurare le impostazioni della slideshow:

- 1. Toccare per selezionare le impostazioni dell'intervallo: 1 sec., 3 sec., 5 sec., e 10 sec.
- 2. Toccare per selezionare le impostazioni di transizione:  $\mathsf{F}\mathsf{F}\equiv\infty$
- . 3. Toccare per selezionare l'impostazione Ripeti. Le impostazioni disponibile sono: Sì, No.

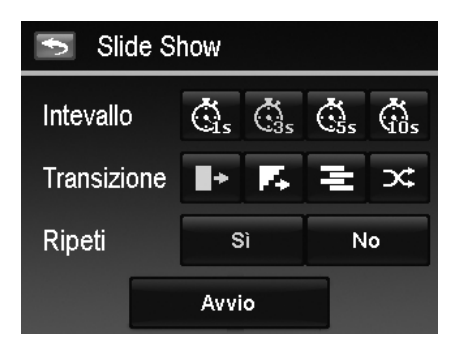

#### **Preferenze**

Ordina i file utilizzando i 10 gruppi preferiti predefiniti. Questa funzione rende più semplice l'individuazione di immagini/video/registrazioni vocali tra tutti i file presenti, utilizzando la funzione "Cerca foto".

Per leggere/rimuovere i file dai Gruppi preferiti:

- 1. Impostare la fotocamera sulla modalità Riproduzione e individuare il file tramite la modalità navigazione singola o flusso di foto.
- 2. Toccare il pulsante **Menu** sullo schermo per aprire il menu riproduzione e toccare **Preferenze**.

Oppure, toccare il pulsante su schermo dalla modalità flusso di foto.

- 3. Toccare per selezionare un gruppo per contrassegnare il file desiderato e tornare alla modalità riproduzione.
- 4. Ripetere le fasi 1 e 2 per **rimuovere** il file dal gruppo preferito.
- 5. Toccare **SÌ** per confermare, **Anulla** per interrompere.

#### **Ritocco rapido**

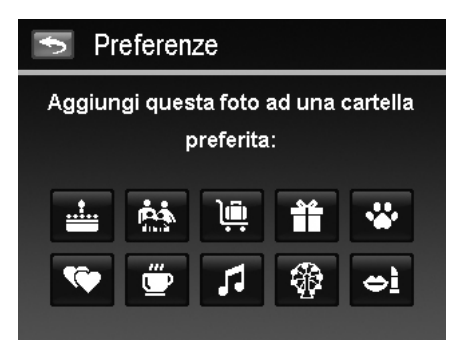

Questa funzione unica è stata studiata per creare una copia ritoccata dell'immagine con il miglior bilanciamento di contrasto e saturazione possibile.

Per usare Ritocco rapido:

- 1. Impostare la fotocamera sulla modalità Riproduzione e individuare l'immagine tramite la navigazione singola.
- 2. Toccare il pulsante **Menu** sullo schermo per aprire il menu riproduzione e toccare **Ritocco rapido**.
- 3. Toccare per selezonare il livello di ritocco tramite il pulsante  $\blacktriangleleft$  o  $\blacktriangleright$  sullo schermo. I livelli disponibili sono: **Bassa/Normale/Alta**.
- 4. Toccare il pulsante del livello sullo schermo per visualizzare il menu di conferma.
- 5. Toccare **SÌ** per creare una copia, **Anulla** per interrompere.

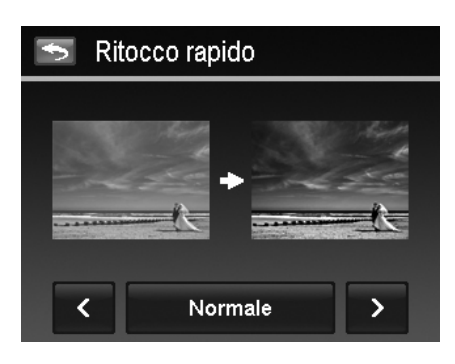

## **Corr. Occhi Rossi**

Questa funzione è usata per ridurre l'effetto occhi rossi nelle immagini catturate. Questa funzione è disponibile solo per le immagini fisse. La correzione occhi rossi può essere applicata all'immagine più di una volta, anche se la qualità si potrebbe gradualmente deteriorare.

Per attivare la Corr. occhi rorri:

- 1. Impostare la fotocamera sulla modalità Riproduzione e individuare l'immagine tramite la navigazione singola.
- 2. Toccare il pulsante **Menu** sullo schermo per aprire il menu riproduzione e toccare **Corr. Occhi Rossi**.
- 3. Toccare il pulsante **Avvio** schermo per visualizzare il menu di conferma.
- 4. Toccare **SÌ** per salvare l'immagine corretta come nuova immagine, **Annulla** per interrompere.
- 5. Se necessario, ripetere le fasi da 2 a 4 per migliorare la correzione.

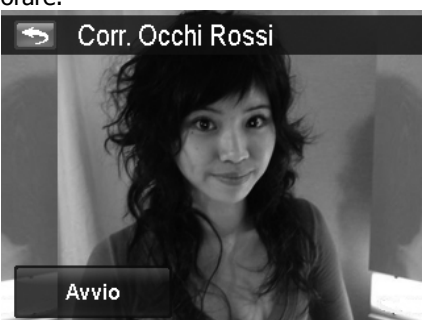

#### **Controllo prospettiva**

Quando si scatta una foto dal basso gli edifici possono apparire più sottili nella parte superiore, questo accade anche per una strada che termina all'orizzonte. Questi sono i risultati della distorsone prospettica e sono causati dall'angolo di visualizzazione e dal punto di messa a fuoco. Controllo prospettiva conferisce maggiore spessore alle aree e le avvicina in modo da correggere queste distorsoni.

Per usare il Controllo prospettiva:

- 1. Impostare la fotocamera sulla modalità Riproduzione e individuare l'immagine tramite la navigazione singola.
- 2. Toccare il pulsante **Menu** sullo schermo per aprire il menu riproduzione e toccare **Controllo prospettiva**.
- 3. Toccare il pulsante  $\begin{array}{|c|c|c|c|c|}\n\hline\n\text{1} & \text{0} & \text{1} & \text{1} \\
\hline\n\text{2} & \text{1} & \text{1} & \text{1} & \text{1}\n\end{array}$  una o più volte per correggere l'immagine distorta fino a quando il soggetto nell'immagine non appare più dritto e delle dimensioni corrette.
- 4. Toccare il pulsante <sup>OK</sup> per visualizzare il menu di conferma.
- 5. Toccare **SÌ** per salvare l'immagine corretta come nuova immagine, **Annulla** per interrompere.

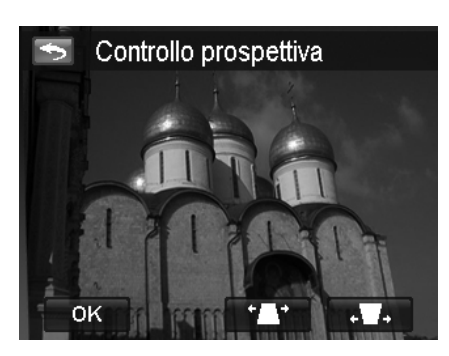

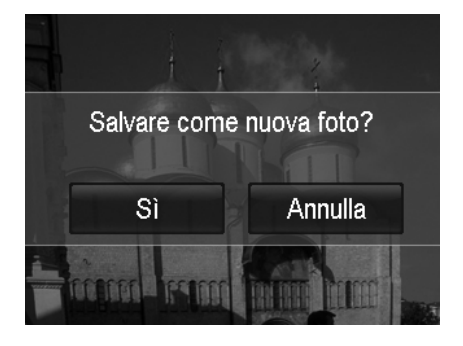

La fotocamera consente di applicare questa funzione per 10 volte sullo stesso angolo prospettico di una immagine.

#### **Sfocatura radiale**

La Sfocatura radiale è un effetto che crea una sfocatura attorno ad un punto, simulando il risultato dello zoom o della rotazione della fotocamera.

Per impostare la Sfocatura radiale per una immagine:

- 1. Impostare la fotocamera sulla modalità Riproduzione e individuare l'immagine tramite la navigazione singola.
- 2. Toccare il pulsante **Menu** sullo schermo per aprire il menu riproduzione e toccare **Sfocatura radiale**.
- 3. Toccare per selezonare il livello di sfocatura tramite il pulsante  $\blacktriangleleft$  o  $\blacktriangleright$  sullo schermo. I livelli disponibili sono: **Bassa/Normale/Alta**.
- 4. Toccare il pulsante del livello sullo schermo per visualizzare il menu di conferma.
- 5. Toccare **SÌ** per salvare l'immagine con la sfocatura applicata come nuova immagine, **Annulla** per interrompere.

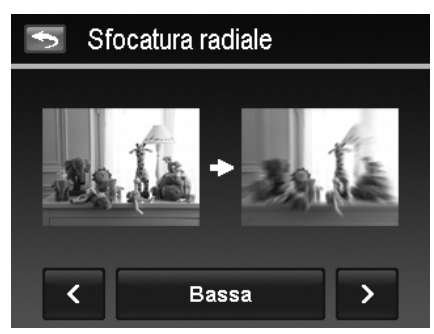

#### **Modalità colore**

La funzione Modalità Colore consente di modificare le immagini fisse applicando diversi colori o toni per ottenere effetti artistici. Le immagini modificate in questa funzione vengono salvate come nuovo file.

Per impostare la Modalità colore per una immagine:

- 1. Impostare la fotocamera sulla modalità Riproduzione e individuare l'immagine tramite la navigazione singola.
- 2. Toccare il pulsante **Menu** sullo schermo per aprire il menu riproduzione e toccare **Modalità colore**.
- 3. Toccare il pulsante  $\blacktriangleleft$  o  $\blacktriangleright$  per selezionare il livello di colore per l'immagine. I filtri disponibili sono:

#### **Seppia/B&N/Negativo/Mosaico/Rosso/ Verde/Blu**

- 4. Toccare il pulsante del livello sullo schermo per visualizzare il menu di conferma.
- 5. Toccare **SÌ** per salvare l'immagine come nuova immagine, **Annulla** per interrompere.

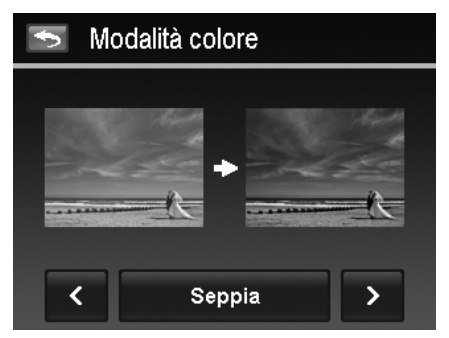

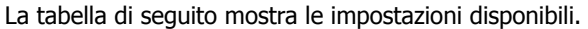

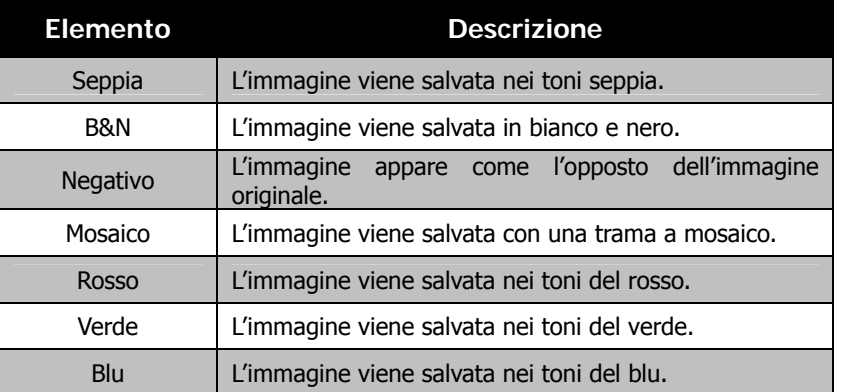

#### **Paint**

Usare l'immaginazione e l'applicazione Paint per creare immagini esclusive con il semplice tocco dello schermo. Paint offre una serie di strumenti per disegnare tra cui penne colorate, gomma, timbro e cornici per l'immagine.

Per usare Paint su una immagine:

- 1. Impostare la fotocamera sulla modalità Riproduzione e individuare l'immagine tramite la modalità navigazione singola o flusso di foto.
- 2. Toccare il pulsante **Menu** sullo schermo per aprire il menu riproduzione e toccare **Paint**.
- 3. Oppure, toccare il pulsante  $\Box$  su schermo dalla modalità flusso di foto.
- 4. Usare la punta del dito e gli strumenti di disegno per modificare l'immagine.
- 5. Toccare il pulsante **X** per scegliere **Sì**/**Annulla** per l'immagine modificata.
- 6. Oppure, toccare il pulsante **per** per salvare l'immagine.
- 7. Toccare **SÌ** per chiudere Paint e tornare all'ultima visualizzazione. Toccare **Annulla** per tornare alla visualizzazione di Paint.

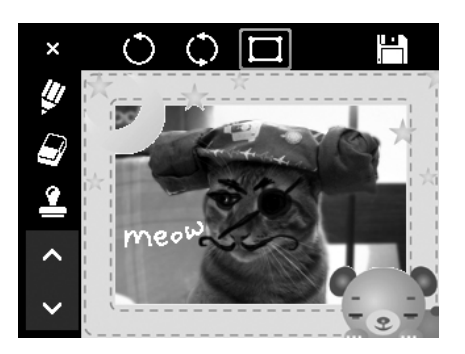

#### Come usare gli strumenti di Paint:

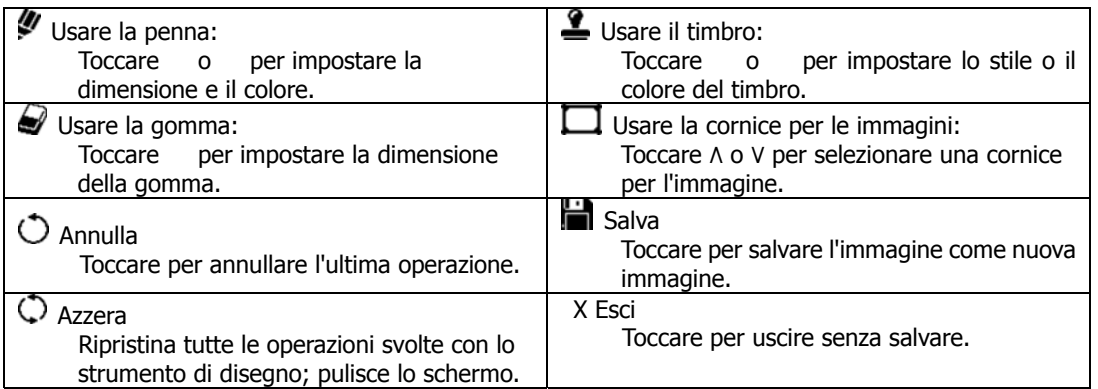

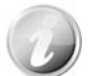

Per migliorare le prestazioni, la fotocamera consente di annullare  $\circledcirc$  solo una operazione alla volta.

#### **Memo vocale**

Per le immagini fisse scattate è possibile registrare un promemoria vocale per un massimo di 30 secondi.

Per registrare un promemoria vocale:

- 1. Impostare la fotocamera sulla modalità Riproduzione e individuare l'immagine tramite la navigazione singola.
- 2. Toccare il pulsante **Menu** sullo schermo per aprire il menu riproduzione e toccare **Memo vocale**.
- 3. Inziare la registrazione toccando il pulsante sullo schermo.
- 4. Se il promemoria dura meno di 30 secondi, toccare nuovamente il pulsante **per interrompere la** registrazione.
- 5. La fotocamera salva automaticamente la registrazione e sullo schermo viene visualizzato il pulsante
- 6. Toccare il pulsante per riprodurre il promemoria vocale.

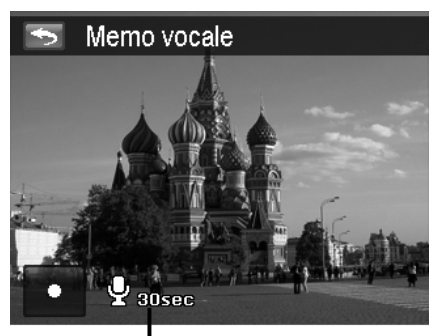

**Durata registrazione (n secondi) rimasta.**

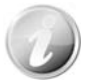

Quando viene registrato un promemoria vocale su una immagine che ne contiene già uno, la registrazione precedente verrà sostituita da quella nuova.

#### **Cancella**

La funzione Elimina consente di rimuovere i file indesiderati dalla memoria interna o dalla scheda di memoria. I file protetti non possono essere eliminati, per eliminarli, è necessario prima rimuovere la protezione del file. Vedere "Proteggi" a pagina 52.

Per eliminare una immagine/video/audio:

- 1. Impostare la fotocamera sulla modalità Riproduzione e individuare l'immagine tramite la modalità navigazione singola o flusso di foto.
- 2. Toccare il pulsante **Menu** sullo schermo per aprire il menu riproduzione e toccare **Cancella**. Oppure, toccare il pulsante su schermo dalla modalità flusso di foto.

Le impostazioni disponibili sono:

- **Singola**. Selezionare un solo file da eliminare.
- **Solo voce**. Elimina solo i promemoria vocali allegati, non le clip voce. Le immagini rimangono nella memoria.
- **Selez**. Seleziona più file da eliminare contemporaneamente.
- **Tutto**. Elimina tutti i file.

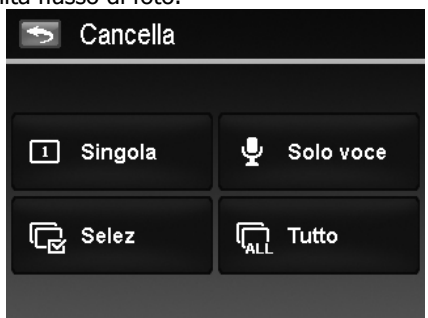

Per eliminare un solo file:

- 1. Toccare il puslante **Singola** nel sottomenu elimina per visualizzare il menu di conferma.
- 2. Toccare **SÌ** per eliminare il file, **Anulla** per interrompere.

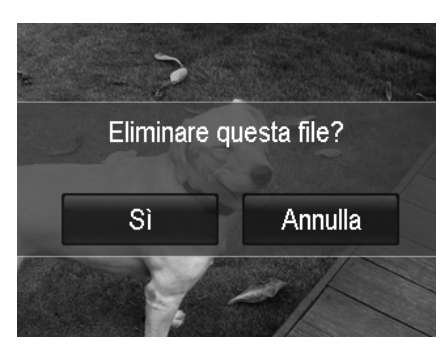

Per eliminare un promemoria vocale allegato:

- 1. Individuare l'immagine con il promemoria allegato in modalità navigazione singola.
- 2. Toccare il pulsante **solo voce** nel sottomenu elimina per visualizzare il menu di conferma.
- 3. Toccare **SÌ** per eliminare il promemoria vocale, **Anulla** per interrompere.

È possibile selezionare contemporaneamente fino a **200** file da eliminare.

#### Per eliminare più file:

- 1. Toccare il pulsante **Selez** nel sottomenu elimina, le immagini vengono visualizzare in modalità miniatura sul monitor LCD.
- 2. Toccare tutti file per selezionare quelli da eliminare.
- 3. Toccare il pulsante  $\begin{array}{|c|c|} \hline \hline 0 & \hline 0 & \hline \end{array}$  per visualizzare il menu di conferma.
- 4. Toccare **SÌ** per eliminare i file selezionati, **Anulla** per interrompere.

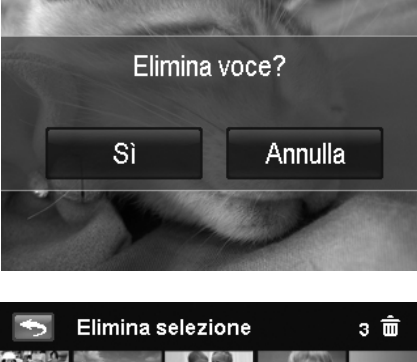

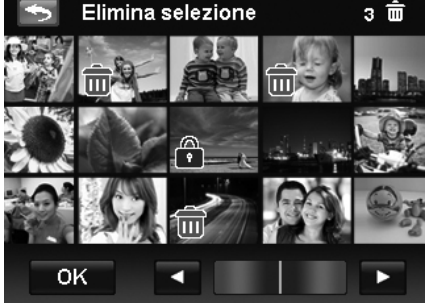

#### Per eliminare tutti i file:

- 1. Toccare il puslante **Tutte** nel sottomenu elimina per visualizzare il menu di conferma.
- 2. Toccare **SÌ** per eliminare tutti i file nella memoria, **Anulla** per interrompere.

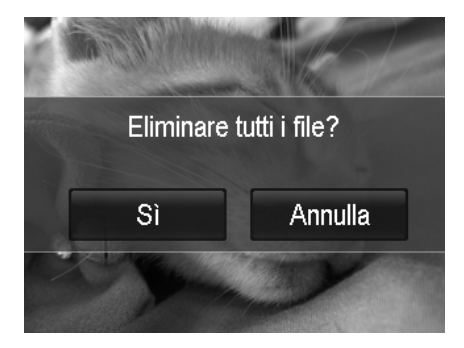

#### **Proteggi**

È possibile impostare le immagini in sola lettura per evitare di cancellarle per errore.

Un file protetto viene indicato con l'icona del lucchetto  $\begin{pmatrix} 1 \\ 1 \end{pmatrix}$  quando viene visualizzato in modalità Riproduzione.

Per proteggere i file:

- 1. Dal menu Riproduzione, toccare per selezionare **Proteggi**.
- 2. Il sottomenu Proteggi viene visualizzato sullo schermo LCD.
- Le impostazioni disponibili sono:
	- **Singola**. Seleziona un solo file da bloccare/sbloccare.
		- **Selez**. Seleziona più file dalla vista miniature da bloccare/sbloccare.
		- **Blocca tutte**. Blocca tutti i file.
		- **Sblocca tut**. Sblocca tutti i file.

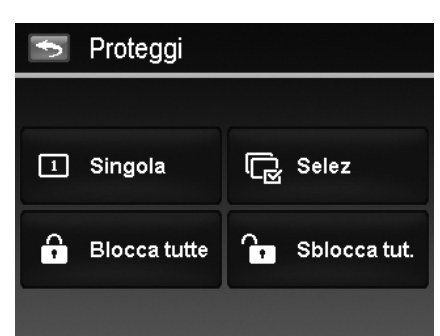

Per proteggere/rimuovere la protezione da un singolo file:

- 1. Selezionare **Singola** nel sottomenu proteggi,
- 2. Toccare i pulsanti  $\begin{bmatrix} 1 \\ 0 \end{bmatrix}$  per scorrere il monitor.
- 3. Quando sul monitor LCD viene visualizzato il file desiderato, toccare il pulsante **Blocca/Sblocca** per proteggere/rimuovere la protezione del file.
- 4. Toccare in qualsiasi momento il pulsante  $\mathbb{Z}$  per uscire dalla schermata e tornare alla modalità navigazione singola.

Per proteggere/rimuovere la protezione da più file:

- 1. Toccare il pulsante **Selez** nel sottomenu proteggi, le immagini vengono visualizzare in modalità miniatura sul monitor LCD.
- 2. Toccare tutti i file da aggiungere o rimuovere dalla funzione blocco.
- 3. Toccare il pulsante <sup>ok</sup> per visualizzare il menu di conferma.
- 4. Toccare **SÌ** per cambiare le impostazioni di protezione, **Anulla** per interrompere.

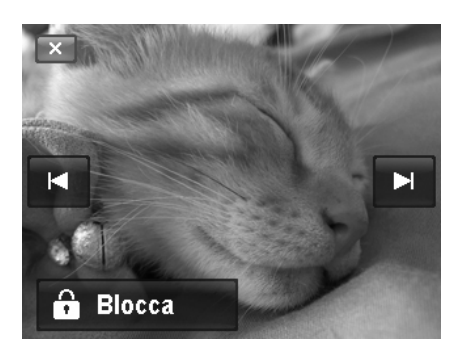

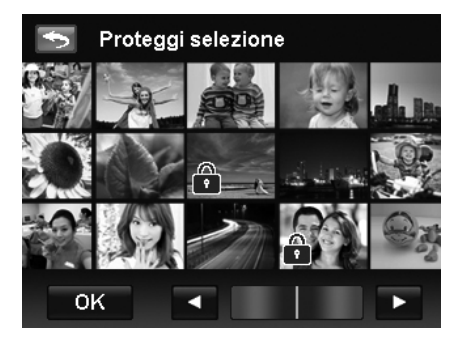

#### Per proteggere tutti i file:

- 1. Toccare **Blocca tutte** nel sottomenu proteggi per visualizzare il menu di conferma.
- 2. Toccare **Sì** per bloccare tutti i file, **Annulla** per interrompere

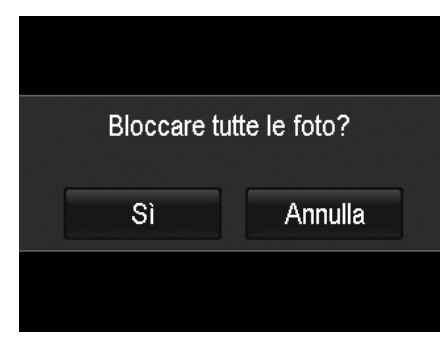

Per sbloccare tutti i file:

- 1. Toccare **Sblocca tutte** nel sottomenu proteggi per visualizzare il menu di conferma.
- 2. Toccare **Sì** per sbloccare tutti i file, **Annulla** per interrompere

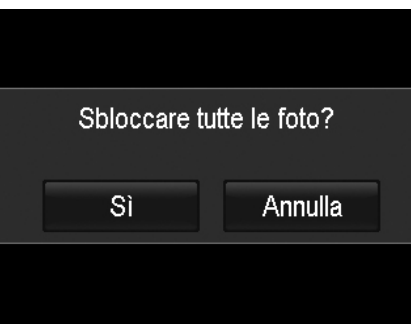

#### **Ritaglia**

La funzione Ritaglia consente di ritagliare l'immagine cambiandone la dimensione. Questa funzione è disponibile solo per le immagini fisse.

Per ritagliare una immagine:

- 1. Impostare la fotocamera sulla modalità Riproduzione e individuare l'immagine tramite la navigazione singola.
- 2. Toccare il pulsante **Menu** sullo schermo per aprire il menu riproduzione e toccare **Ritaglia**.
- 3. Usare la **Ghiera dello zoom** per cambiare la dimensione eseguendo lo zoom avanti/indietro.
- 4. Toccare l'indicatore a 4 direzioni sullo schermo per spostare l'area di ritaglio nella posizione desiderata.
- 5. Toccare il pulsante **per salvare l'immagine** ritagliata come nuova immagine e tornare alla modalità navigazione singola.

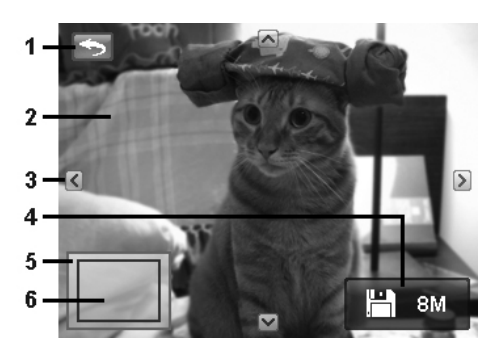

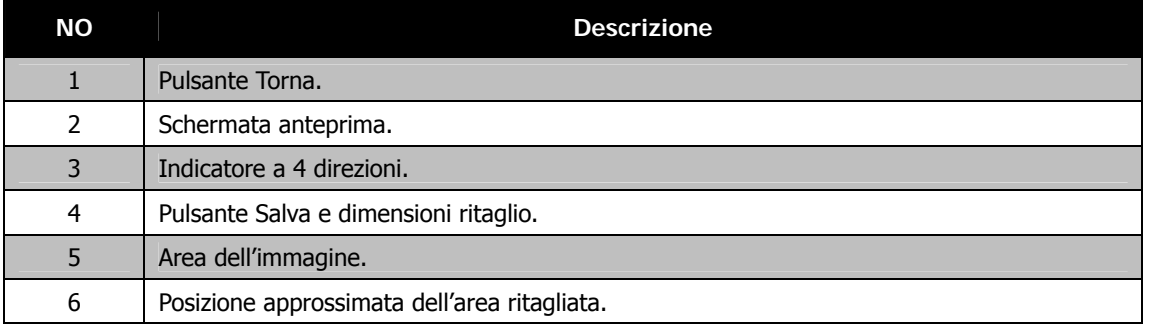

- La funzione Ritaglia non è disponibile per le immagini con dimensione immagine impostata su VGA.
	- Tutte le immagini verranno ritagliate al formato 4:3 senza considerare il formato originale dell'immagine.

#### **Ridimensiona**

È possibile ridimensionare una immagine salvata in precedenza e solo alla dimensione più piccola.

Per ridimensionare un'immagine:

- 1. Impostare la fotocamera sulla modalità Riproduzione e individuare l'immagine tramite la navigazione singola.
- 2. Toccare il pulsante **Menu** sullo schermo per aprire il menu riproduzione e toccare **Ridimensiona**.
- 3. Toccare per selezionare il pulsante opzioni di ridimensionamento.
- Le dimensioni disponibili sono: **8M/3M/5M/VGA**.
- 4. La fotocamera salva le immagini ridimensionate come nuova immagine e torna alla modalità navigazione singola.

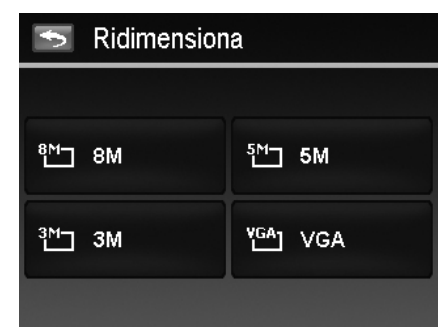

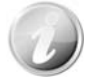

La funzione Ridimensiona non è disponibile per le immagini con dimensione immagine impostata su VGA.

#### **Ruota**

È possibile ruotare un' immagine di 90, 180 e 270 gradi.

Per ruotare una immagine:

- 1. Impostare la fotocamera sulla modalità Riproduzione e individuare l'immagine tramite la navigazione singola.
- 2. Toccare il pulsante **Menu** sullo schermo per aprire il menu riproduzione e toccare **Ruota**.
- 3. Toccare il pulsante o per ruotare l'immagine.
- 4. Toccare il pulsante **per sostituire l'immagine** originale con quella ruotata e tornare alla modalità navigazione singola.

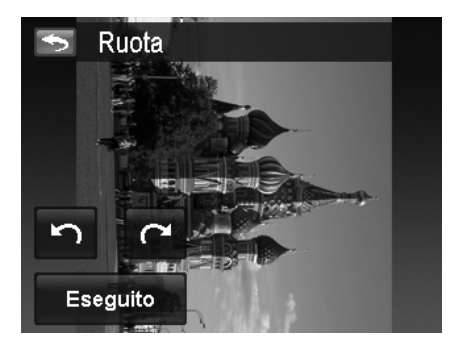

#### **Imm. avvio**

È possibile specificare l'immagine di avvio tra le immagini catturare per la fotocamera.

Per impostare l'immagine di avvio:

- 1. Impostare la fotocamera sulla modalità Riproduzione e toccare il pulsante **Menu** per aprire il menu riproduzione, quindi toccare **Imm. avvio**.
- 2. Toccare il pulsante  $\sim$  o  $\rightarrow$  per passare alle seguenti opzioni per l'immagine di avvio:
	- **Sistema:** Immagine preinstallata.
	- Mia foto: Toccare il pulsante **| A** o **P** per selezionare l'immagine desiderata.
	- **No:** Disattiva la visualizzazione dell'immagine di avvio.
- 3. Toccare il pulsante **Sistema/Mia foto/No** per applicare l'impostazione.

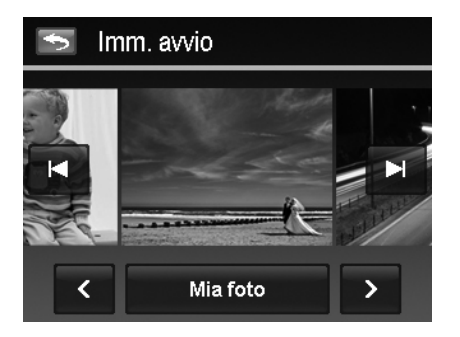

L'immagine di avvio viene visualizzata anche se l'immagine viene eliminata.

#### **DPOF**

DPOF è l'abbreviazione di Digital Print Order Format. Questa funzione consente di memorizzare nella scheda di memoria alcune informazioni per la stampa. È possibile selezionare le immagini da stampare e il numero di copie da eseguire utilizzando il menu DPOF della videocamera e inserire la scheda in una stampante compatibile. Quando la stampante inizia a stampare, leggerà le informazioni memorizzate all'interno della scheda di memoria e stamperà le immagini specificate.

Per impostare DPOF:

- 1. Impostare la fotocamera sulla modalità Riproduzione, quindi toccare il pulsante **Menu** per aprire il menu riproduzione.
- 2. Toccare per selezionare **DPOF**. Le impostazioni disponibili sono:

• **Singola**. Seleziona una sola immagine da selezionare.

- **Tutto**. Seleziona tutte le immagini nella scheda di memoria.
- **Azzera**. Ripristina tutte le impostazioni DPOF alle impostazioni iniziali.

Per impostare DPOF su una sola immagine/tutte le immagini:

- 1. Toccare per selezionare **Singola** o **Tutto** nel sottomenu DPOF.
- 2. Per una immagine singola, toccare il pulsante  $\mathbb{R}$  o **PL** per scorrere e selezionare una immagine da selezionare per la stampa.
- 3. Specificare il numero di copie per la singola immagine o tutte le immagini. Toccare  $\Box$  o  $\Box$  per aumentare/ridurre il numero.
- 4. Toccare il pulsante **periodi per attivare o disattivare la** stampa della data
- 5. Toccare il pulsante <sup>ok per</sup> salvare le impostazioni DPOF.
- Per ripristinare DPOF:
	- 1. Toccare per selezionare **Ripristinare DPOF** nel sottomenu DPOF.
	- 2. Sullo schermo viene visualizzato il menu di conferma.
	- 3. Toccare **Sì** per ripristinare DPOF, **Annulla** per interrompere.

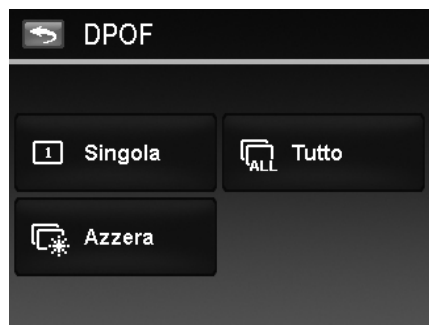

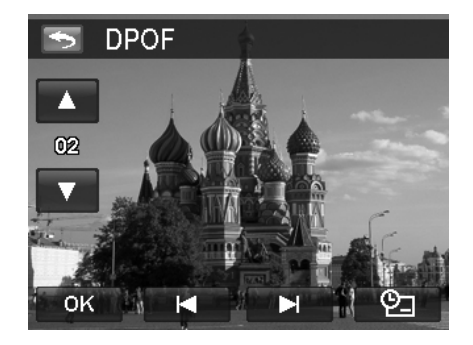

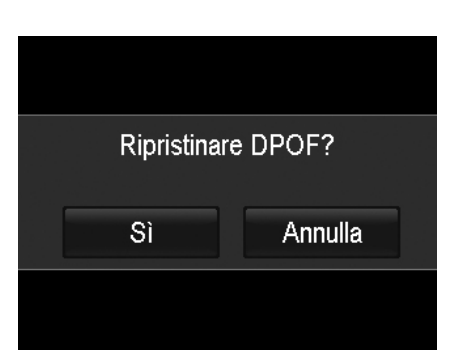

# Uso del Menu Setup

È possibile accedere al menu Setup quando ci si trova in modalità Registrazione o Riproduzione. Il menu Setup consente di configurare le impostazioni generali della fotocamera.

Per passare al menu Setup:

- 1. Toccare il pulsante **Menu** per aprire il Menu Registrazione/Riproduzione.
- 2. Toccare il pulsante  $\mathbf X$  per avviare il menu Setup.
- 3. Toccare  $\triangle$  o  $\nabla$  per girare pagina.
- 4. Toccare l'opzione desiderata per accedere al sottomenu.
- 5. Configurare le impostazioni nel sottomenu.
- 6. Toccare il pulsante  $\begin{bmatrix} 0 & 0 & 0 \\ 0 & s & 0 \end{bmatrix}$  su schermo per salvare e applicazione le impostazioni modificate.
- 7. Toccare il pulsante  $\begin{bmatrix} x \\ y \end{bmatrix}$  o  $\begin{bmatrix} 1 \\ 0 \end{bmatrix}$  per uscire dal menu o per tornare in qualsiasi momento al menu principale.

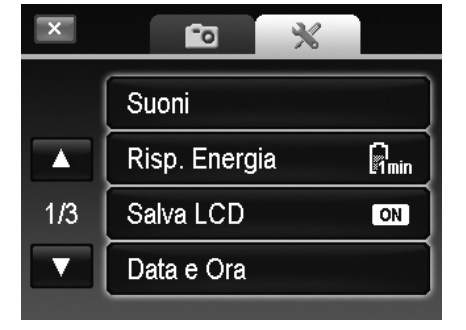

#### **Impostazione dei suoni**

Usare i pulsanti opzione per controllare l'audio prodotto dalla fotocamera.

- 1. Dal menu Setup, toccare per selezionare **Suoni**.
- 2. Configurare le impostazioni toccando il pulsante opzione.
- 3. Toccare il pulsante  $\begin{array}{|c|c|} \hline \text{OK} & \text{per}} \text{.} \end{array}$

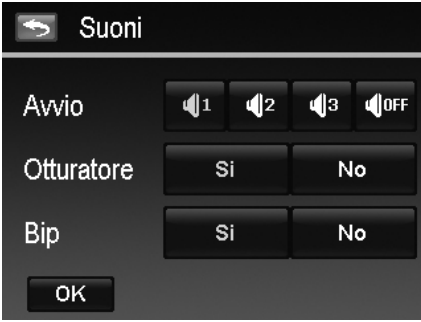

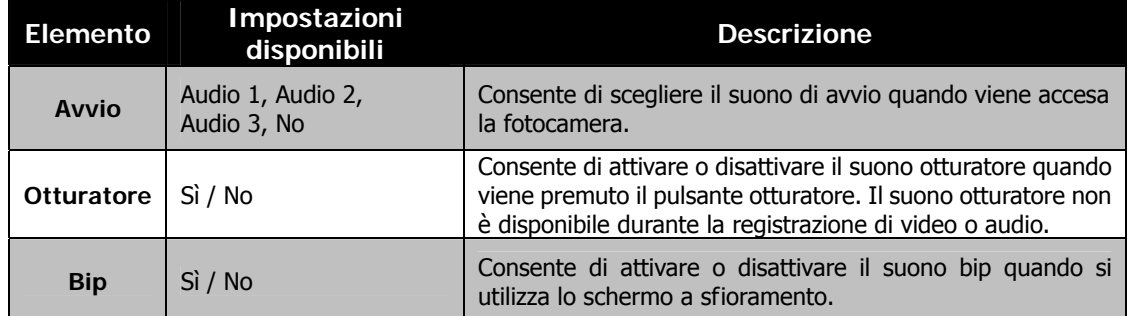

#### **Impostazione del risparmio energetico**

La funzione Risparmio energetico consente di impostare il periodo di inattività dopo il quale la fotocamera passa automaticamente alla modalità sleep per conservare l'alimentazione. Un minuto dopo l'accesso alla modalità sleep, la fotocamera si spegne. Impostazioni disponibili: **1 min., 3 min., 5 min., No**

Questa funzione non è disponibile nelle seguenti situazioni:

- Registrazione di video o audio
- Riproduzione di un file video/audio/slideshow (esclude pausa)
- Mentre si usa il connettore USB

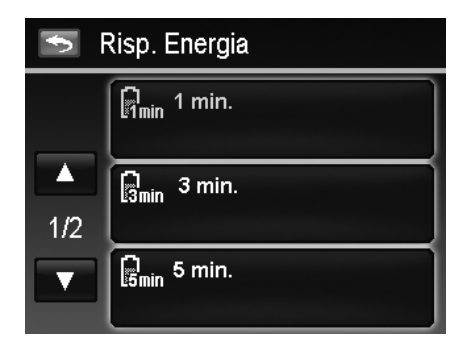

# **Impostazione di Salva LCD**

Attivare la funzione Salva LCD per ridurre automaticamente la luminosità dell'LCD e conservare la carica della batteria. Quando la fotocamera è inattiva per 20 secondi, lo schermo LCD diventa scuro. Premere un pulsante qualsiasi per riattivare la luminosità.

• La fotocamera diventa inattiva quando non vengono premuti pulsanti. Salva LCD, anche quando è attiva, non funziona durante la riproduzione di video, presentazioni e registrazione di video.

## **Impostazione di data e ora**

Usare la funzione Data e ora per impostare la data e l'ora della fotocamera. Questa funzione è utile quando si vuole stampare la data sulla foto catturata. La fotocamera utilizza il formato ora a 12 ore. Fare riferimento a "Impostazioni iniziali" a pagina 12 per conoscere come configurare le impostazioni.

#### **Impostazione della lingua**

Specificare la lingua di visualizzazione di menu e messaggi sul monitor LCD. Fare riferimento a "Impostazioni iniziali" a pagina 12 per conoscere come configurare le impostazioni.

## **Impostazione della numerazione dei file**

Questa funzione consente di scegliere il metodo con i quale vengono numerate le immagini.

Le impostazioni disponibile sono:

- **Serie**. Assegna un numero sequenziale al file anche quando viene cambiata la cartella.
- **Azzera**. La numerazione dei file ricomincia da 0001 ogni volta che viene cambiata la cartella ed eseguita la "Formattazione".

Per comprendere la struttura di file e cartelle della fotocamera, vedere "Informazioni su cartelle e nomi file" a pagina 62.

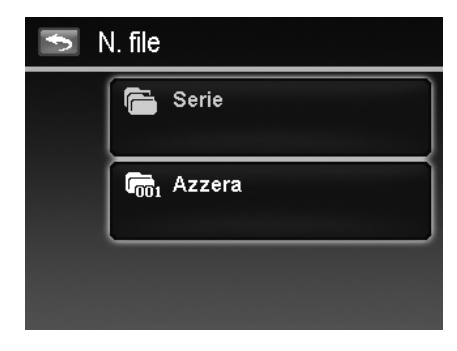

# **Impostazione dell'uscita TV**

Usare la funzione Uscita TV per regolare il segnale video in uscita per adattarlo alle diverse impostazioni internazionali. Se l'uscita TV non è impostata correttamente, le immagini potrebbero non essere visualizzate correttamente sulla TV.

Le impostazioni disponibile sono:

- **NTSC**. Si applica in Giappone, USA, Canada, Taiwan e altri paesi.
- **PAL**. Si applica in Europa, Asia (escluso Taiwan), Oceania e altri paesi.

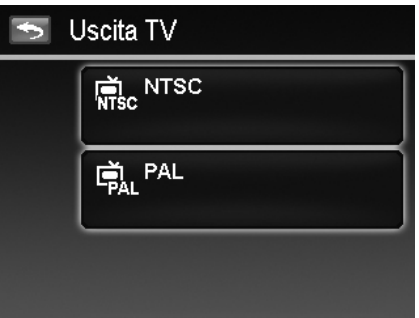

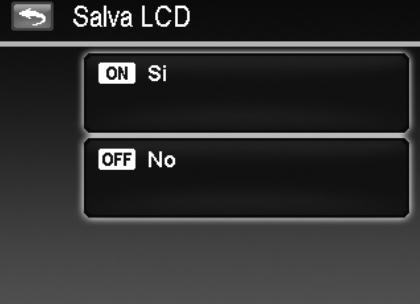

# **Impostazione della luminosità dell'LCD**

Consente di selezionare il livello di luminosità per lo schermo LCD.

Le impostazioni disponibile sono:

- **Luminoso**
- **Normale**

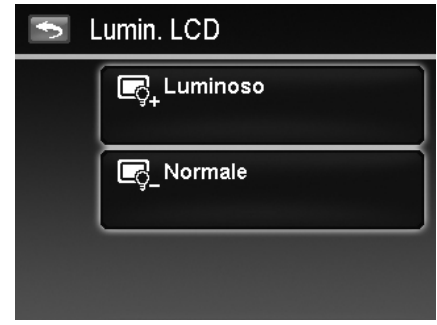

#### **Impostazione del kit memoria**

Questa utilità consente di formattare la memoria interna (o la scheda di memoria) e di cancellare tutte le immagini e tutti i dati salvati.

Le impostazioni disponibile sono:

- **Formatta.** Toccare per formattare la memoria utilizzata.
- **Copia su sch.** Toccare per copiare tutti i file salvati nella memoria interna sulla scheda di memoria.

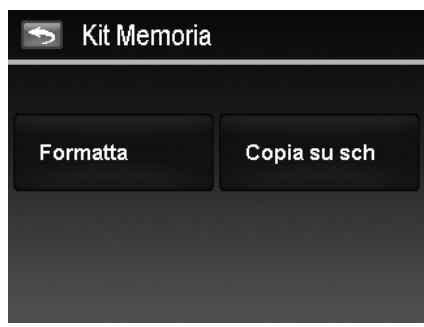

- Se nello slot di memoria è inserita una scheda di memoria, la fotocamera salva automaticamente tutti i file nella scheda di memoria.
- Se le immagini sono state salvate nella memoria interna quando si inserisce una scheda di memoria nella fotocamera. È possibile usare la funzione Copia su scheda per copiare tutte le immagini dalla memoria interna alla scheda di memoria.
- Se non è installata una scheda di memoria o la memoria interna è piena, la funzione **Copia su sch** viene disattivata.

## **Ripristina tutto**

Usare questa funzione per ripristinare la fotocamera alle impostazioni predefinite. Tuttavia, le seguenti impostazioni non saranno soggette al ripristino.

- Data e ora
- Lingua
- Uscita TV
- Dati bilanciamento del bianco personalizzato

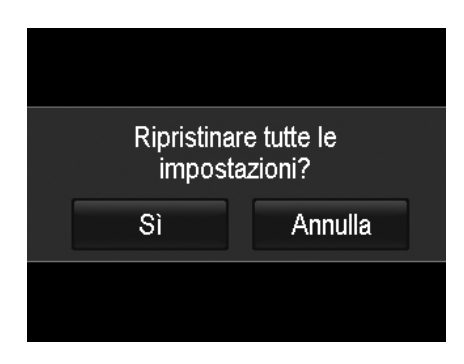

# Eseguire i collegamenti

È possibile collegare la fotocamera a: TV, computer, o stampante.

# **Collegamento della fotocamera alla TV**

È possibile riprodurre le immagini anche su un televisore. Prima di effettuare la connessione a un dispositivo video, assicurarsi di aver selezionato NTSC/PAL per compatibilità con lo standard di trasmissione dell'apparecchiatura video in uso.

Per collegare la fotocamera alla TV:

- 1. Accendere la fotocamera.
- 2. Impostare l'uscita TV in modo da corrispondere al formato dell'uscita video della TV. Vedere "Impostazione dell'uscita TV" a pagina 57.
- 3. Collegare il cavo USB/AV 3-in-1 alla porta USB nella parte inferiore della fotocamera.
- 4. Collegare l'altra estremità del cavo alla porta di ingresso AV della TV.
- 5. Il monitor LCD diventa scuro e tutte le immagini e video vengono visualizzati sulla TV.

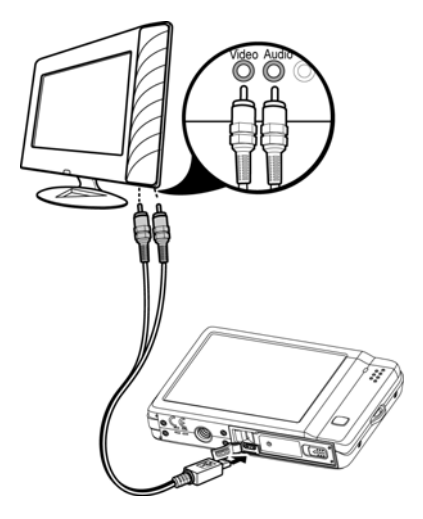

# **Collegamento della fotocamera al PC**

È possibile trasferire immagini, video e file audio sul PC.

- 1. Collegare una estremità del cavo USB a una porta USB disponibile sul computer.
- 2. Collegare l'altra estremità del cavo USB al terminale USB della fotocamera.
- 3. Accendere la fotocamera.
- 4. Sullo schermo viene visualizzato il menu Modalità USB. Toccare per selezionare il pulsante "**Computer**".

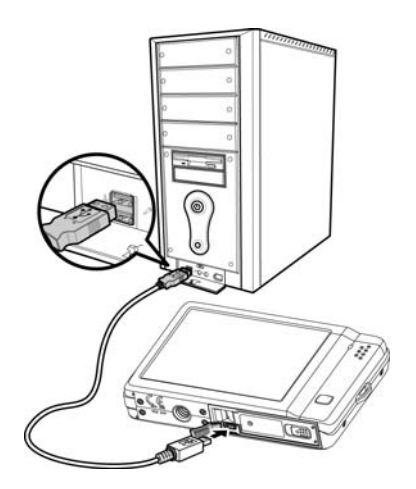

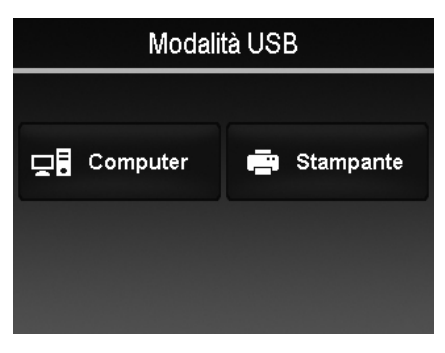

- 5. Il PC avvia la rilevazione del collegamento mentre il monitor LCD visualizza "**Connessione in corso…**".
- Connessione in corso... Modalità PC
- 6. Il collegamento è stabilito una volta che il monitor LCD visualizza "**Modalità PC**"
- 7. Accedere ai file della fotocamera utilizzando il PC.
	- La memoria interna della fotocamera e la scheda di memoria vengono visualizzati sul PC come unità rimovibili.
	- Una volta stabilito il collegamento, sul monitor LCD non viene visualizzata alcuna immagine.

#### **Collegamento della fotocamera alla stampante**

È possibile stampare le immagini utilizzando direttamente una stampante **PictBridge compatibile**.

- 1. Accendere la stampante. Controllare che la stampante sia accesa, sia presente un foglio di carta nella stampante, e che non siano presenti messaggi di errore della stampante.
- 2. Collegare un'estremità del cavo USB alla stampante e l'altra estremità alla fotocamera.

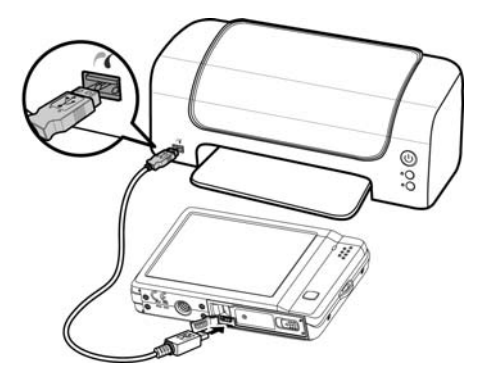

- 3. Sullo schermo viene visualizzato il menu Modalità USB. Toccare per selezionare il pulsante "**Stampante**".
- 4. Accedere alla modalità stampante e stampare le immagini selezionate.

Per i dettagli consultare "Impostazione del menu Modalità Stampa".

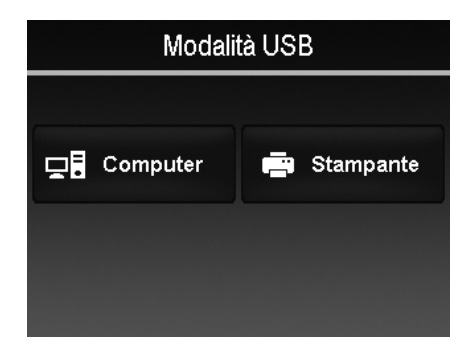

#### **Impostazione del menu Modalità Stampa**

Il menu Modalità Stampa viene visualizzato sullo schermo dopo il collegamento della fotocamera ad una stampante.

La Modalità Stampa comprende tre impostazioni principali:

- **Selez**. È possibile selezionare un'immagine da stampare.
- **Tutto**. Stampa tutte le immagini.
- **Indice**. Stampa tutte le immagini come miniature.

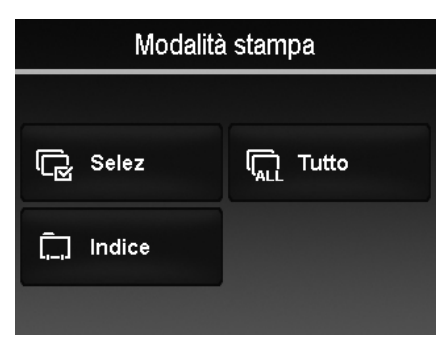

Per impostare Stampa selezione

- 1. Toccare il puslante  $\blacksquare$  o  $\blacksquare$  per scorrere e selezionare l'immagine da stampare.
- 2. Specificare il numero di copie. Toccare  $\Box$  o per aumentare/ridurre il numero.
- 3. Toccare il pulsante  $\Box$  per attivare o disattivare la stampa della data
- 4. Toccare il pulsante  $\begin{bmatrix} 0 & 0 & 0 \\ 0 & 0 & 0 \\ 0 & 0 & 0 \end{bmatrix}$  per avviare la stampa.

#### Per impostare Stampa tutto e Stampa indice

• Ripetere le procedure da 2 a 4, quindi avviare la stampa.

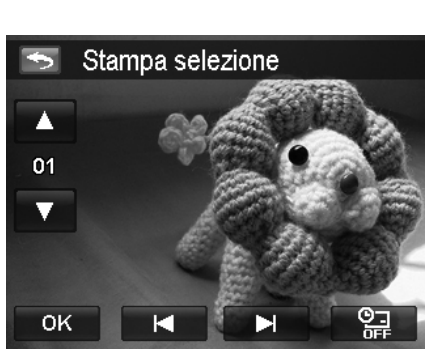

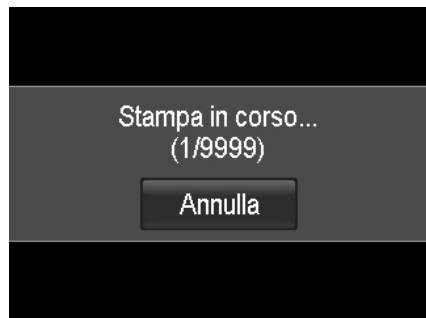

Se necessario, toccare **Annulla** per interrompere la stampa.

Una volta stampate tutte le immagini selezionate, scollegare la fotocamera dalla stampante.

# Appendice

# **Informazioni su cartelle e nomi file**

La fotocamera crea automaticamente un directory specifica nella scheda memoria interna per organizzare le immagini, video e file audio catturati.

#### Assegnare un nome ai file

Il nome dei file inizia con "DSCI" ed è seguito da 4 cifre che aumentano in sequenza. La numerazione dei file inizia da 0001 quando viene creata una nuova cartella.

Se il numero più alto contenuto nella cartella è 999 e il numero massimo di file supera i 9999, la fotocamera visualizza il messaggio di avviso "Impossibile creare la cartella". Quando ciò accade, potrebbe essere necessario **Inserire una nuova scheda di memoria**.

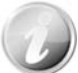

Non cambiare il nome della cartella e del file nella scheda di memoria utilizzando il PC. Ciò potrebbe impedire la riproduzione dei dati utilizzando la fotocamera.

# Risoluzione dei problemi

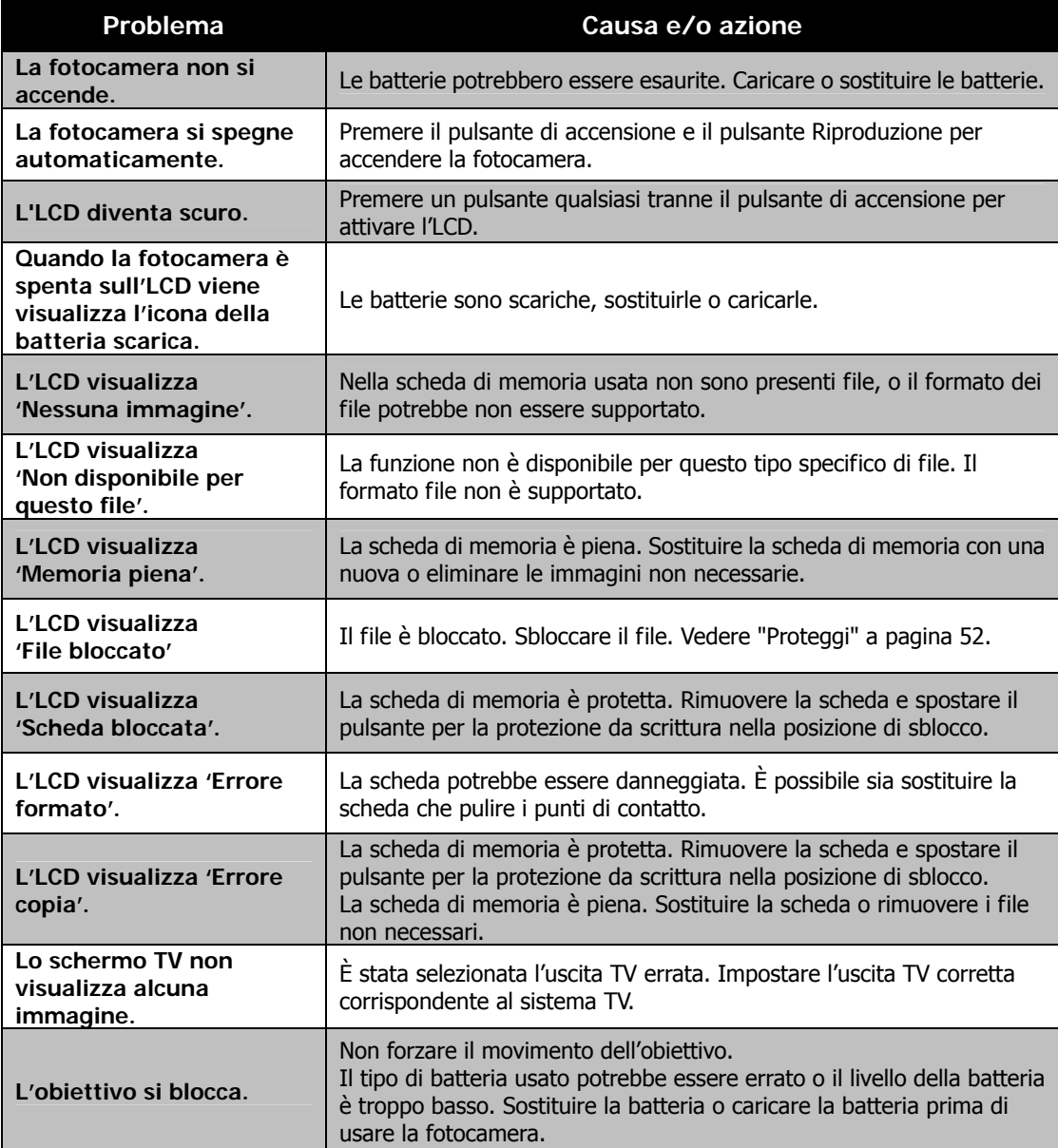

# Specifiche

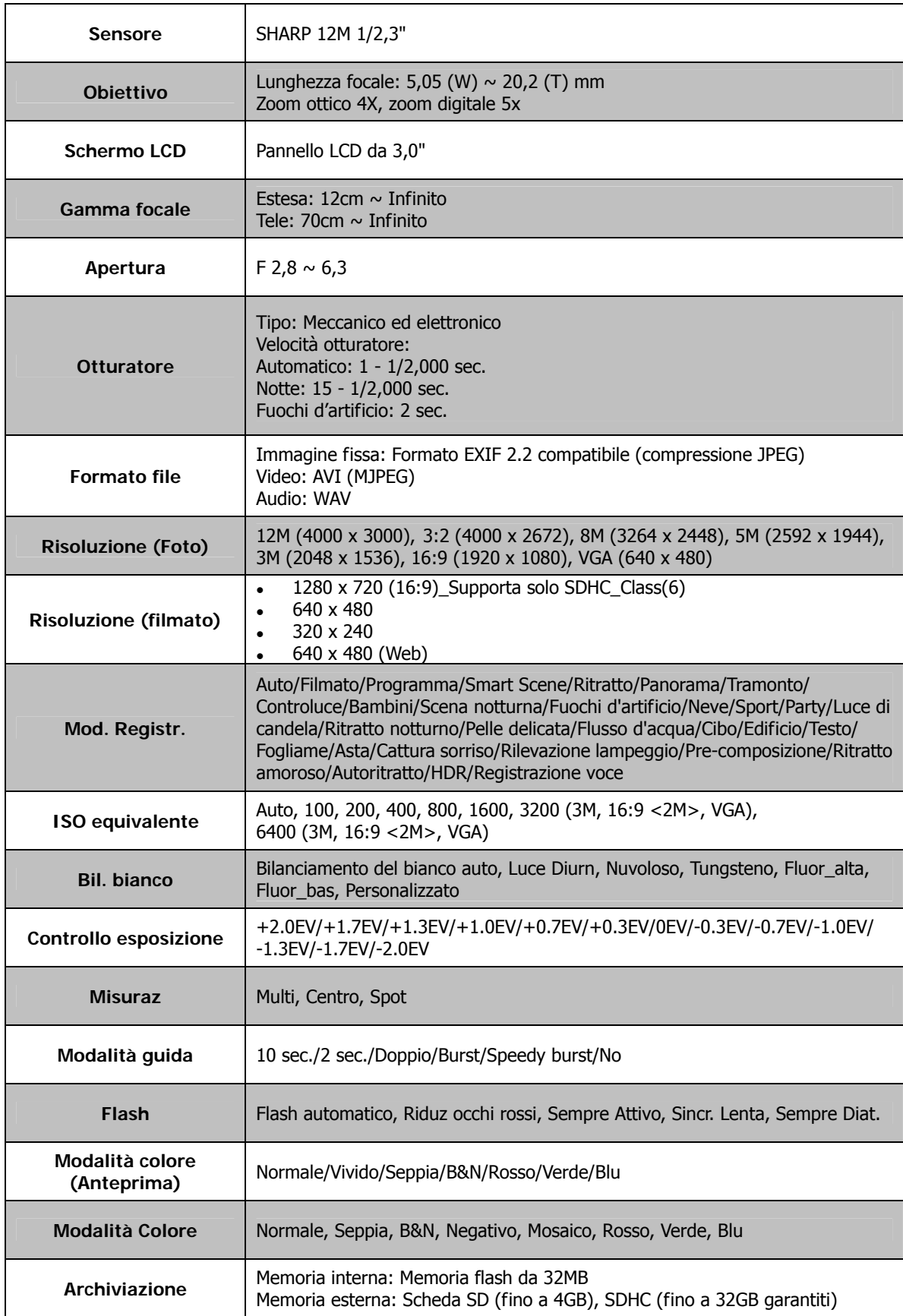

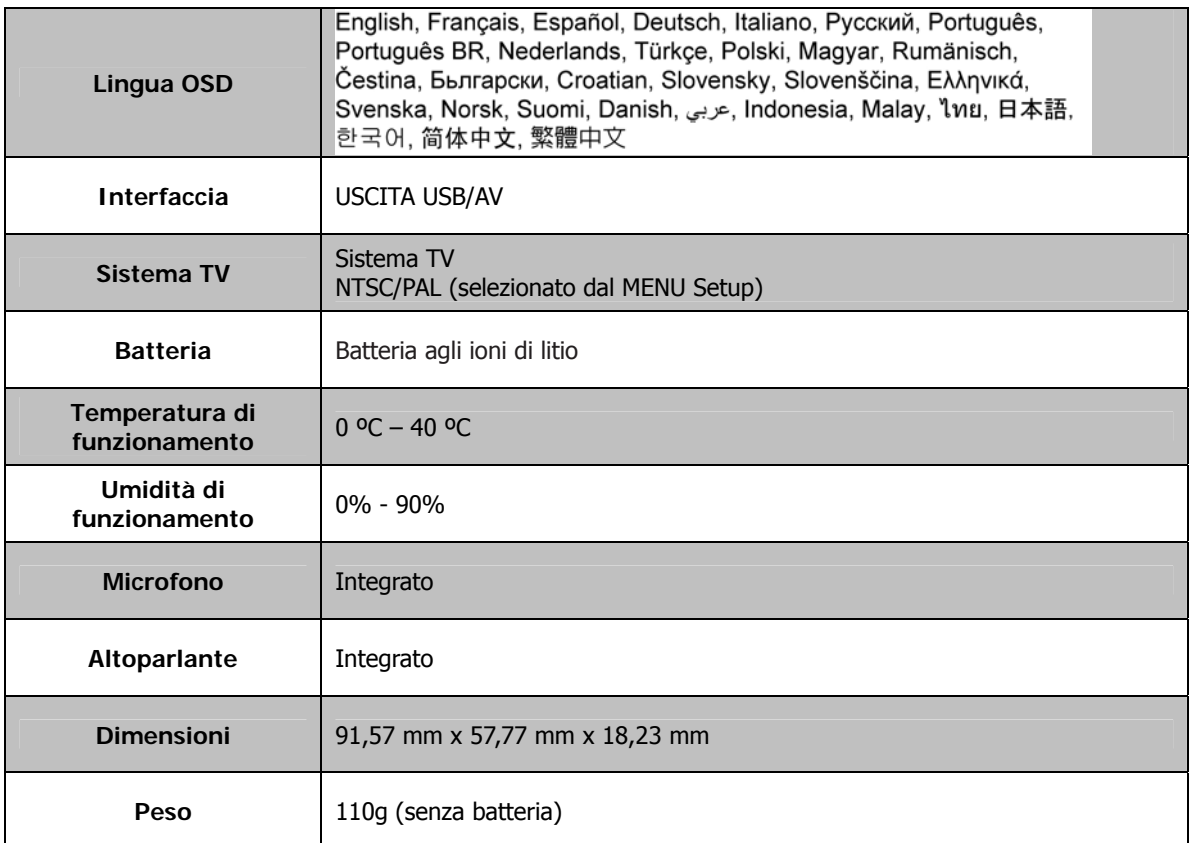

# Assistenza clienti

Maggiori informazioni sulla gamma completa di prodotti AgfaPhoto: www.agfaphoto.com / www.plawa.com

**Numero verde assistenza e riparazioni (UE):** 

00800 75 292 100 (da rete fissa)

**Assistenza online / Contatto internazionale:**  support-apdc@plawa.com

**Linea diretta supporto tecnico e assistenza (Germania):**  0900 1000 042 (1,49 euro/ min. solo da rete fissa tedesca)

**Assistenza e riparazioni (USA/Canada):**  support-apdc@plawausa.com 866-475-2605

Prodotto da plawa-feinwerktechnik GmbH & Co. KG Bleichereistraße 18 73066 Uhingen Germania

AgfaPhoto viene utilizzato dietro licenza di Agfa-Gevaert NV & Co. KG o Agfa-Gevaert NV. Né Agfa-Gevaert NV & Co. KG né Agfa-Gevaert NV producono questo apparecchio o forniscono alcuna garanzia o assistenza sul prodotto. Per informazioni sull'assistenza, il supporto e la garanzia, contattare il distributore o il produttore. Tutti gli altri marchi e nomi di prodotti sono marchi registrati di proprietà dei rispettivi titolari. Le specifiche tecniche ed il design del prodotto sono soggetti a modifiche senza preavviso. Contatti: AgfaPhoto Holding GmbH, www.agfaphoto.com

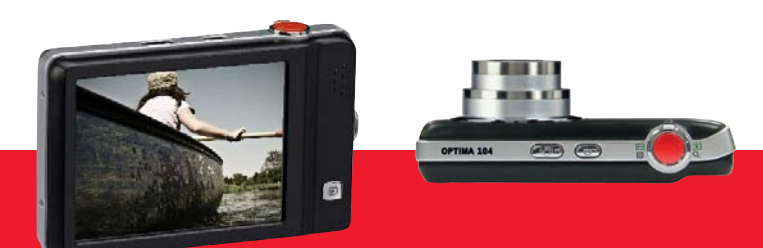

AgfaPhoto is used under license of Agfa-Gevaert NV & Co. KG or Agfa-Gevaert NV. Neither Agfa-Gevaert NV & Co. KG nor Agfa-Gevaert NV manufacture this product or provide any product warranty or support.<br>For service, support

AgfaPhoto Holding GmbH, www.agfaphoto.com Manufactured by plawa-feinwerktechnik GmbH & Co. KG, www.plawa.com